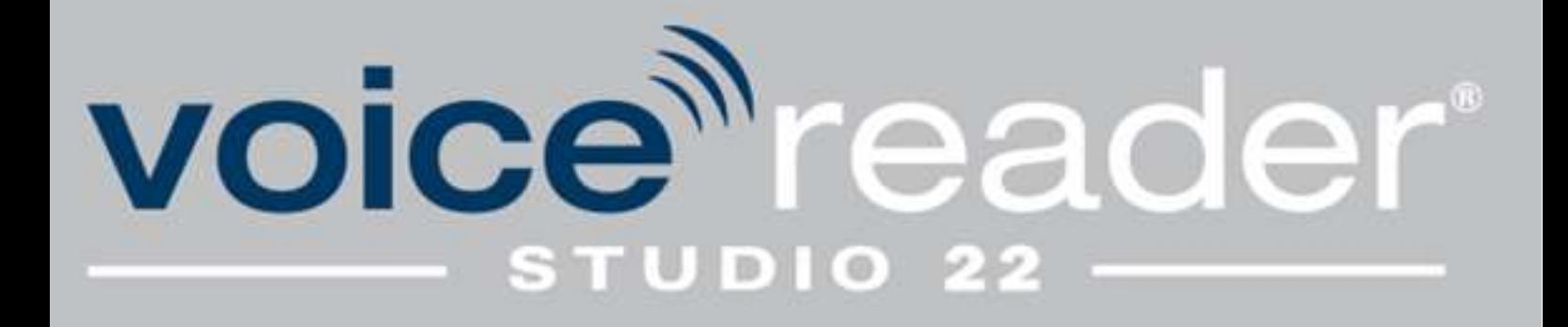

# **Handbuch**

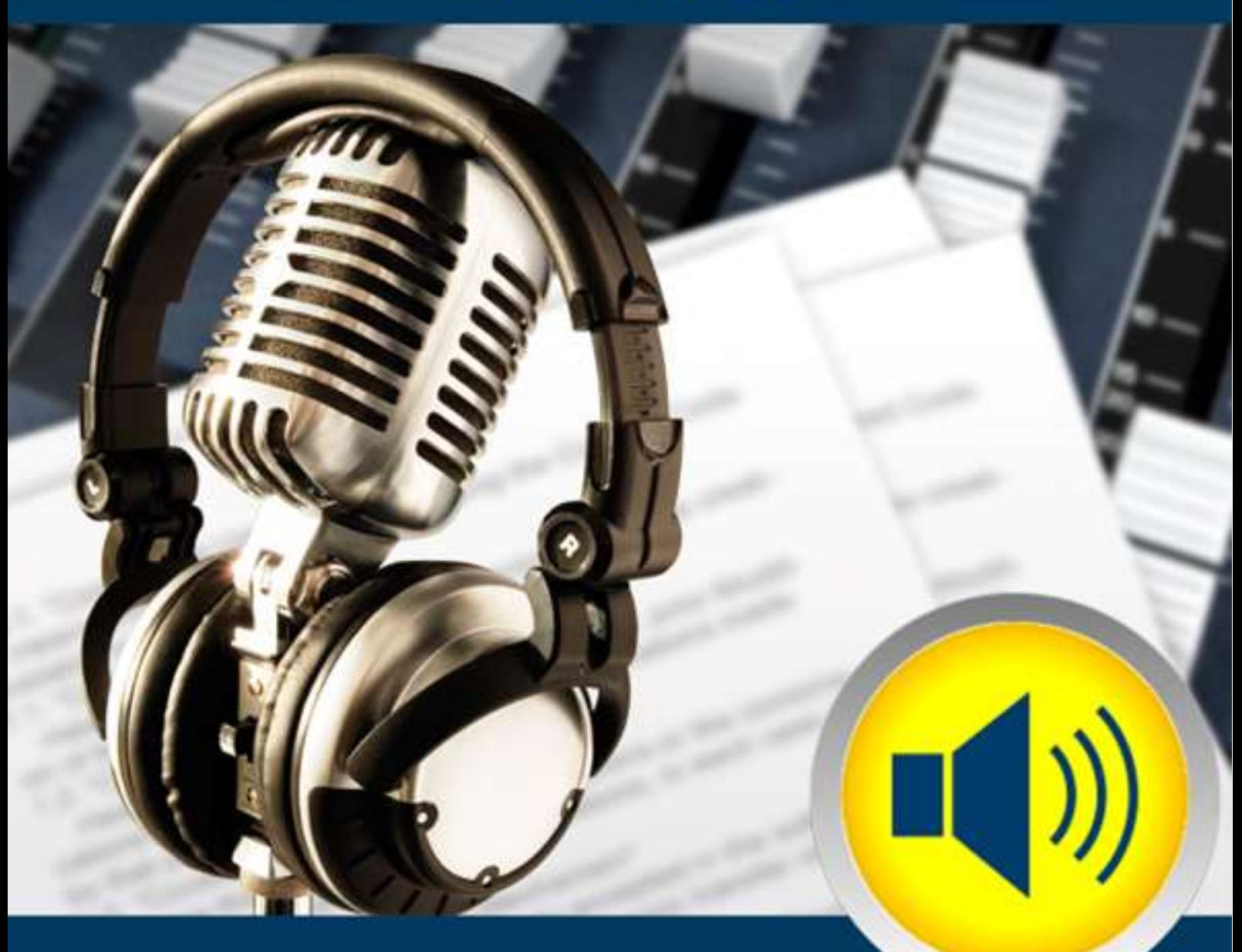

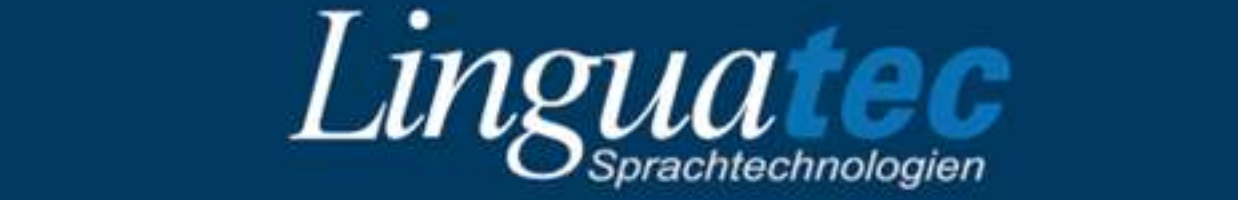

# Inhaltsverzeichnis

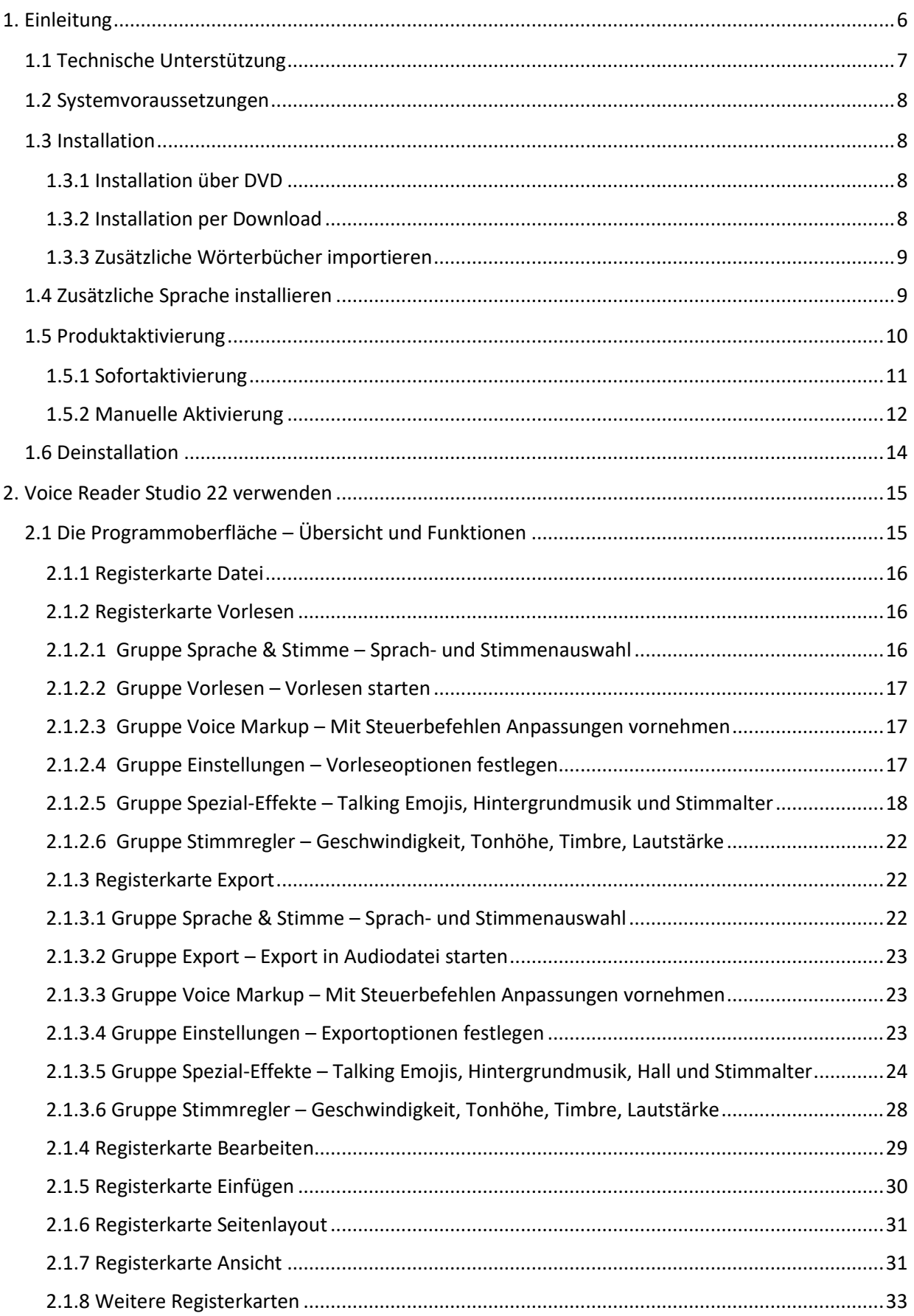

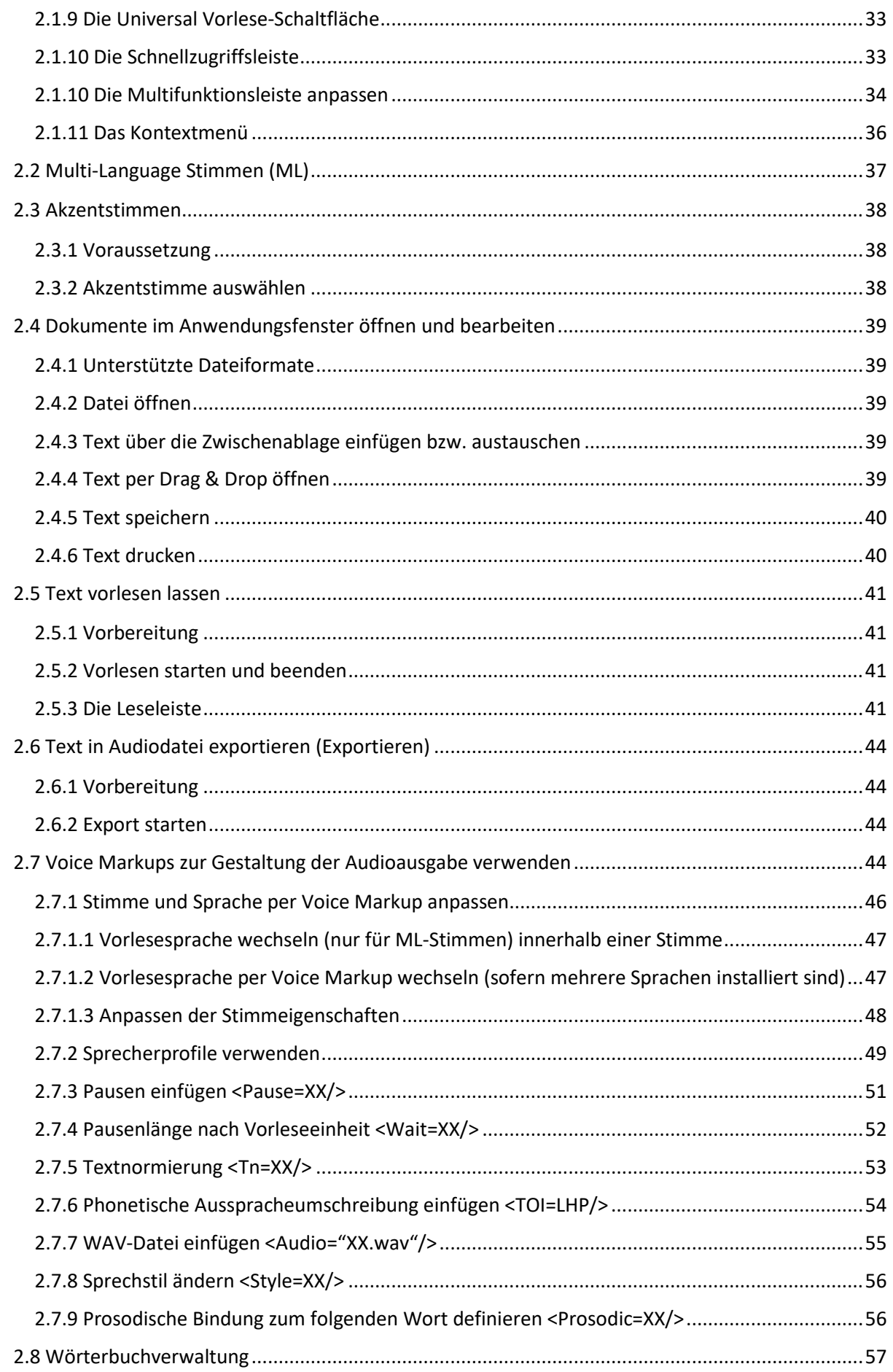

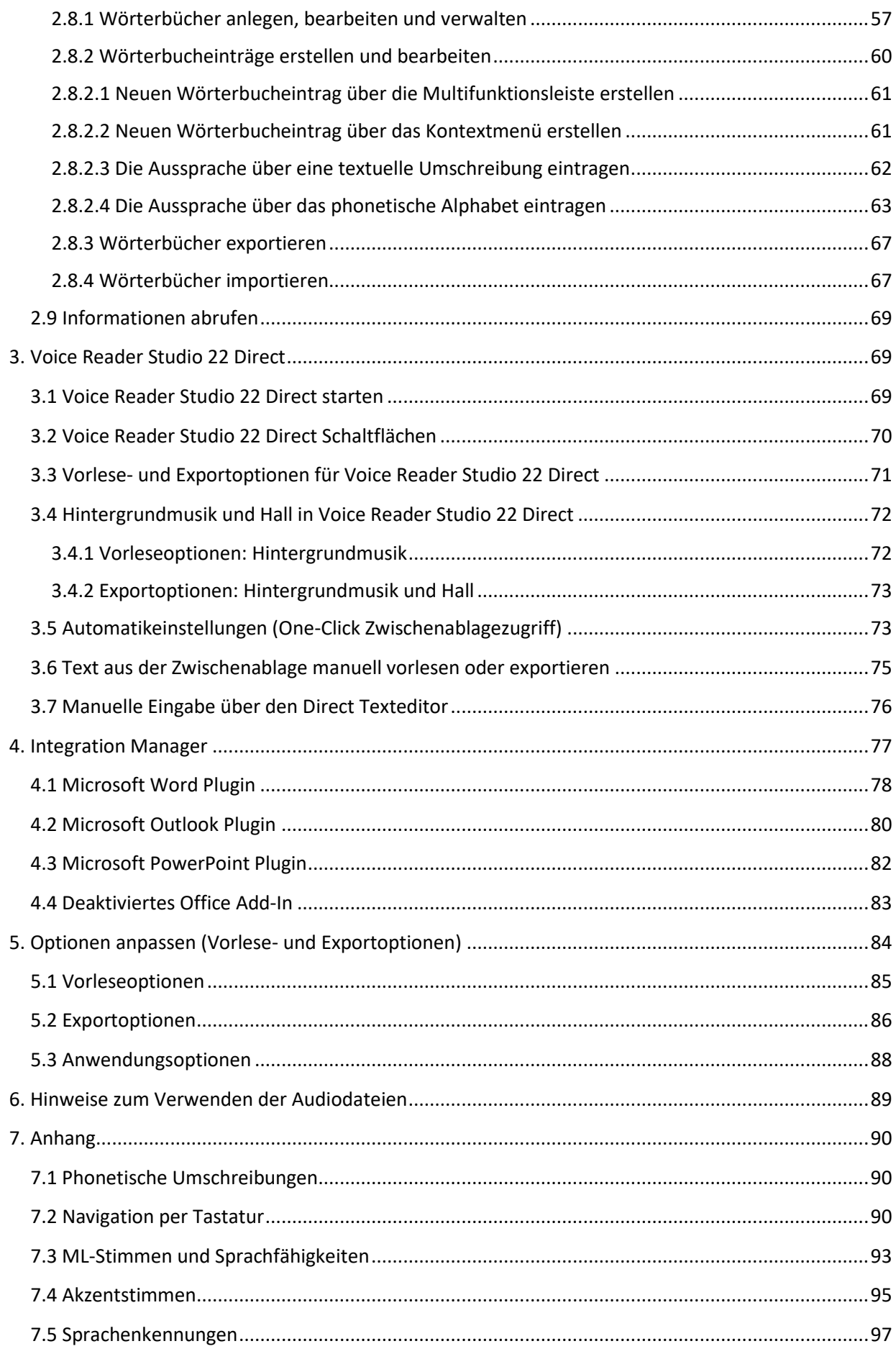

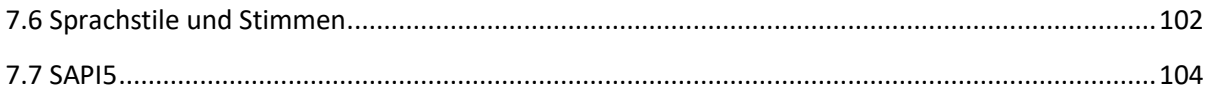

M221114

# <span id="page-5-0"></span>**1. Einleitung**

Voice Reader Studio 22 ist ein präzises und zuverlässiges Sprachausgabeprogramm, das über außerordentlich natürlich klingende Stimmen verfügt und in vielen Sprachen erhältlich ist. Voice Reader Studio 22 ermöglicht Ihnen, **beliebige Texte am PC in Sprache zu verwandeln** – entweder, **um diese sofort anzuhören** oder um sie **in Audiodateien zu exportieren** und dann beispielsweise auf ein Smartphone oder einen MP3-Player zu übertragen. Mithilfe von direkt in den Text eingefügter Steuerbefehle (**Voice Markups**) kann eine professionelle Audioausgabe gestaltet werden. Dazu zählen beispielsweise Sprecher- und Sprachenwechsel (sofern Sie mehrere Sprachen installiert haben oder eine ML-Stimme verwenden), Festlegen von Geschwindigkeit, Tonhöhe, Timbre und Lautstärke für Textpassagen oder einzelne Wörter, Pausensteuerung, Textnormierungen, Sprachstil (stimmenabhängig), das Einfügen einer phonetischen Umschreibung oder einer Audiodatei. Über zuschaltbare **Hintergrundmusik** können Sie die Wirkung des Gelesenen verstärken oder

Stimmungen erzeugen.

Beim Export kann der **Audioeffekt Hall** hinzugefügt werden.

Sie können beim Audioexport parallel auch eine Untertiteldatei erzeugen lassen. Bei Bedarf lässt sich das **Vokabular erweitern**, um bestimmten Begriffen eine spezielle Aussprache zuzuordnen.

Die Voice Reader Studio 22 Stimmen sind SAPI5 kompatibel und können über die Windows SAPI5 Schnittstelle als Stimme für die Windows Sprachausgabe ausgewählt werden. Es stehen in Voice Reader Studio 22 auch erstmals **Akzentstimmen** zur Verfügung. Die Voraussetzungen und Möglichkeiten finden Sie in Kapitel 2.3. beschrieben.

In diesem Handbuch erfahren Sie, wie Sie Voice Reader Studio 22 auf Ihrem PC einrichten und verwenden.

Wir danken Ihnen für Ihr Vertrauen und wünschen Ihnen viel Erfolg und Freude beim Einsatz von Voice Reader Studio 22.

Informationen zu Linguatec und weiteren Sprachtechnologieprodukten finden Sie auf unserer Homepage unter [www.linguatec.de](http://www.linguatec.de/).

# <span id="page-6-0"></span>**1.1 Technische Unterstützung**

#### **Supportbereich im Internet**

Sollten beim Einsatz von Voice Reader Studio 22 Fragen auftreten, die sich nicht mithilfe des Handbuchs lösen lassen, besuchen Sie bitte unseren umfangreichen Supportbereich im Internet: [www.linguatec.de/services/support-faqs/](http://www.linguatec.de/services/support-faqs/)

Dort finden Sie eine Zusammenstellung der am häufigsten gestellten Fragen (FAQ, *frequently asked questions*). Die Erfahrung hat gezeigt, dass es zu fast allen Anwenderfragen hier bereits ausführlich beschriebene Lösungsvorschläge gibt.

### **Persönliche Unterstützung**

Bei speziellen Fragen, zu denen sich in den FAQs keine Lösung finden lässt, versuchen wir gerne, Ihnen persönlich weiterzuhelfen. Der Support erfolgt über E-Mail und ist für registrierte Kunden bis 90 Tage nach Kauf des Voice Reader Studio 22 kostenlos. Achten Sie daher bitte auf die korrekte Eingabe Ihrer persönlichen Daten bei der Programmaktivierung. Alle Anfragen an den Support müssen folgende Informationen enthalten: Programmversion Betriebssystem Zielführende Fehlerbeschreibung, ggf. mit der betreffenden Fehlermeldung Verwenden Sie für Ihre Anfragen das Supportformular unter: <https://www.linguatec.de/services/supportform/>

### **Allgemeine Anfragen und Anregungen**

Wenden Sie sich bitte bei Fragen zu weiteren Sprachen, Lösungen für den Einsatz in Unternehmen sowie zu anderen aktuellen Sprachtechnologieprodukten an uns. Verwenden Sie dazu das Kontaktformular unter:<https://www.linguatec.de/kontakt/> Ihre Anregungen zu Voice Reader Studio 22 und zu diesem Handbuch sind uns jederzeit willkommen und wir werden versuchen, diese bei der Weiterentwicklung unserer Programme zu berücksichtigen.

# <span id="page-7-0"></span>**1.2 Systemvoraussetzungen**

Stellen Sie vor der Installation von Voice Reader Studio 22 sicher, dass die Systemvoraussetzungen erfüllt sind:

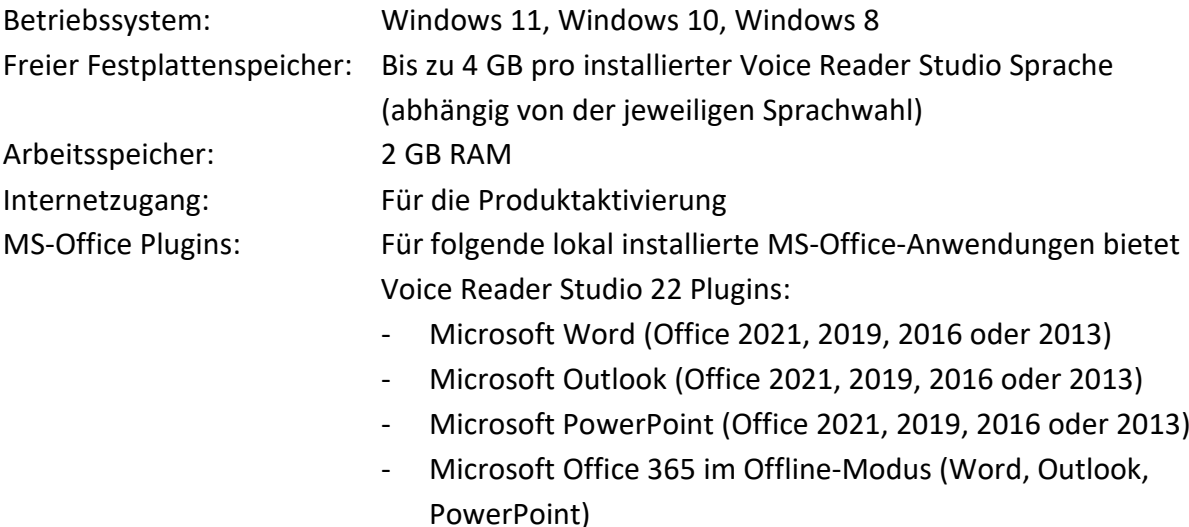

# <span id="page-7-1"></span>**1.3 Installation**

Bitte beachten Sie, dass Sie zur Installation von Voice Reader Studio 22 als Administrator angemeldet sein müssen.

Stellen Sie sicher, dass Antivirenschutzprogramme oder Firewall keine für die Installation erforderlichen Prozesse blockieren.

Speichern Sie Ihre Dokumente und schließen Sie alle Anwendungen, bevor Sie die Installation starten.

# <span id="page-7-2"></span>**1.3.1 Installation über DVD**

Um die Installation auszuführen, legen Sie die Voice Reader Studio 22 DVD in das DVD-Laufwerk Ihres Rechners. Sollte das Installationsprogramm nicht automatisch starten, ist die Datei **VRStudio22Install....exe** manuell auszuführen.

Öffnen Sie dazu beispielsweise im Windows Explorer das DVD-Laufwerk und klicken Sie im Ordner der DVD doppelt auf die Datei **VRStudio22Install....exe.** Folgen Sie den Anweisungen am Bildschirm.

# <span id="page-7-3"></span>**1.3.2 Installation per Download**

Sollten Sie Voice Reader Studio 22 per Download erworben haben, so laden Sie die Voice Reader Studio 22 Installationsdatei über den Link, den Sie von Ihrem Online-Händler nach dem Kauf erhalten haben und speichern Sie diese auf Ihrem Rechner.

Starten Sie auch in diesem Fall die Installation durch einen Doppelklick auf die Datei **VRStudio22Install....exe**.

Folgen Sie anschließend den Anweisungen des Installationsprogramms.

# <span id="page-8-0"></span>**1.3.3 Zusätzliche Wörterbücher importieren**

Mit der Installation von Voice Reader Studio 22 wird im Programmverzeichnis auch ein Import-Ordner angelegt.

Sofern Sie Voice Reader Studio 22 im Standardpfad installiert haben, unter:

C:\ProgramData\Linguatec\VoiceReaderStudio22\Data\Import

In diesem befinden sich zusätzliche Voice Reader Studio 22 Wörterbücher für verschiedene Sprachen, die Sie nach Abschluss der Installation importieren können (sofern Sie die entsprechende Sprache installiert haben).

Sie werden beim Starten von Voice Reader Studio 22 darauf hingewiesen.

### **Beispiel:**

Wenn Sie Voice Reader Studio 22 **Deutsch** installiert haben, können Sie das Wörterbuch additional\_dictionary\_**ged**.lvr importieren. Wenn Sie Voice Reader Studio 22 **Britisches Englisch** installiert haben, können Sie das Wörterbuch additional\_dictionary\_**eng**.lvr importieren. Wenn Sie Voice Reader Studio 22 **Amerikanisches Englisch** installiert haben, können Sie das Wörterbuch additional\_dictionary\_**enu**.lvr importieren. Wenn Sie Voice Reader Studio 22 **Französisch** installiert haben, können Sie das Wörterbuch additional\_dictionary\_**frf**.lvr importieren. Wenn Sie Voice Reader Studio 22 **Italienisch** installiert haben, können Sie das Wörterbuch additional\_dictionary\_**iti**.lvr importieren. Wenn Sie Voice Reader Studio 22 **Spanisch** installiert haben, können Sie das Wörterbuch additional\_dictionary\_**spe**.lvr importieren.

# <span id="page-8-1"></span>**1.4 Zusätzliche Sprache installieren**

Wenn Sie Voice Reader Studio 22 bereits installiert haben und nun eine weitere Sprache hinzufügen möchten, führen Sie das Installationsprogramm **VRStudio22Install....exe** von der DVD mit der neuen Sprache bzw. aus dem heruntergeladenen Dateiordner aus. Die bestehende Installation wird dabei erkannt und die zusätzliche Sprache hinzugefügt. Für die Installation von Akzentstimmen ist die zusätzliche Installation von Voice Reader Studio 22 in der zugehörigen Hauptsprache der Akzentstimme erforderlich, siehe Kapitel 2.3.

# <span id="page-9-0"></span>**1.5 Produktaktivierung**

Damit Sie Voice Reader Studio 22 uneingeschränkt verwenden können ist die Produktaktivierung der Software mit einem Ihnen zugewiesenen **Lizenzschlüssel** durchzuführen.

### **Wo finde ich den Lizenzschlüssel?**

Sie finden Ihren 25-stelligen Lizenzschlüssel auf der DVD oder DVD-Hülle. Bei einem Kauf per Download wird Ihnen der Lizenzschlüssel nach dem Kauf vom Online-Händler übermittelt.

# **Wie lange kann ich die Software nach der Installation verwenden, ohne dass eine Aktivierung erforderlich ist?**

Voice Reader Studio 22 kann bis **30 Tage** nach der **Erstinstallation** auf dem Rechner verwendet werden, ohne die Aktivierung durchführen zu müssen. Um die Software auch anschließend weiter verwenden zu können, muss die Software mit einem **Aktivierungscode** freigeschaltet werden. Solange dies nicht erfolgt ist, startet die Software nach den 30 Tagen nicht, sondern zeigt lediglich den Aktivierungsdialog an.

## **Wo finde ich den Aktivierungscode?**

Der **Aktivierungscode** wird während der Aktivierung aus dem **eingegebenen Lizenzschlüssel** und **Hardwarecodes** Ihres Rechners erzeugt.

### **Wo finde ich den Aktivierungsdialog?**

Die Produktaktivierung wird bei jedem Programmstart automatisch aufgerufen, solange Voice Reader Studio 22 nicht freigeschaltet wurde oder eine Aktivierung erneut erforderlich ist (z.B. nach Neuinstallation auf demselben Rechner).

### **Benötigt der Rechner einen Internetzugang?**

Zur Produktaktivierung ist ein Internetzugang erforderlich.

Dabei stehen zwei Aktivierungsmethoden zur Auswahl:

**Sofortaktivierung:** Wenn der PC, auf dem Sie Voice Reader Studio 22 installiert haben, einen Internetzugang hat, lässt sich die Produktaktivierung mit dieser in wenigen Augenblicken online erledigen.

**Manuelle Aktivierung:** Sollte eine Sofortaktivierung nicht möglich sein (z.B., weil der PC mit Voice Reader Studio 22 selbst keinen Internetzugang hat), können Sie mit einem anderen PC online gehen, um Ihren Aktivierungscode auf der Linguatec-Aktivierungswebseite abzuholen und diesen dann manuell auf Ihren PC übertragen.

#### Wichtige Hinweise zur Produktaktivierung

**Einzelplatzlizenz**: Die Einzelplatzlizenz von Voice Reader Studio 22 gestattet die Installation und Anwendung **auf -1- lokalen Rechner für -1- Benutzer**.

Sollen mehrere Arbeitsplätze ausgestattet werden, bieten wir **Kopierlizenzen** an. Bitte kontaktieren Sie uns in diesen Fall direkt.

**Hardwarecode**: Die Produktaktivierung ist mittels Hardwarecodes an den PC gebunden, auf dem Voice Reader Studio 22 installiert ist. Der Aktivierungscode, den Sie zur Freischaltung erhalten, kann also nur auf dem PC verwendet werden, auf dem Sie die Produktaktivierung gestartet und den Hardwarecode erzeugt haben. Des Weiteren wird bei der Hardwarecodekombination u.a. auch der Rechnername berücksichtigt. Benennen Sie daher den Rechnernamen nach der erfolgten Aktivierung nicht um.

**Neuinstallation**: Nach jeder Neuinstallation müssen Sie das Programm erneut freischalten.

#### **Erweiterung um zusätzliche Sprachen**:

Eine erneute Produktaktivierung ist auch dann nötig, wenn Sie Voice Reader Studio um eine zusätzliche Sprache erweitern.

### **Benutzerzugriff**:

Stellen Sie vor der Aktivierung sicher, dass Sie unter dem Benutzer und mit den Rechten am Rechner angemeldet sind, unter dem Sie mit Voice Reader Studio arbeiten möchten. Ein wechselseitiger Zugriff über verschiedene Benutzer ist mit der Einzelplatzlizenz nicht abgedeckt.

Kontaktieren Sie uns, sofern Sie Bedarf für mehrere Benutzer oder Arbeitsplätze haben.

### <span id="page-10-0"></span>**1.5.1 Sofortaktivierung**

Die Sofortaktivierung setzt voraus, dass Sie von dem PC aus, auf dem Voice Reader Studio 22 installiert ist, auf das Internet zugreifen können. Ist dies der Fall, sollten Sie unbedingt diese Aktivierungsmethode wählen, weil - abgesehen vom Lizenzschlüssel - keine Codes manuell eingegeben werden müssen und die Produktaktivierung in wenigen Augenblicken erledigt ist. Solange Ihre Programmversion nicht freigeschaltet wurde, erscheint bei jedem Programmstart das Aktivierungsdialogfeld.

Möchten Sie die Programmaktivierung später ausführen, klicken Sie auf die Schaltfläche **Später aktivieren.** 

Innerhalb der ersten 30 Tage nach der Installation können Sie Voice Reader Studio 22 auch ohne Aktivierung benutzen.

Um die Aktivierung vorzunehmen, gehen Sie folgendermaßen vor:

1. Wählen Sie die Sprache aus, in der die folgenden Aktivierungsdialogfelder erscheinen sollen und klicken Sie dann auf **Jetzt aktivieren.**

2. Geben Sie im folgenden Dialogfeld den Lizenzschlüssel in dem entsprechenden Feld neben der Programmversion, die Sie freischalten möchten, ein.

Bei der DVD-Version liegt der Lizenzschlüssel der Verpackung bei. Haben Sie Ihre Programmversion als Download über einen Onlineshop erworben, dann haben Sie den Lizenzschlüssel per E-Mail erhalten. (Sollten Sie den Lizenzschlüssel noch nicht erhalten haben, wenden Sie sich bitte direkt an Ihren Online-Händler.)

3. Geben Sie Ihren Namen und Ihre E-Mail-Adresse an. Achten Sie unbedingt darauf, dass Ihr Name und Ihre E-Mail korrekt eingegeben werden. Ohne korrekte Zuordnung ist kein Support möglich und es können mögliche Updates nicht zur Verfügung gestellt werden.

4. Klicken Sie auf die Schaltfläche **Weiter,** um zum folgenden Dialogfeld zu gelangen. Achten Sie darauf, dass unter **Aktivierungsmethode** die Option **Sofortaktivierung** ausgewählt ist. Lassen Sie unter **Proxy-Einstellungen** die Standardoption (»Keinen Proxy-Server verwenden«) ausgewählt und klicken Sie auf die Schaltfläche **Weiter,** um die Aktivierung abzuschließen.

5. Nach der erfolgreichen Aktivierung erhalten Sie eine entsprechende Meldung. Sie können Voice Reader Studio 22 auf diesem PC nun uneingeschränkt verwenden.

Sollte keine Verbindung zum Aktivierungsserver hergestellt werden können, müssen Sie die Proxy-Einstellungen anpassen. Versuchen Sie es zunächst mit der Option **Proxy-Einstellung Ihres Systems.** Sollte auch dies nicht zum Erfolg führen, geben Sie den Proxy-Server und den zugehörigen Port manuell ein. Sollte die Sofortaktivierung nicht erfolgreich sein, wenden Sie sich an Ihren Systemadministrator oder führen Sie die **manuelle Aktivierung** durch (siehe Kapitel 1.5.2).

# <span id="page-11-0"></span>**1.5.2 Manuelle Aktivierung**

### **Empfehlung:**

Führen Sie die manuelle Aktivierung nur dann durch, wenn der PC, auf dem Voice Reader Studio 22 installiert ist über keinen Internetzugang verfügt. Anderenfalls ist die Sofortaktivierung bequemer und schneller. Führen Sie die manuelle Aktivierung nicht mehrfach für denselben Hardwarecode durch.

Bei der manuellen Aktivierung ist es notwendig auf dem Installations-PC zunächst einen Hardwarecode zu generieren (siehe weiter unten, Punkt 5). Mithilfe dieses Hardwarecodes und Ihres Lizenzschlüssels können Sie dann von einem beliebigen anderen PC aus auf der Linguatec-Aktivierungswebseite [\(www.linguatec.de/aktivierung](http://www.linguatec.de/aktivierung) ) den Aktivierungscode

erzeugen, den Sie dann wiederum bei der Produktaktivierung auf Ihrem Installations-PC angeben müssen.

Solange Ihre Programmversion nicht freigeschaltet wurde, erscheint bei jedem Programmstart das Aktivierungsdialogfeld.

Möchten Sie die Programmaktivierung später ausführen, klicken Sie auf die Schaltfläche **Später aktivieren.** Innerhalb der ersten 30 Tage nach der Installation können Sie Voice Reader Studio 22 auch ohne Aktivierung benutzen.

Um die manuelle Aktivierung vorzunehmen, gehen Sie folgendermaßen vor:

1. Wählen Sie die Sprache aus, in der die folgenden Aktivierungsdialogfelder erscheinen sollen, und klicken Sie dann auf **Jetzt aktivieren.**

2. Geben Sie im folgenden Dialogfeld den Lizenzschlüssel in dem entsprechenden Feld neben der Programmversion, die Sie freischalten möchten, ein. Bei der DVD-Version liegt der Lizenzschlüssel der Verpackung bei. Haben Sie Ihre Programmversion als Download über einen Onlineshop erworben, dann haben Sie den Lizenzschlüssel per E-Mail erhalten. (Sollten Sie den Lizenzschlüssel noch nicht erhalten haben, wenden Sie sich bitte direkt an Ihren Online-Händler.)

3. Geben Sie Ihren Namen und Ihre E-Mail-Adresse an. Achten Sie unbedingt darauf, dass Ihr Name und Ihre E-Mail korrekt eingegeben werden. Nur so können Sie unseren Support und unsere günstigen Updateangebote in Anspruch nehmen.

4. Klicken Sie auf die Schaltfläche **Weiter,** um zum folgenden Dialogfeld zu gelangen. Wählen Sie hier unter **Aktivierungsmethode** die Option **Manuelle Aktivierung** und klicken Sie auf die Schaltfläche **Weiter,** um die Aktivierung fortzusetzen. (Die Proxy-Einstellungen spielen bei der manuellen Aktivierung keine Rolle.)

5. Im folgenden Dialogfeld erscheint neben Ihrer Programmversion der Hardwarecode, den Sie für die Generierung des Aktivierungscodes benötigen. Klicken Sie auf den Link **Aktivierungsformular,** um ein HTML-Dokument mit dem von Ihnen eingegebenen Lizenzschlüssel (vgl. oben Punkt 2) und dem Hardwarecode zu öffnen. Drucken Sie dieses Formular aus oder speichern Sie es auf einem mobilen Datenträger (z.B. USB-Stick). Haben Sie hierzu keine Möglichkeit, notieren Sie sich den Hardwarecode sowie Ihren Lizenzschlüssel.

6. Öffnen Sie von einem beliebigen, mit dem Internet verbundenen PC aus die Linguatec-Aktivierungswebseite [\(https://www.linguatec.de/aktivierung\)](https://www.linguatec.de/aktivierung) und geben Sie hier Ihren Lizenzschlüssel und den Hardwarecode ein, um den Aktivierungscode zu generieren.

7. Drucken Sie die Webseite mit dem Aktivierungscode aus oder notieren Sie sich den Code auf dem ausgedruckten Aktivierungsformular. Achten Sie bitte auf die exakte Schreibweise, insbesondere auf die korrekte Groß- und Kleinschreibung.

8. Kehren Sie zum Dialogfeld **Produktaktivierung: Manuelle Aktivierung** auf Ihrem PC zurück. Wenn Sie es mittlerweile geschlossen haben, müssen Sie Voice Reader Studio 22 neu starten, um die Produktaktivierung erneut aufzurufen. Wiederholen Sie dann die oben beschriebenen Schritte 1 bis 4.

9. Geben Sie den Aktivierungscodes, den Sie auf der Aktivierungswebseite erhalten haben, in das entsprechende Feld ein.

10. Klicken Sie auf die Schaltfläche **Weiter,** um die Aktivierung abzuschließen.

11. Nach der erfolgreichen Aktivierung erhalten Sie eine entsprechende Meldung. Sie können Voice Reader Studio 22 auf diesem PC nun uneingeschränkt verwenden.

# <span id="page-13-0"></span>**1.6 Deinstallation**

Um Voice Reader Studio 22 von Ihrem Rechner zu deinstallieren, verwenden Sie die Standardfunktion von Windows.

Wechseln Sie dazu in die **Einstellungen.** 

Klicken Sie in den Bereich: **Apps und Features**.

Eine Liste zeigt alle installierten Anwendungen an.

Markieren Sie darin den Eintrag des Voice Reader Studio 22 und wählen Sie **Deinstallieren**. Wenn Sie aufgefordert werden ein Administratorkennwort oder eine Bestätigung einzugeben, geben Sie das Kennwort bzw. die Bestätigung ein.

Sollte die Deinstallation über die Standardfunktion von Windows nicht möglich sein, gibt es folgende alternative Möglichkeit:

Starten Sie erneut die Installationsdatei (VRStudio22Install....exe) von Voice Reader Studio 22. Diese erkennt, dass die Anwendung noch installiert ist und bietet die Möglichkeit für eine Reparatur oder Deinstallation an. Wählen Sie die Option der **Deinstallation** aus und folgen Sie der angezeigten Beschreibung.

# <span id="page-14-0"></span>**2. Voice Reader Studio 22 verwenden**

Starten Sie Voice Reader Studio 22 über das gleichnamige **Desktopicon** oder aus dem  $\mathbf{u}(\cdot)$ **Programmmenü** (Linguatec > Voice Reader Studio 22). Mit Voice Reader Studio 22 können Sie Texte sofort **vorlesen** lassen (Kapitel 2.5) oder für eine spätere Wiedergabe bequem in **eine Audiodatei exportieren** (Kapitel 2.6). Sie können sowohl beim Vorlesen als auch beim Export in eine Audiodatei **Hintergrundmusik** hinzufügen und so die Sprachausgabe noch lebendiger und interessanter gestalten. Beim Export können Sie außerdem den Sound mit dem Audio-Effekt **Hall** abmischen.

Mithilfe von **Voice Markups** (Kapitel 2.7), die einfach direkt in den vorzulesenden Text eingefügt werden, können Sie die Audioausgabe professionell gestalten und individuell anpassen.

Bei Bedarf können Sie auch das **Vokabular** erweitern (Kapitel 2.8), falls Sie bestimmten Begriffen eine spezielle Aussprache zuordnen möchten.

In diesem Kapitel erfahren Sie, wie Sie die verschiedenen Funktionen im Anwendungsfenster von Voice Reader Studio 22 verwenden. Viele dieser Funktionen stehen auch mit **Voice Reader Studio 22 Direct** (Kapitel 3) und in den **Plugins** für die MS Office-Anwendungen Word, Outlook und PowerPoint (Kapitel 4) zur Verfügung.

# <span id="page-14-1"></span>**2.1 Die Programmoberfläche – Übersicht und Funktionen**

Das Anwendungsfenster von Voice Reader Studio 22 enthält:

- die Universal **Vorlese-Schaltfläche** (Kapitel 2.1.8), über die das Vorlesen **von jeder Registerkarte aus** mit einem Klick direkt gestartet werden kann,
- eine umfassende **Multifunktionsleiste** (Kapitel 2.1.10) mit thematisch gruppierten **Registerkarten** (Kapitel 2.1.1 bis 2.1.7),
- eine **Schnellzugriffsleiste** (Kapitel 2.1.9), die individuell angepasst werden kann und
- ein skalierbares **Textfeld** für die Eingabe des vorzulesenden Textes oder das Öffnen einer Datei die diesen enthält. In diesem können viele Funktionen alternativ auch direkt über das **Kontextmenü** aufgerufen werden (Kapitel 2.1.11)

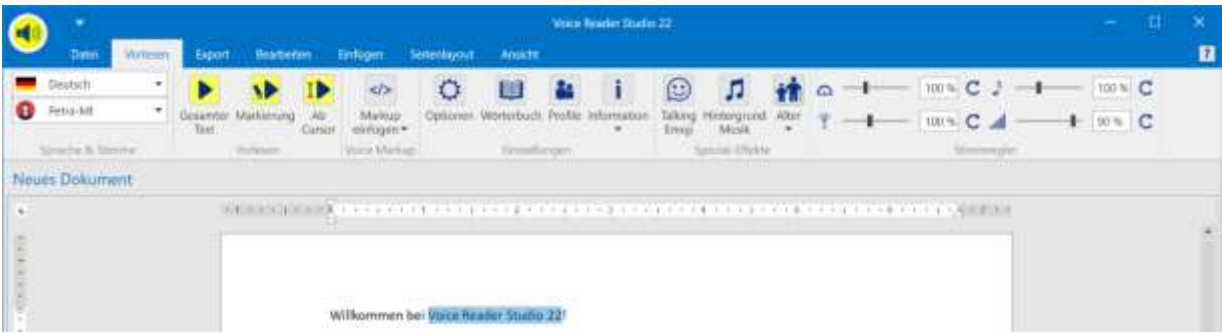

Jede Schaltfläche ist mit einem **Mouse Over Text** versehen, den Sie angezeigt bekommen, wenn Sie direkt in der Anwendung die Maus (ohne zu klicken) über die entsprechende Schaltfläche ziehen.

# <span id="page-15-0"></span>**2.1.1 Registerkarte Datei**

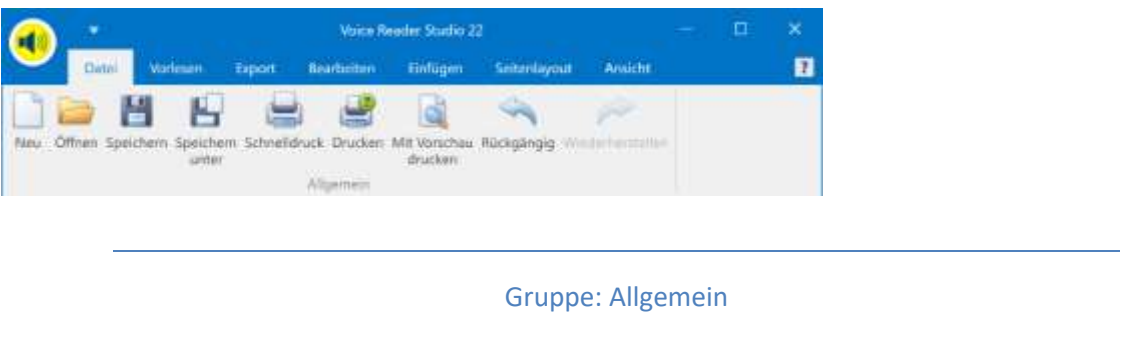

- **Neu**: Legen Sie ein neues Dokument an.
- **Öffnen**: Öffnen Sie ein bestehendes Dokument.
- **Speichern** oder **Speichern unter**: Speichern Sie ein geöffnetes Dokument.
- **Schnelldruck**, **Drucken**, **Mit Vorschau drucken**: Wählen Sie eine der Druckoptionen.
- **Rückgängig** bzw. **Wiederherstellen**: Gehen Sie einen Arbeitsschritt zurück oder vor.

## <span id="page-15-1"></span>**2.1.2 Registerkarte Vorlesen**

Hier finden Sie alle Funktionen, die in direkter Verbindung mit der Sprachausgabe und insbesondere dem **Vorlesen** stehen.

#### **HINWEIS:**

Weitere Informationen zu den verschiedenen Vorlesemöglichkeiten finden Sie in Kapitel **2.5.**

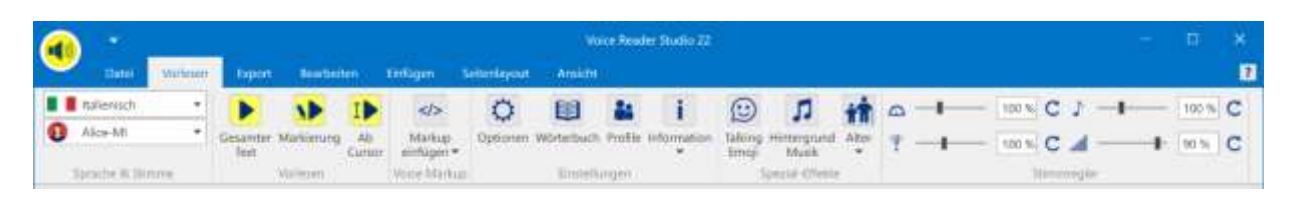

### 2.1.2.1 Gruppe Sprache & Stimme – Sprach- und Stimmenauswahl

<span id="page-15-2"></span>Hier legen Sie die zum Text passende **Sprache** und die gewünschte **Stimme** fest. Mit dieser wird der Text im Editor von Voice Reader Studio 22 vorgelesen. Es stehen die Sprachen von Voice Reader Studio 22 zur Verfügung, die Sie erworben und installiert haben.

#### **HINWEIS:**

**Akzentstimmen** stehen nur dann zur Verfügung, wenn Sie zusätzlich zu einer Sprache eine weitere Sprache installiert haben, die Akzentstimmen für die jeweilige Sprache enthält. Beispielsweise:

Wenn Sie neben Voice Reader Studio 22 Deutsch auch Voice Reader Studio 22 Französisch installieren, steht ihnen bei der Sprachauswahl "Deutsch" auch die "Akzentstimme Audrey" zur Verfügung.

## 2.1.2.2 Gruppe Vorlesen – Vorlesen starten

<span id="page-16-0"></span>Bestimmen Sie, was vorgelesen werden soll. Sie können auswählen zwischen:

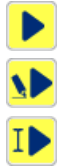

**Gesamter Text**: Liest gesamten Text vor, der sich im Editor befindet. **Markierung**: Liest den im Editor markierten Text vor.

<span id="page-16-1"></span>**Ab Cursor**: Liest den Text ab der aktuellen Cursorposition vor.

2.1.2.3 Gruppe Voice Markup – Mit Steuerbefehlen Anpassungen vornehmen

 $\lt/\gt$ **Voice Markups** sind Steuerbefehle, die direkt in den Text eingefügt werden können. Damit können Sie im Text Anpassungen vornehmen für:

- Sprache,
- Stimme,
- Geschwindigkeit,
- Tonhöhe,
- Timbre,
- Lautstärke,
- Sprecherprofil,
- Pause,
- Pause am Satzende,
- Textnormierung (z.B. Buchstabier-, Adress-, SMS-Stil…)
- oder Sprecherstil (sprecherabhängig).

Sie können eine **phonetische Umschreibung** oder eine **Audiodatei (WAV)** einfügen und die **Betonung im Satz verändern**, indem Sie die prosodische Bindung von Wörtern betonen oder abschwächen.

2.1.2.4 Gruppe Einstellungen – Vorleseoptionen festlegen

**Wörterbuch**: Über das Anlegen und Pflegen von Wörterbüchern lässt sich die

<span id="page-16-2"></span>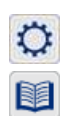

**Optionen**: Hier legen Sie die Vorleseoptionen fest.

Aussprache gezielt an Ihre Bedürfnisse anpassen.

å.

i.

**Profile:** Hier können Sie Sprecherprofile einrichten.

**Information**: Über diese Schaltfläche können Sie sich die Informationen zu Audiolänge und Ausspracheeinstellungen anzeigen lassen.

## 2.1.2.5 Gruppe Spezial-Effekte – Talking Emojis, Hintergrundmusik und Stimmalter

<span id="page-17-0"></span> $\odot$ **Talking Emojis** sind vordefinierte Audioeffekte wie z.B. Lachen, Räuspern, Husten, Hundebellen, Telefonklingeln, Wind- oder Motorengeräusche…, mit denen Sie die Sprachausgabe emotionaler und lebendiger gestalten können.

Durch Klicken auf die Schaltfläche **Talking Emoji** öffnet sich die **Emoji Tastatur**, aus der Sie ein Talking Emoji wählen können, welches in den Text eingefügt und dessen verknüpftes Audio beim Vorlesen abgespielt wird.

#### **SO FUNKTIONIERT ES:**

- **Talking Emoji anhören / vorhören:** 1 x Klicken auf das jeweilige Emoji-Icon in der Emoji-Tastatur
- **Talking Emoji an der aktuellen Cursorposition im Text einfügen:** 2 x Klicken auf das jeweilige Emoji-Icon in der Emoji-Tastatur

#### **WIE SOLL DAS TALKING EMOJI IM TEXT ANGEZEIGT WERDEN?**

Sie können wählen, wie die Talking Emojis im Text angezeigt werden sollen: als **Bild** (aktivieren Sie dazu die Option: "Emoji als Bild einfügen") oder als **Voice Markup in Textform** (deaktivieren Sie dazu die Option: "Emoji als Bild einfügen"

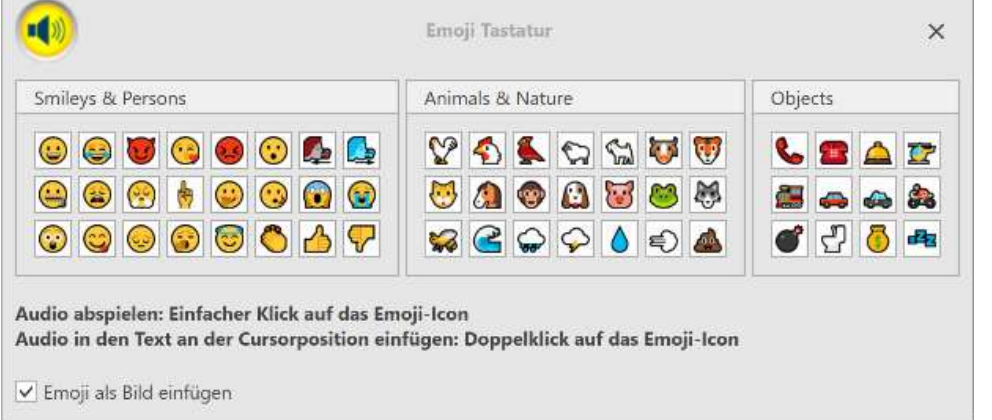

 $\sqrt{ }$ Über die Schaltfläche **Hintergrund Musik** verwalten Sie die Einstellungen der Hintergrundmusik, die Sie parallel zur Sprachausgabe abspielen lassen können. Sie können hier die Musik auswählen, vorhören, die Lautstärke einstellen und festlegen, ob die Option deaktiviert oder aktiviert sein soll.

#### **WELCHE HINTERGRUNDMUSIK KANN AUSGEWÄHLT WERDEN?**

Als Hintergrundmusik können Sie entweder Titel aus den im Lieferumfang von Voice Reader Studio 22 enthaltenen **Musikgenres** (z.B. Chillout, Classical, Motivating…) wählen, oder eine Audiodatei aus Ihrer eigenen Musiksammlung. Diese muss frei zugänglich sein und die Anwendung bzw. der Benutzer benötigt die erforderlichen Rechte die Audiodatei zu lesen (Lesezugriff).

#### **FOLGENDE AUDIOFORMATE WERDEN UNTERSTÜTZT:**

\*.mp3; \*.mpeg3; \*.wav; \*.wave; \*.flac; \*.fla; \*.aiff; \*.aif; \*.aifc; \*.aac; \*.adt; \*.adts; \*.m2ts; \*.mp2; \*.3g2; \*.3gp2; \*.3gp; \*.3gpp; \*.m4a; \*.m4v; \*.mp4v; \*.mp4; \*.mov; \*.asf; \*.wm; \*.wmv; \*.wma; \*.mp1; \*.avi; \*.ac3; \*.ec3

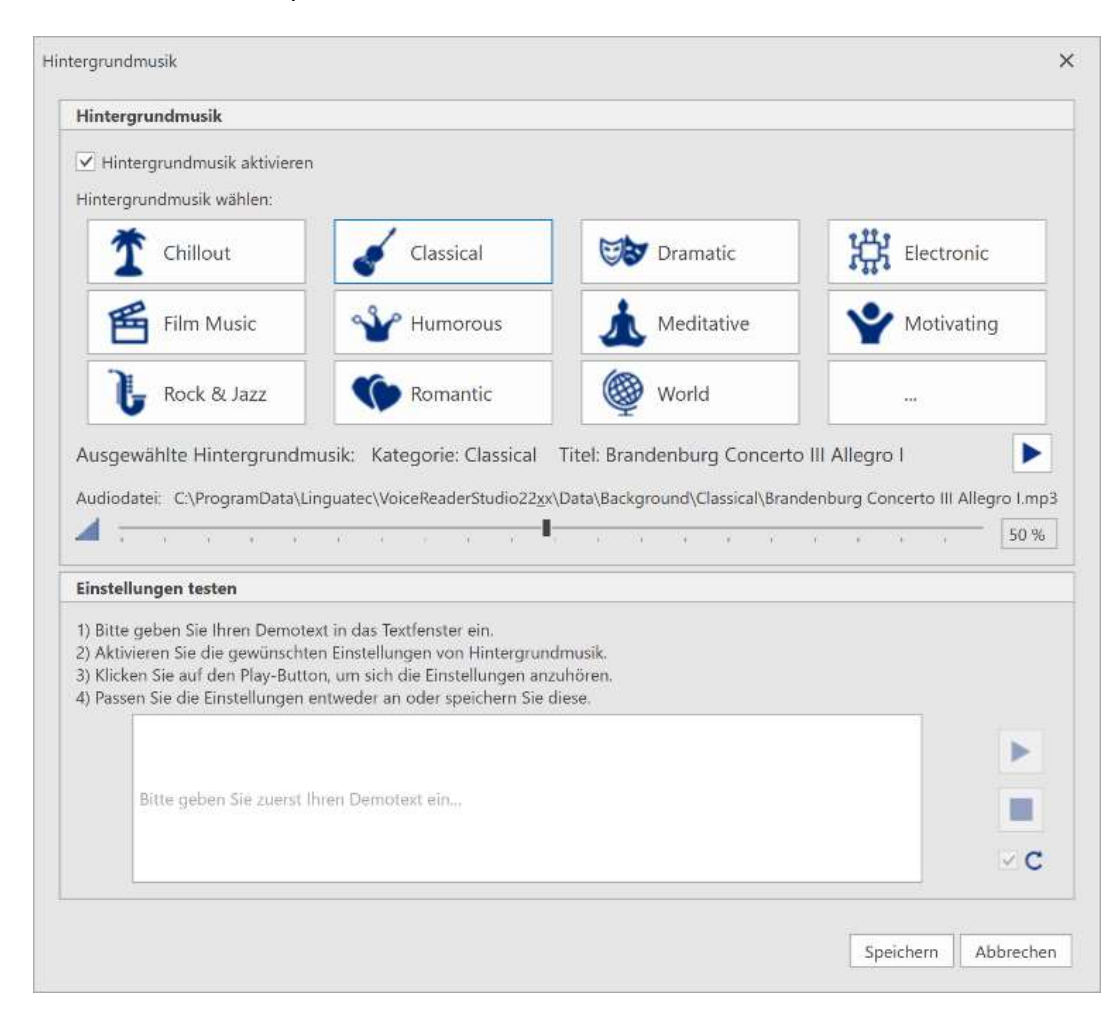

#### **SO FUNKTIONIERT ES:**

#### **1. Vorlesen mit Hintergrundmusik**

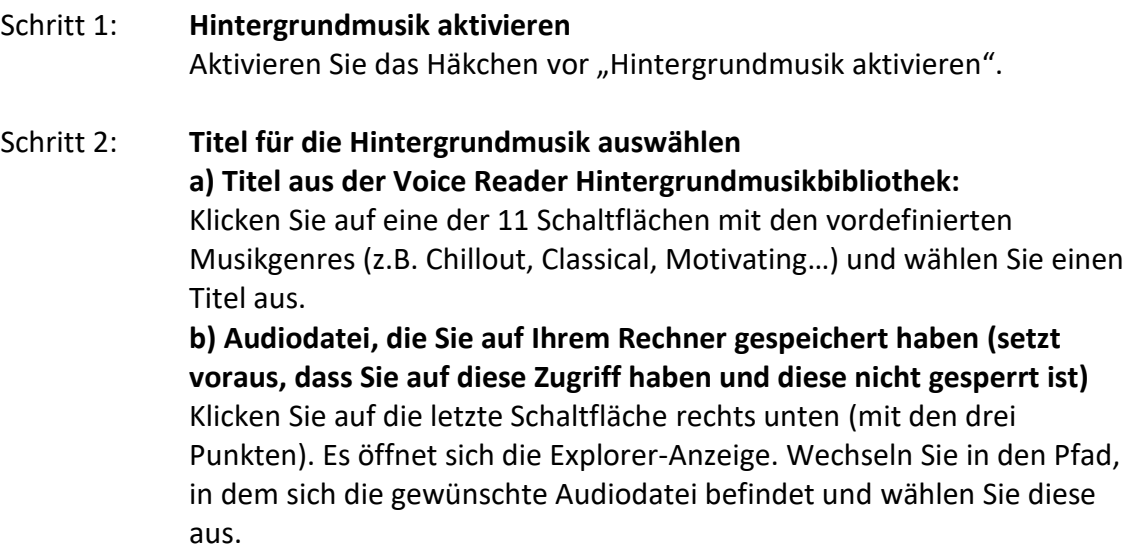

## Schritt 3: **Hintergrundmusik testen (optional)**

Nachdem Sie die Hintergrundmusik aktiviert, und den Titel gewählt haben, können Sie den Titel separat anhören, die Lautstärke anpassen, einen Demotext eingeben und sich das Ergebnis von Sprachausgabe mit Hintergrundmusik anhören.

Sie können einen anderen Titel wählen, die Lautstärke verändern und den Demotext wechseln.

### Schritt 4: **Einstellungen speichern**

Wenn Sie mit den Einstellungen zufrieden sind und diese übernehmen möchten, klicken Sie auf "Speichern".

### **2. Vorlesen ohne Hintergrundmusik**

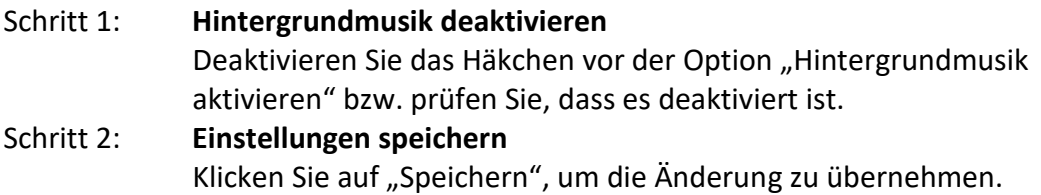

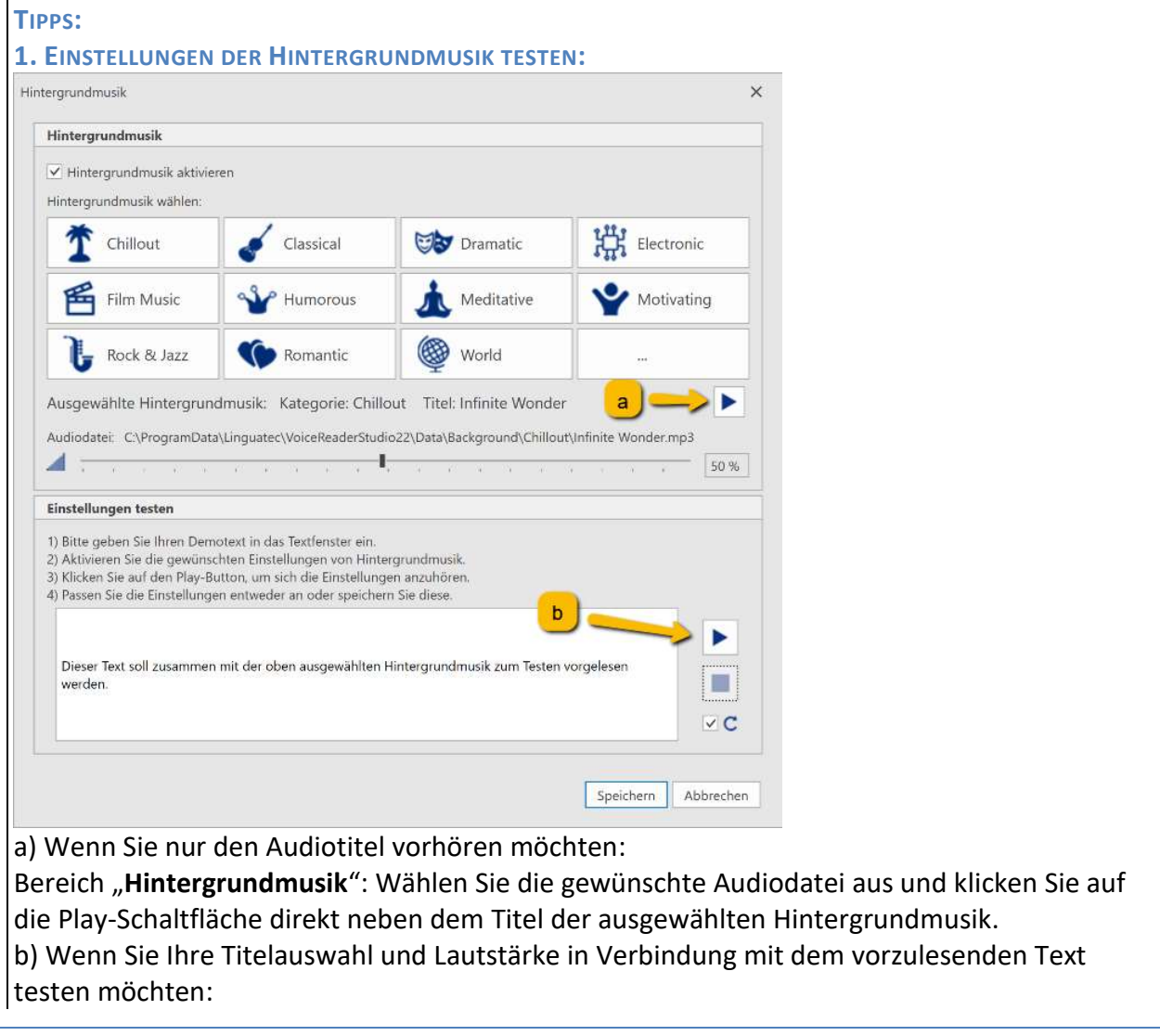

Bereich "**Hintergrundmusik**": Wählen Sie die gewünschte Audiodatei und Lautstärke Bereich "**Einstellungen testen":** Geben Sie einen Demotext in das Textfenster ein und starten Sie das Vorlesen inklusive der ausgewählten Hintergrundmusik über die Play-Schaltfläche rechts daneben.

#### **2. PLAY-SCHALTFLÄCHE FÜR DAS TESTEN IST NICHT AKTIV:**

Die Play-Schaltfläche ist nur aktiv, wenn:

- die Option **Hintergrundmusik aktivieren** aktiviert ist,
- eine **Audiodatei** ausgewählt wurde
- und im Textfenster ein **Text** vorhanden ist.

#### **3. IM TEXTFENSTER IST BEREITS EIN TEXT ENTHALTEN:**

Hatten Sie zuvor im Editor von Voice Reader Studio 22 einen Textabschnitt markiert, wird dieser automatisch in das Textfenster kopiert. Sie können mit diesem testen oder einen anderen Text eingeben.

#### **4. WIEDERGABELAUTSTÄRKE ANPASSEN:**

Die Wiedergabelautstärke kann über den Schieberegler im Fenster **Hintergrundmusik** angepasst werden.

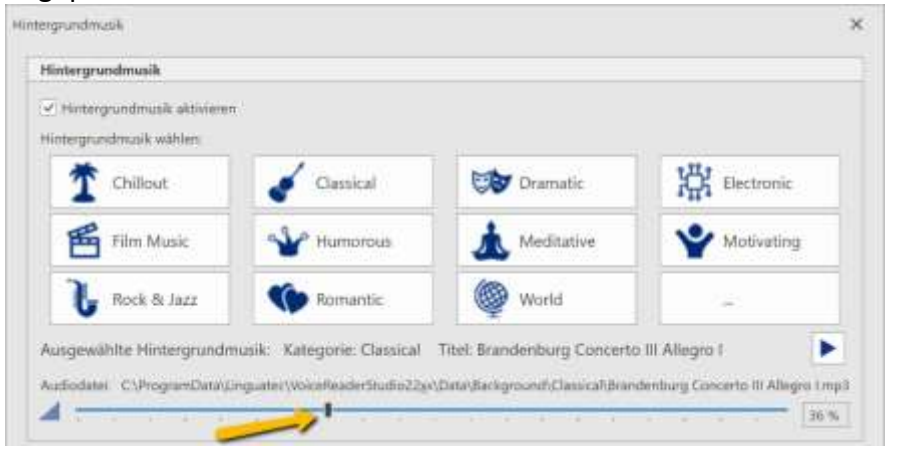

Die Lautstärke kann auch während des Vorlesens direkt in der **Leseleiste** ausgerichtet werden.

**if T** Das Alter der Stimme bestimmen:

Wählen Sie mit nur einem Klick zwischen verschiedenen vordefinierten Alterseinstellungen Ihrer Stimme.

In den verschiedenen Altersstufen verändern sich die Tonhöhe und Klanggröße der Stimme. Es stehen folgende Altersstufen zur Verfügung:

- Jünger 1
- Jünger 2
- Standard
- Älter 1
- Älter 2

## 2.1.2.6 Gruppe Stimmregler – Geschwindigkeit, Tonhöhe, Timbre, Lautstärke

<span id="page-21-0"></span>Voice Reader Studio 22 bietet 4 unterschiedliche Stimmregler, um die Stimme anzupassen.

**Geschwindigkeit**

**Tonhöhe**

**Timbre** und

**Lautstärke**

Sie lassen sich über die Schieberegler bequem einzeln justieren oder über eine Refresh-Schaltfläche  $\mathsf C$  bei Bedarf wieder auf den ursprünglichen Zustand zurücksetzen. Alternativ kann der gewünschte Wert auch numerisch eingetragen werden.

#### **HINWEIS:**

**Option "Alter":** 

Die Option "Alter" (Gruppe "Spezial-Effekte") setzt manuelle Einstellungen der Stimmregler von **Tonhöhe** und **Timbre** zurück.

#### **Voice Markup "Sprachstil":**

Wenn Sie den Sprachstil Ihrer Stimme von normal auf "lebhaft" oder "entschuldigend" ändern (über Voice Markup "Stil"), können die Stimmregler von Geschwindigkeit, Tonhöhe und Lautstärke nicht manuell angepasst werden. Es werden automatisch die zugehörigen Einstellungen des Stimmstils übernommen. Pro Vorleseeinheit ist jeweils maximal ein Stilwechsel möglich. Wurde in den Einstellungen unter "Vorlesen und Markieren" die Option "satzweise" ausgewählt, wird der per Voice Markup ausgewählte Stil bis zum Ende des Satzes beibehalten. Wurde die Vorleseeinheit "absatzweise" ausgewählt, wird der Stil bis zum Ende des Absatzes beibehalten.

### <span id="page-21-1"></span>**2.1.3 Registerkarte Export**

Auf der Registerkarte **Export** finden Sie alle Funktionen, die in Verbindung mit der Sprachausgabe und insbesondere für den Export in eine Audiodatei zur Verfügung stehen.

Weitere Informationen zu den Exportmöglichkeiten finden Sie in Kapitel **2.6**.

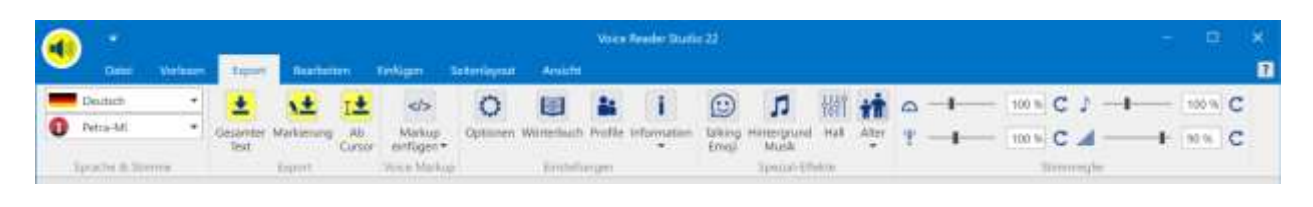

### 2.1.3.1 Gruppe Sprache & Stimme – Sprach- und Stimmenauswahl

<span id="page-21-2"></span>Hier legen Sie die zum Text passende **Sprache** und die gewünschte **Stimme** fest. Mit dieser wird die Audiodatei generiert. Es stehen die Voice Reader Studio Sprachen zur Verfügung, die Sie erworben und installiert haben.

**HINWEIS:**

#### **HINWEIS:**

玉

<span id="page-22-1"></span>⊺±

 $\lt/$ 

Akzentstimmen stehen nur dann zur Verfügung, wenn Sie zusätzlich zu einer Sprache eine weitere Sprache installiert haben, die Akzentstimmen für die jeweilige Sprache enthält. Beispielsweise: Wenn Sie neben Voice Reader Studio 22 Deutsch auch Voice Reader Studio 22 Französisch installieren, steht ihnen bei der Sprachauswahl "Deutsch" auch die "Akzentstimme Audrey" zur Verfügung.

2.1.3.2 Gruppe Export – Export in Audiodatei starten

<span id="page-22-0"></span>Wählen Sie aus, welcher Text in eine Audiodatei exportiert werden soll. Zur Verfügung stehen:

**Gesamter Text:** Exportiert den gesamten Text, der sich im Editor befindet.

ΔŹ, **Markierung:** Exportiert den markierten Text.

**Ab Cursor:** Exportiert den Text ab der aktuellen Cursorposition.

2.1.3.3 Gruppe Voice Markup – Mit Steuerbefehlen Anpassungen vornehmen

**Voice Markups** sind Steuerbefehle, die direkt in den Text eingefügt werden können. Damit können Sie im Text Anpassungen vornehmen für:

- Sprache,
- Stimme,
- Geschwindigkeit,
- Tonhöhe,
- Timbre,
- Lautstärke,
- Sprecherprofil,
- Pause,
- Pause am Satzende,
- Textnormierung (z.B. Buchstabier-, Adress-, SMS-Stil…)
- oder Sprecherstil (sprecherabhängig).

<span id="page-22-2"></span>Sie können eine **phonetische Umschreibung** oder eine **Audiodatei (WAV)** einfügen und die **Betonung im Satz verändern**, indem Sie die prosodische Bindung von Wörtern betonen oder abschwächen.

2.1.3.4 Gruppe Einstellungen – Exportoptionen festlegen

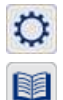

**Optionen**: Hier legen Sie die Exportoptionen fest.

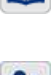

**Wörterbuch**: Über das Anlegen und Pflegen von Wörterbüchern lässt sich die Aussprache gezielt an Ihre Bedürfnisse anpassen.

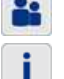

**Profile:** Hier können Sie Sprecherprofile einrichten.

**Information**: Über diese Schaltfläche können Sie sich die Informationen zu Audiolänge und Ausspracheeinstellungen anzeigen lassen.

## <span id="page-23-0"></span>2.1.3.5 Gruppe Spezial-Effekte – Talking Emojis, Hintergrundmusik, Hall und Stimmalter

#### $\odot$ **Talking Emojis** sind vordefinierte Audioeffekte wie z.B. Lachen, Räuspern, Husten, Hundebellen, Telefonklingeln, Wind- oder Motorengeräusche…, mit denen Sie die Sprachausgabe emotionaler und lebendiger gestalten können.

Durch Klicken auf die Schaltfläche **Talking Emoji** öffnet sich die **Emoji Tastatur**, aus der Sie ein Talking Emoji wählen können, welches in den Text eingefügt und dessen verknüpftes Audio mit exportiert wird.

#### **SO FUNKTIONIERT ES:**

- **Talking Emoji anhören / vorhören:** 1 x Klicken auf das jeweilige Emoji-Icon in der Emoji-Tastatur
- **Talking Emoji an der aktuellen Cursorposition im Text einfügen:** 2 x Klicken auf das jeweilige Emoji-Icon in der Emoji-Tastatur

#### **WIE SOLL DAS TALKING EMOJIS IM TEXT ANGEZEIGT WERDEN?**

Sie können wählen, wie die Talking Emojis im Text angezeigt werden sollen: als **Bild** (aktivieren Sie dazu die Option: "Emoji als Bild einfügen") oder als **Voice Markup in Textform** (deaktivieren Sie dazu die Option: "Emoji als Bild einfügen"

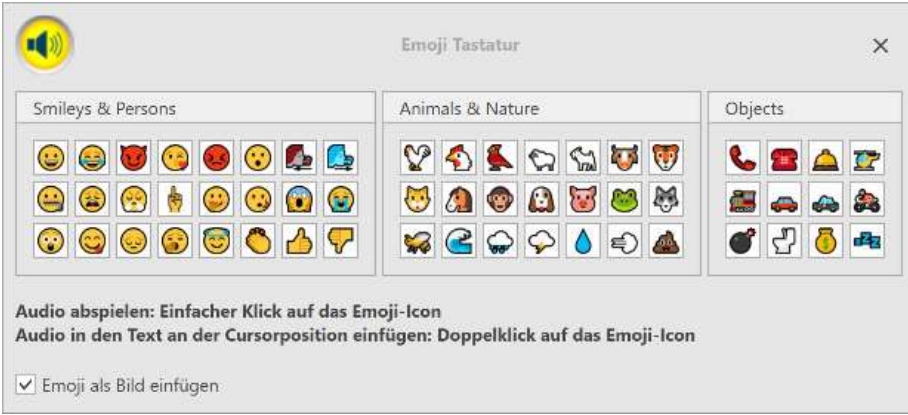

л Über die Schaltfläche **Hintergrund Musik** verwalten Sie die Einstellungen der Hintergrundmusik, die Sie parallel zur Sprachausgabe abspielen lassen können.

#### **WELCHE HINTERGRUNDMUSIK KANN AUSGEWÄHLT WERDEN?**

Als Hintergrundmusik können Sie entweder Titel aus den in Voice Reader Studio 22 enthaltenen **Hintergrundmusik-Genres** (z.B. Chillout, Classical, Motivating…) wählen, oder eine Audiodatei aus Ihrer eigenen Musiksammlung. Die Audiodatei muss frei zugänglich sein und die Anwendung bzw. der Benutzer benötigt die erforderlichen Rechte, die Audiodatei zu lesen (Lesezugriff).

#### **FOLGENDE AUDIOFORMATE WERDEN UNTERSTÜTZT:**

\*.mp3; \*.mpeg3; \*.wav; \*.wave; \*.flac; \*.fla; \*.aiff; \*.aif; \*.aifc; \*.aac; \*.adt; \*.adts; \*.m2ts; \*.mp2; \*.3g2; \*.3gp2; \*.3gp; \*.3gpp; \*.m4a; \*.m4v; \*.mp4v; \*.mp4; \*.mov; \*.asf; \*.wm; \*.wmv; \*.wma; \*.mp1; \*.avi; \*.ac3; \*.ec3

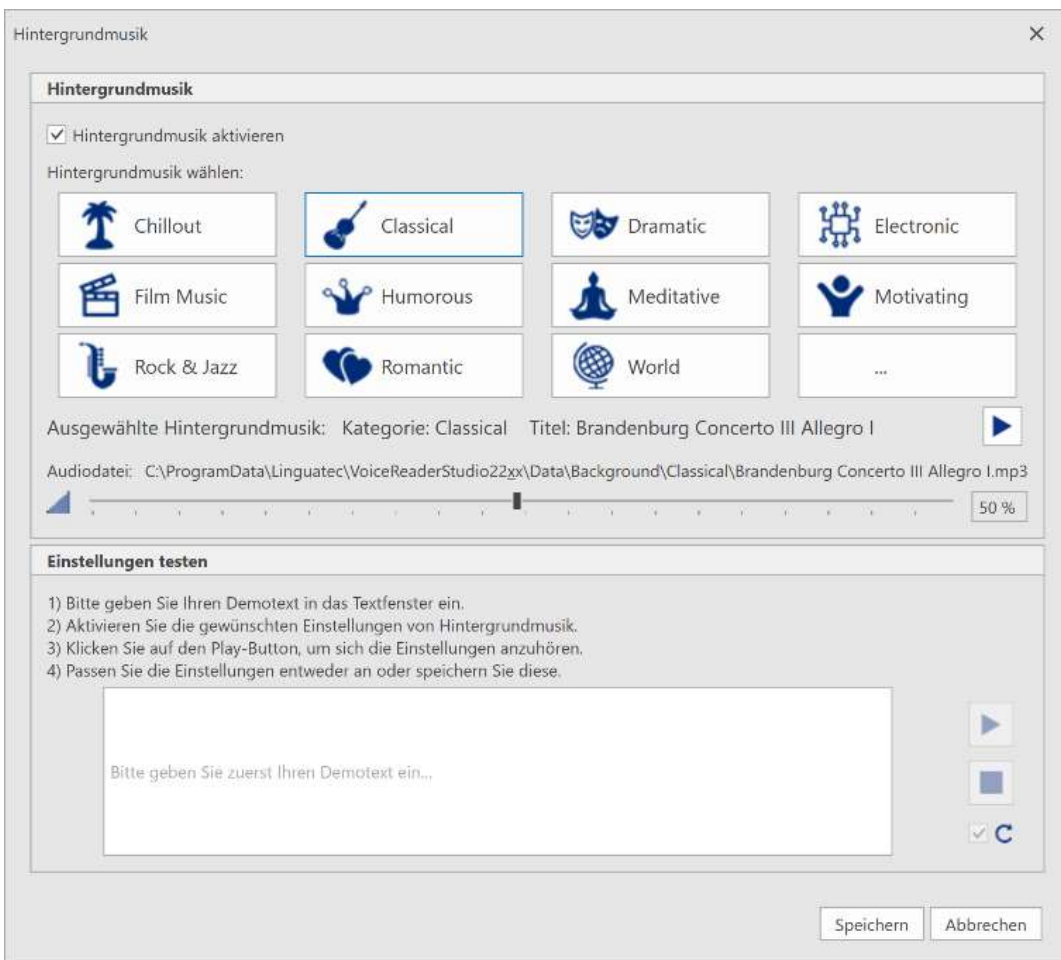

#### **SO FUNKTIONIERT ES:**

#### **1. Hintergrundmusik für die zu exportierende Audiodatei verwenden**  Schritt 1: **Hintergrundmusik aktivieren**

Aktivieren Sie das Häkchen vor "Hintergrundmusik aktivieren".

#### Schritt 2: **Titel für die Hintergrundmusik auswählen**

#### **a) Titel aus der Voice Reader Hintergrundmusikbibliothek:**

Klicken Sie auf eine der 11 Schaltflächen mit den vordefinierten Musikgenres (z.B. Chillout, Classical, Motivating…) und wählen Sie einen Titel aus.

#### **b) Audiodatei, die Sie auf Ihrem Rechner gespeichert haben (setzt voraus, dass Sie auf diese freien Zugriff haben)**

Klicken Sie auf die letzte Schaltfläche rechts unten (mit den drei Punkten). Es öffnet sich die Explorer-Anzeige. Wechseln Sie in den Pfad, in dem sich die gewünschte Audiodatei befindet und wählen Sie diese aus.

#### Schritt 3: **Hintergrundmusik testen (optional)**

Nachdem Sie die Hintergrundmusik aktiviert und den Titel gewählt haben, können Sie den Titel separat anhören, die Lautstärke anpassen, einen Demotext eingeben und sich das Ergebnis von Sprachausgabe mit Hintergrundmusik anhören. Sie können einen anderen Titel wählen, die Lautstärke verändern und den Demotext wechseln.

#### Schritt 4: **Einstellungen speichern**

Wenn Sie mit den Einstellungen zufrieden sind und diese übernehmen möchten, klicken Sie auf "Speichern".

#### **2. Keine Hintergrundmusik für die zu exportierende Audiodatei verwenden** Schritt 1: **Hintergrundmusik deaktivieren**

Deaktivieren Sie das Häkchen vor der Option "Hintergrundmusik aktivieren" bzw. prüfen Sie, dass es deaktiviert ist.

#### Schritt 2: **Einstellungen speichern**

Klicken Sie auf "Speichern", um die Änderung zu übernehmen.

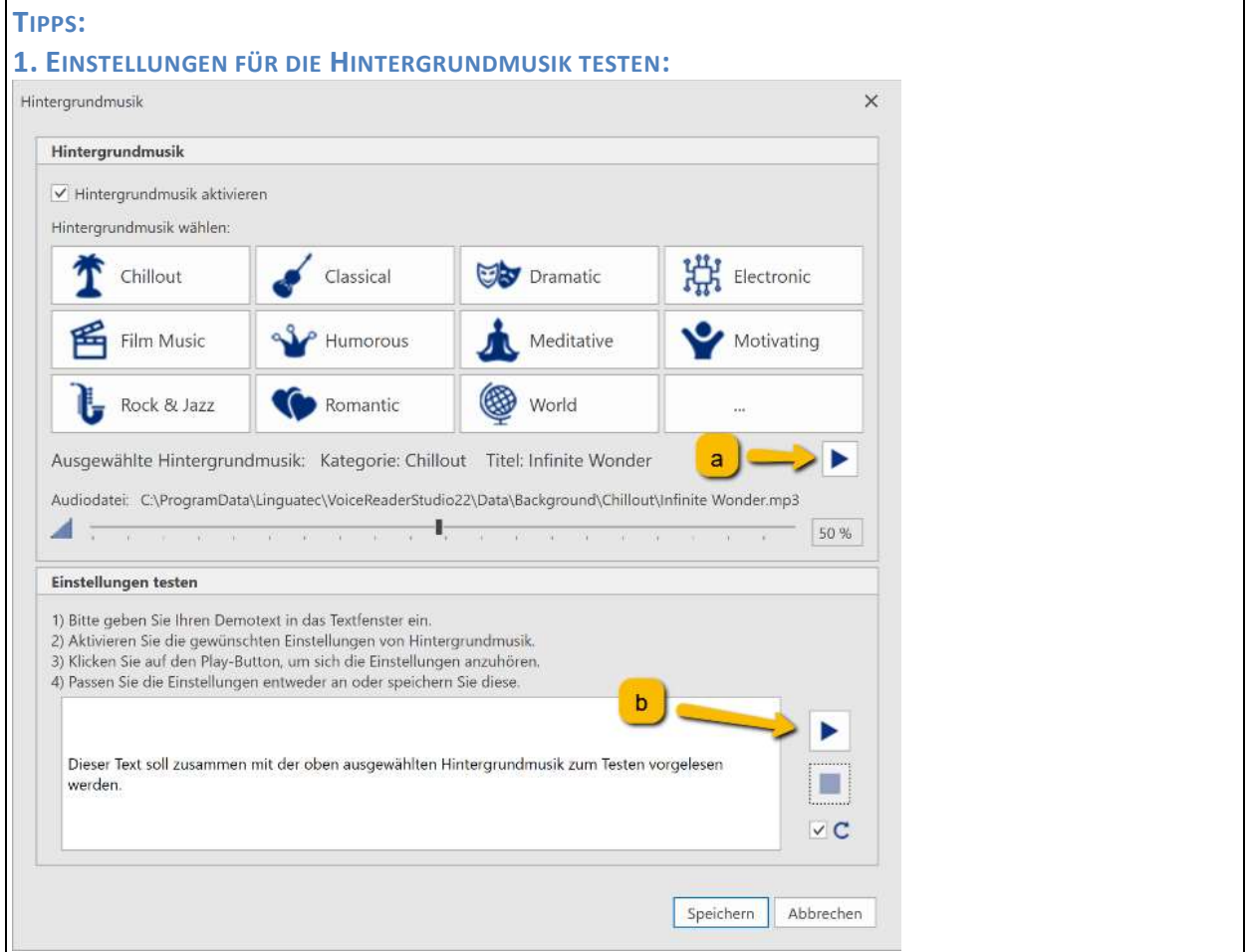

a) Wenn Sie nur den Audiotitel vorhören möchten:

Bereich "Hintergrundmusik": Wählen Sie die gewünschte Audiodatei aus und klicken Sie auf die Play-Schaltfläche direkt neben dem Titel der ausgewählten Hintergrundmusik. b) Wenn Sie Ihre Titelauswahl und Lautstärke in Verbindung mit dem vorzulesenden Text testen möchten:

Bereich "**Hintergrundmusik**": Wählen Sie die gewünschte Audiodatei und Lautstärke Bereich "Einstellungen testen": Geben Sie einen Demotext in das Textfenster ein und starten Sie das Vorlesen inklusive der ausgewählten Hintergrundmusik über die Play-Schaltfläche rechts daneben.

#### **2. PLAY-SCHALTFLÄCHE FÜR DAS TESTEN IST NICHT AKTIV:**

Die Play-Schaltfläche ist nur aktiv, wenn:

- die Option **Hintergrundmusik aktivieren** aktiviert ist,
- eine **Audiodatei** ausgewählt wurde
- und im Textfenster ein **Text** vorhanden ist.

#### **3. IM TEXTFENSTER IST BEREITS EIN TEXT ENTHALTEN:**

Hatten Sie zuvor im Editor von Voice Reader Studio 22 einen Textabschnitt markiert, wird dieser automatisch in das Textfenster kopiert. Sie können mit diesem testen oder einen anderen Text eingeben.

#### **4. WIEDERGABELAUTSTÄRKE ANPASSEN:**

Die Wiedergabelautstärke kann über den Schieberegler im Fenster **Hintergrundmusik** angepasst werden.

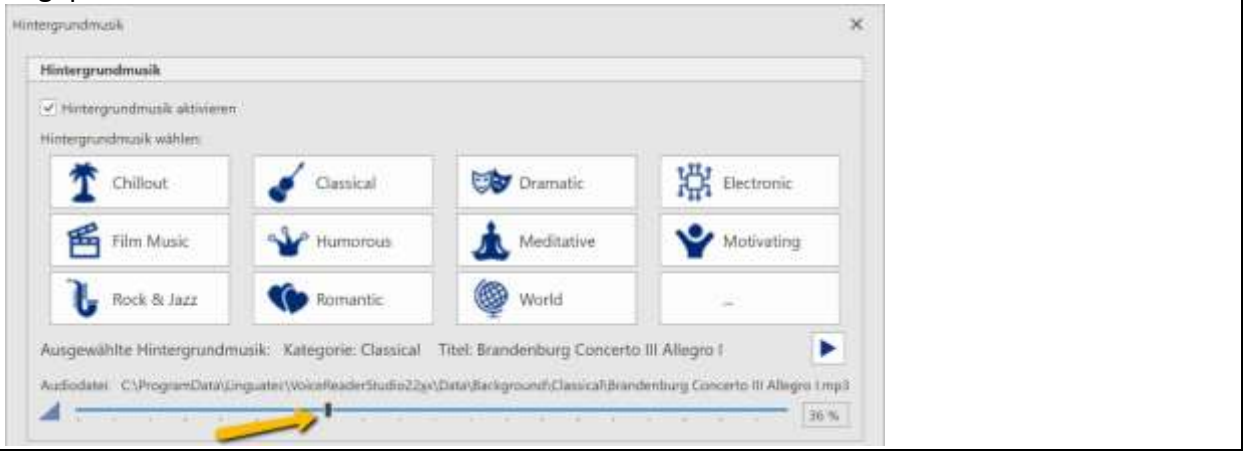

Die Option **HALL** ermöglicht, beim Erzeugen der Audiodatei der ausgewählten Vorlesestimme einen Hall zuzuweisen. Die Ausprägung kann stufenlos angepasst werden.

#### **SO FUNKTIONIERT ES:**

#### **HALL AKTIVIEREN**

#### Schritt 1: **Hall aktivieren**

Klicken Sie auf die Schaltfläche Hall und aktivieren Sie im Fenster **Hall Export** die Option **Hall aktivieren**.

#### Schritt 2: **Hallintensität testen und einstellen**

Geben Sie im Bereich "Einstellungen testen" einen Text zum Testen der Hallintensität ein. Starten Sie die Play-Schaltfläche am rechten Rand und verändern Sie je nach Wunsch die Intensität des Halls über den Schieberegler.

#### Schritt 3: **Einstellungen speichern**

Speichern Sie Ihre Einstellung mit Klick auf die Schaltfläche Speichern.

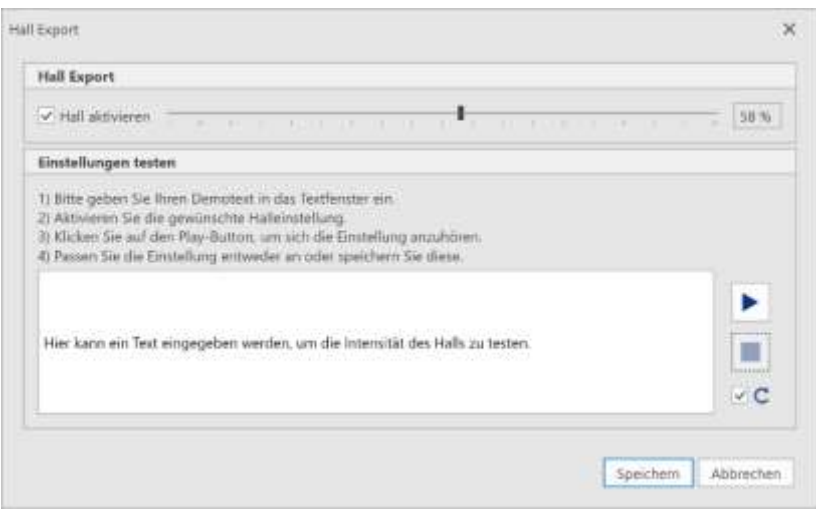

#### **HALL DEAKTIVIEREN**

#### Schritt 1: **Hall deaktivieren**

Klicken Sie auf die Schaltfläche Hall und deaktivieren Sie im Fenster **Hall Export** die Option **Hall aktivieren** bzw. überprüfen Sie, dass diese deaktiviert ist.

#### Schritt 2: **Einstellung speichern.**

Klicken Sie auf Speichern, um die gewählte Option zu speichern.

# **THE** Das ALTER der Stimme bestimmen:

Wählen Sie mit nur einem Klick zwischen verschiedenen vordefinierten Alterseinstellungen Ihrer Stimme.

In den verschiedenen Altersstufen verändern sich die Tonhöhe und Klanggröße der Stimme. Es stehen folgende Altersstufen zur Verfügung:

- Jünger 1
- Jünger 2
- Standard
- Älter 1
- <span id="page-27-0"></span>• Älter 2

2.1.3.6 Gruppe Stimmregler – Geschwindigkeit, Tonhöhe, Timbre, Lautstärke

Voice Reader Studio 22 bietet 4 unterschiedliche Stimmregler, um die Stimme anzupassen.

Geschwindigkeit **Tonhöhe Timbre** und **Lautstärke**

Sie lassen sich über die Schieberegler bequem einzeln justieren oder über eine Refresh-Schaltfläche  $\mathsf C$  bei Bedarf wieder auf den ursprünglichen Zustand zurücksetzen. Alternativ kann der gewünschte Wert auch numerisch eingetragen werden.

#### **HINWEIS:**

#### **Option "Alter":**

Die Option "Alter" (Gruppe "Spezial-Effekte") setzt manuelle Einstellungen der Stimmregler von **Tonhöhe** und **Timbre** zurück.

#### **Voice Markup "Sprachstil":**

Wenn Sie den Sprachstil Ihrer Stimme von normal auf "lebhaft" oder "entschuldigend" ändern (über Voice Markup "Stil"), können die Stimmregler von Geschwindigkeit, Tonhöhe und Lautstärke nicht manuell angepasst werden. Es werden automatisch die zugehörigen Einstellungen des Stimmstils übernommen.

## <span id="page-28-0"></span>**2.1.4 Registerkarte Bearbeiten**

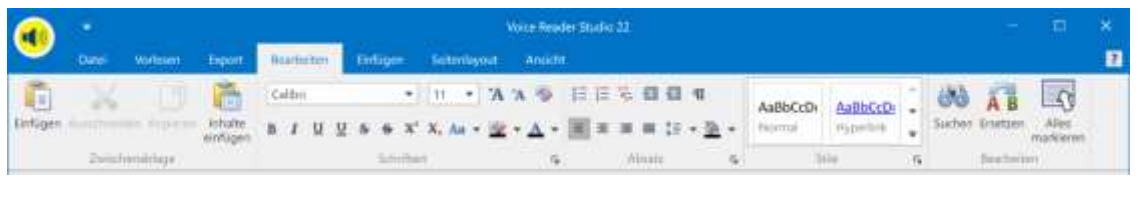

#### Gruppe: Zwischenablage

Hier finden Sie Schaltflächen für das Einfügen von Text aus der Zwischenablage, für das Ausschneiden oder Kopieren von Text oder das Einfügen von Inhalten.

#### Gruppe: Schriftart

Schriftart, Schriftstil, Schriftgröße, Schriftfarbe oder Schrifteffekte lassen sich hier einstellen.

#### Gruppe: Absatz

Legen Sie Einzüge, Abstände, Zeilen- und Seitenumbrüche oder Tabstopps für Ihren Text fest.

#### Gruppe: Stile

In dieser Gruppe können Sie Ihre Formatvorlage auswählen.

#### Gruppe: Bearbeiten

Hier finden Sie die Schaltflächen, um Begriffe im Text zu suchen (Schaltfläche: **Suchen**), zu ersetzen (Schaltfläche: **Ersetzen**) oder alles zu markieren (Schaltfläche: **Alles markieren**).

# <span id="page-29-0"></span>**2.1.5 Registerkarte Einfügen**

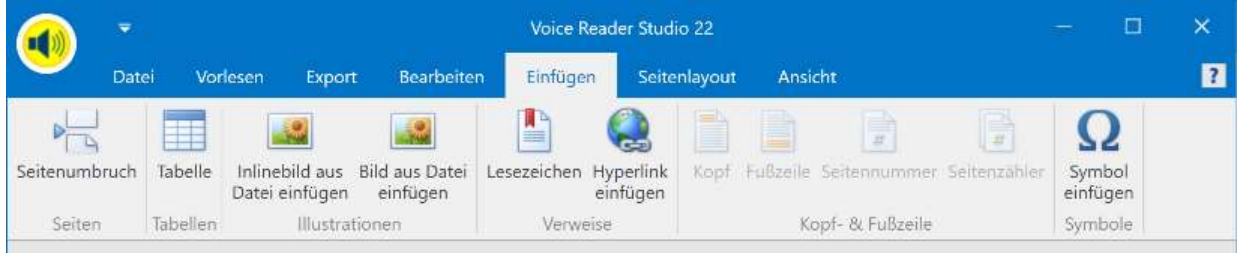

#### Gruppe: Seiten

Fügen Sie einen Seitenumbruch ein, um an der aktuellen Cursorposition die nächste Seite zu beginnen.

#### Gruppe: Tabellen

Erstellen Sie eine Tabelle und fügen Sie diese in Ihren Text ein.

#### Gruppe: Illustrationen

Wenn Sie ein Bild oder Inlinebild im Text einfügen möchten, finden Sie in der Gruppe Illustrationen die zugehörigen Schaltflächen.

#### Gruppe: Verweise

Erstellen Sie Lesezeichen, um sich in größeren Dokumenten zurechtzufinden. Des Weiteren können Sie auch einen Hyperlink einfügen.

#### Gruppe: Kopf & Fußzeile

Werkzeuge, um Kopf- und Fußzeilen zu erstellen oder zu organisieren, finden Sie in der gleichnamigen Gruppe.

#### Gruppe: Symbole

Symbole, die nicht auf Ihrer Tastatur sind, können über die gleichnamige Schaltfläche aufgerufen und eingefügt werden.

# <span id="page-30-0"></span>**2.1.6 Registerkarte Seitenlayout**

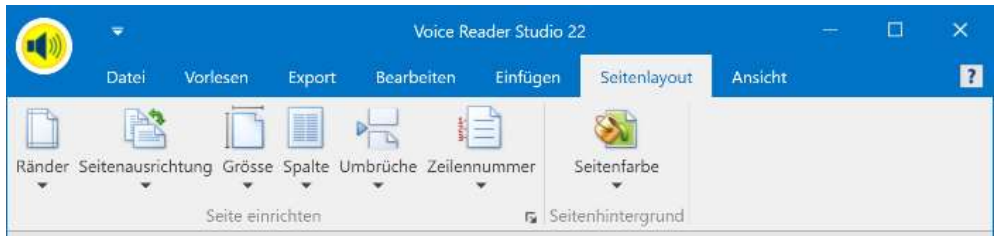

#### Gruppe: Seite einrichten

Diese Gruppe enthält alle verfügbaren Optionen, die Ihnen beim Einrichten einer Seite helfen

(Ränder, Seitenausrichtung, Größe, Spaltenteilung, Umbruchgestaltung, Zeilennummerierung).

Gruppe: Seitenhintergrund

Zur Auswahl der Seitenhintergrundfarbe wählen Sie die Schaltfläche **Seitenfarbe**.

### <span id="page-30-1"></span>**2.1.7 Registerkarte Ansicht**

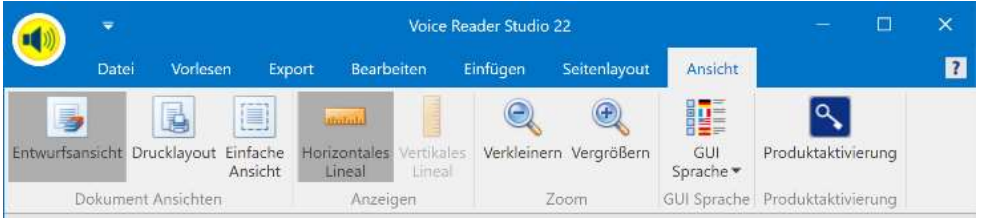

### Gruppe: Dokument Ansichten

Wählen Sie eine der möglichen Ansichten aus: **Entwurfsansicht**, **Drucklayout** oder **Einfache Ansicht**.

### Gruppe: Anzeigen

Lassen Sie ein **Horizontales Lineal** und / oder **Vertikales Lineal** anzeigen oder ausblenden. Die Verfügbarkeit ist abhängig von der gewählten Dokumentenansicht.

### Gruppe: Zoom

Über die Schaltflächen **Verkleinern** bzw. **Vergrößern** können Sie den Zoomfaktor für den Textbereich anpassen.

#### Gruppe: GUI Sprache

Wählen Sie über die Liste **GUI Sprache** die Sprache für die Voice Reader Studio 22 Benutzeroberfläche aus.

#### Gruppe: Produktaktivierung

Sie können den **Aktivierungsdialog** über diese Schaltfläche manuell starten.

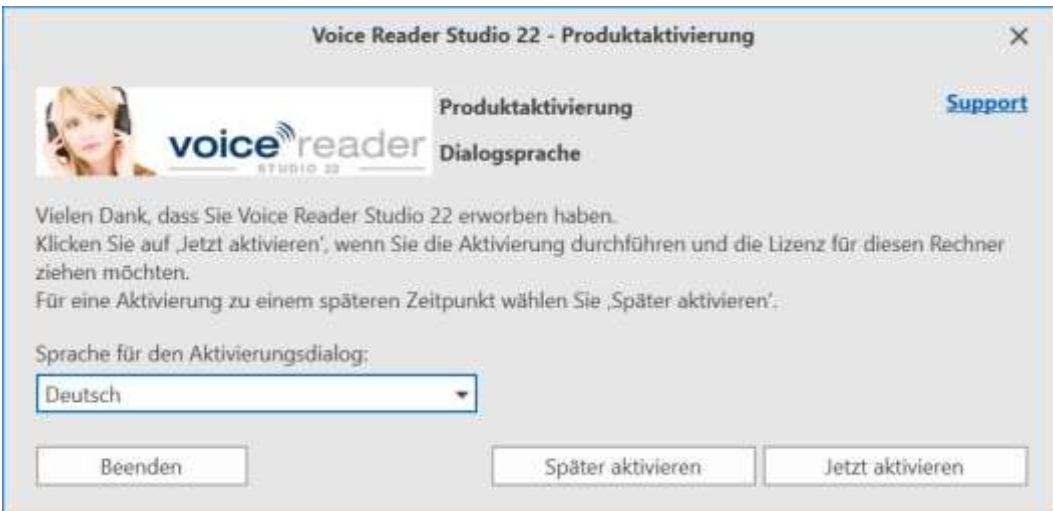

#### **HINWEIS:**

Sollte eine Aktivierung erforderlich sein, wird der Aktivierungsdialog automatisch gestartet.

#### **STATUS DER AKTIVIERUNG EINSEHEN:**

Wenn Sie auf **Jetzt aktivieren** klicken, öffnet sich das Fenster der Produktaktivierung mit einer tabellarischen Ansicht aller Sprachen.

#### **Spalte Produkt:**

Hier finden Sie alle Voice Reader Studio Sprachen aufgelistet.

#### **Spalte Status:**

Dieser gibt Aufschluss, ob das Produkt installiert, aktiviert oder gesperrt ist.

- o **NICHT INSTALLIERT:** Voice Reader Studio wurde in der jeweilige Sprache nicht installiert.
- o **AKTIVIERUNGSFRIST NOCH X TAGE:** Die jeweilige Sprache ist installiert. Eine Aktivierung steht noch aus. Es verbleiben noch x Tage, in denen Sie Voice Reader Studio auch ohne Aktivierung verwenden können. Sie können jetzt aktivieren oder müssen dies spätestens in X Tagen tun, um Voice Reader Studio verwenden zu können.
- o **AKTIVIERT**: Es ist nichts weiter zu unternehmen. Die Anwendung ist erfolgreich aktiviert. Schließen Sie das Fenster über die Schaltfläche Beenden.
- o **GESPERRT BIS AKTIVIERUNG** / **GESPERRT BIS REAKTIVIERUNG:** Es besteht keine gültige Aktivierung. Führen Sie die Aktivierung durch, wenn Sie Voice Reader Studio 22 verwenden möchten.

## <span id="page-32-0"></span>**2.1.8 Weitere Registerkarten**

Je nach geöffneter Datei und den darin enthaltenen Formatvorlagen werden in Voice Reader Studio 22 unter Umständen auch weitere Registerkarten angezeigt. Beispielsweise:

**Design** (um Tabellenstile wie Schattierungen oder Ränder anzupassen oder zu zeichnen) **Layout** (um Tabelleneigenschaften anzupassen, insbesondere die Verwaltung und Anordnung von Zellen und Spalten)

# <span id="page-32-1"></span>**2.1.9 Die Universal Vorlese-Schaltfläche**

Sie können von jeder Registerkarte aus das Vorlesen starten, indem Sie auf die Voice Reader Studio 22 Vorlese-Schaltfläche links oben im Anwendungsfenster klicken. Über diese wird das Vorlesen des gesamten Textes gestartet. Sofern im Text ein Abschnitt markiert wurde, so wird nur die Markierung vorgelesen.

Für das Vorlesen über die Voice Reader Studio 22 Vorlese-Schaltfläche werden die Vorleseoptionen aus der Registerkarte **Vorlesen** übernommen.

# <span id="page-32-2"></span>**2.1.10 Die Schnellzugriffsleiste**

Die Schaltflächen der Schnellzugriffsleiste sind ständig sichtbar und damit ein sinnvolles Tool für effizientes und vor allem schnelles Arbeiten.

### **ANSICHT ANPASSEN:**

Je nach persönlicher Präferenz kann die Leiste sowohl ober- als auch unterhalb der Multifunktionsleiste angeordnet werden.

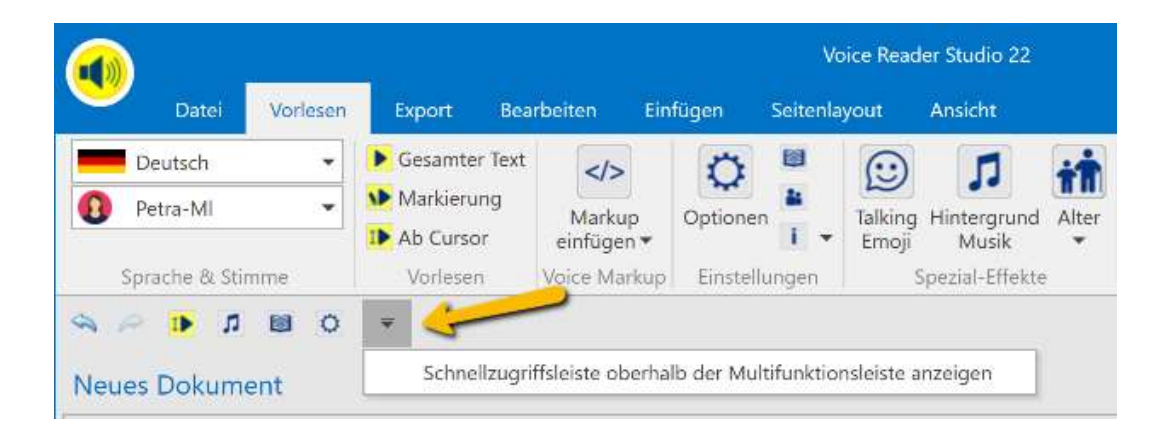

Klicken Sie dazu auf den nach unten gerichteten Pfeil in der Multifunktionsleiste oder klicken Sie alternativ mit der rechten Maustaste in einen leeren Bereich der Multifunktionsleiste und wählen Sie eine der beiden Optionen:

**Schnellzugriffsleiste oberhalb der Multifunktionsleiste anzeigen Schnellzugriffsleiste unterhalb der Multifunktionsleiste anzeigen**

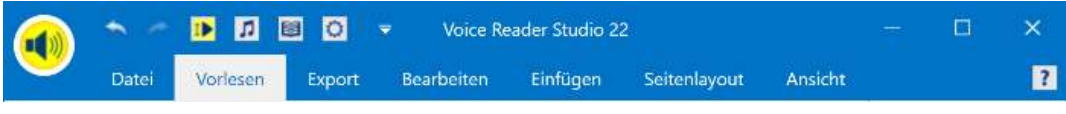

*Schnellzugriffsleiste oberhalb der Multifunktionsleiste* 

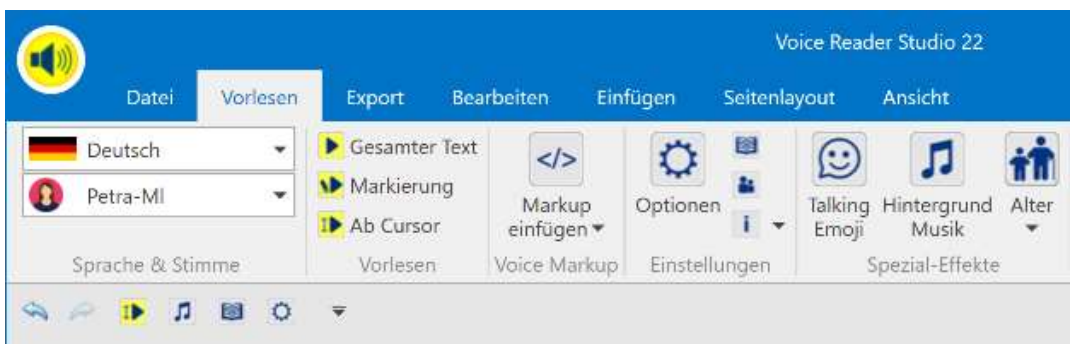

*Schnellzugriffsleiste unterhalb der Multifunktionsleiste* 

Über einen Rechtsklick auf das jeweilige Icon in der Multifunktionsleiste und unter Auswahl der Option **Zu Symbolleiste für den Schnellzugriff hinzufügen** können weitere Elemente eingebunden werden.

# **HINWEIS:**

Die Vorleseoptionen Sprache, Stimme, Vorlesegeschwindigkeit, Tonhöhe, Timbre und Lautstärke können nicht per Schnellzugriff angesprochen werden.

Um bestehende Einträge zu entfernen, klicken Sie in der Schnellzugriffsleiste per rechter Maustaste auf einen Eintrag und wählen die Option **Aus Symbolleiste für den Schnellzugriff entfernen** aus.

# <span id="page-33-0"></span>**2.1.10 Die Multifunktionsleiste anpassen**

### **MULTIFUNKTIONSLEISTE MINIMIEREN:**

Falls Sie die Multifunktionsleiste von Voice Reader Studio 22 nicht dauerhaft sehen möchten, um beispielsweise Platz am Bildschirm zu sparen, können Sie deren Sichtbarkeit über die Funktion **Minimieren der Multifunktionsleiste** deaktivieren. Diese Funktion wird Ihnen angezeigt, wenn Sie mit der rechten Maustaste in einen leeren Bereich der Multifunktionsleiste klicken.

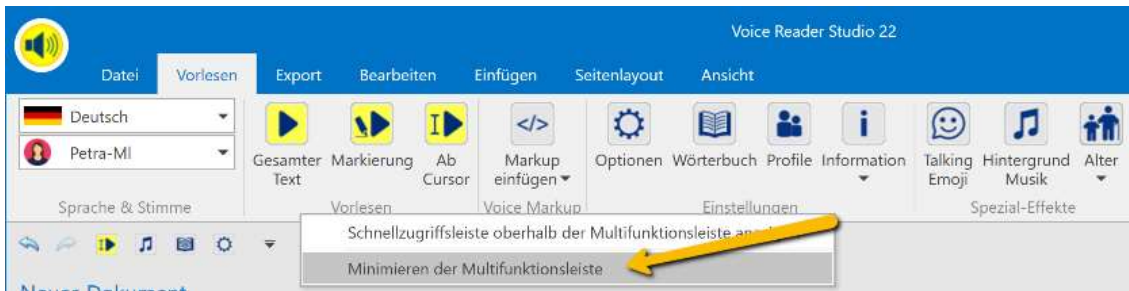

Auch wenn die Multifunktionsleiste minimiert ist, lassen sich die Registerkarten durch Anklicken aktivieren. Nach Auswahl des entsprechenden Befehls werden sie automatisch wieder minimiert.

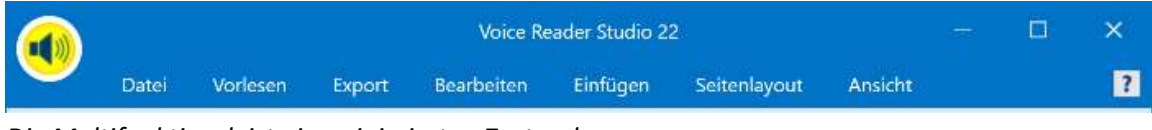

*Die Multifunktionsleiste im minimierten Zustand*

#### **MULTIFUNKTIONSLEISTE MAXIMIEREN:**

Um die **Multifunktionsleiste** zu **maximieren**, wechseln Sie bitte auf eine der Registerkarten (z.B. Vorlesen) , klicken Sie mit der rechten Maustaste in einen leeren Bereich und

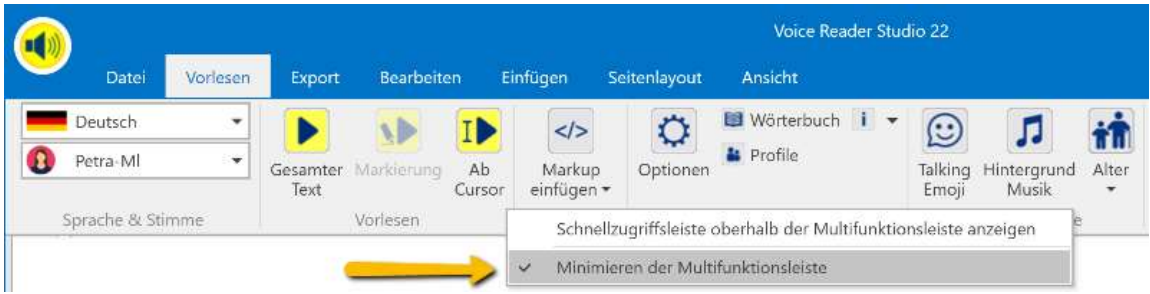

entfernen Sie das Häkchen vor **Minimieren der Multifunktionsleiste**.

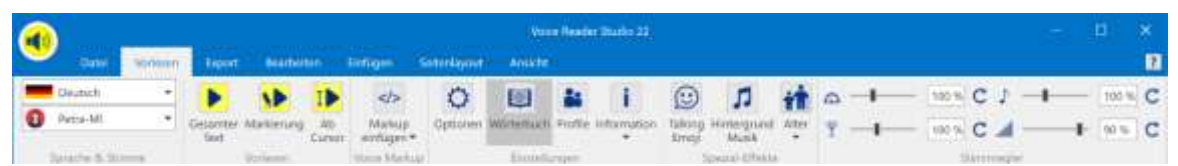

*Die Multifunktionsleiste im maximierten Zustand*

## <span id="page-35-0"></span>**2.1.11 Das Kontextmenü**

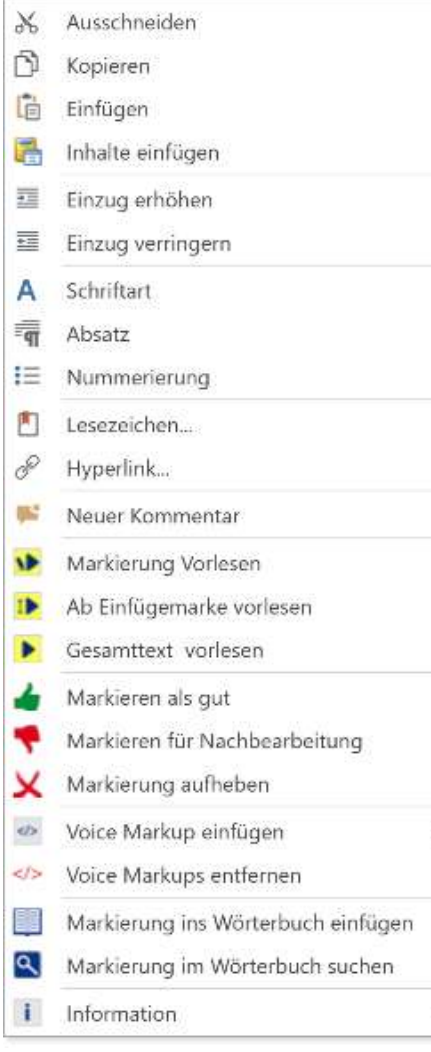

Das **Kontextmenü** kann durch einen Klick mit der rechten Maustaste im Text geöffnet werden. Damit haben Sie beim Verarbeiten längerer Texte wichtige Funktionen immer schnell verfügbar. Das Kontextmenü enthält alle an dieser Position

sinnvollen und anwendbaren Befehle. Nicht verfügbare Befehle werden deaktiviert angezeigt.

#### **Beispiel:**

Wurde im Textfeld kein Wort oder Satz markiert, so wird im Kontextmenü die Option **Markierung vorlesen** mit blasser Farbe angezeigt und kann nicht aufgerufen werden.

Um diese Option auswählen zu können, muss der rechte Mausklick erfolgen, während der Cursor im Bereich einer Textmarkierung steht.

Es lassen sich über das Kontextmenü auch **Lesezeichen** setzen. Damit können Sie Textstellen schneller wiederfinden. Dies ist insbesondere bei längeren Texten oder beim Lesen von E-Books sinnvoll. Setzen Sie den Cursor an die gewünschte Position, rufen Sie die Option **Lesezeichen** aus dem Kontextmenü auf und geben Sie den Namen für die Textmarke ein. Dieser muss mit einem Buchstaben beginnen, kann aber auch Ziffern enthalten. Leerzeichen im Namen sind nicht erlaubt.

Klicken Sie anschließend auf die Schaltfläche **Hinzufügen**. Um später an die Position des Lesezeichens zu gelangen, rufen Sie erneut die Funktion **Lesezeichen** aus dem Kontextmenü auf, markieren Sie die gewünschte **Lesezeichen-Bezeichnung** in der Liste. Über die Schaltfläche **Gehe Zu** wechseln Sie direkt zum Lesezeichen (Bookmark) im Text.

#### **TIPP:**

Bitte beachten Sie, dass die Dateiformate .epub und .txt das Speichern von Lesezeichen nicht unterstützen. Wählen Sie alternativ ein Dateiformat wie beispielsweise .docx, .doc, .rtf, .odt, .html oder .mht, um Lesezeichen über einen Neustart der Anwendung hinaus zu speichern.
# **2.2 Multi-Language Stimmen (ML)**

Die Software Voice Reader Studio 22 ist für eine Vielzahl an Sprachen verfügbar. Die mit (ML) gekennzeichneten Stimmen werden als **Multi-Language Stimmen** bezeichnet und verfügen neben der Hauptsprache über zusätzliche Sprachfähigkeiten.

Beispielsweise kann beim Vorlesen mit der deutschen Stimme **Petra-ML** (Hauptsprache = Deutsch) im vorzulesenden Text per Voice Markup für einzelne Begriffe eine nicht-deutsche Aussprache zugewiesen werden. Verfügbar sind in diesem Fall: Britisch-englische,

französische, italienische und spanische Aussprache. Dabei ist die Sprachkompetenz in den zusätzlichen Sprachen gegenüber der Hauptsprache eingeschränkt. Um einen gesamten Text in einer anderen Sprache zu lesen ist es erforderlich, eine Hauptstimme für diese Sprache zu verwenden.

Bei Verwendung einer Multi-Language Stimme erfolgt die Zuweisung einer Sprache über das Voice Markup **Sprache** (Kapitel 2.7.1.1) an der gewünschten Textstelle oder für den gewünschten Begriff.

### **Beispiel**:

In einem deutschen Text soll ein englischer Name vorgelesen werden. Setzen Sie als Vorleseoption die Sprache auf Deutsch, markieren Sie anschließend den englischen Ausdruck und wählen Sie dafür über die Option **Voice Markup einfügen** im Bereich **Sprache** die Einstellung **Englisch (Britisch)** aus.

### **ÜBERSICHT:**

Eine Tabelle aller verfügbaren Multi-Language-Stimmen mit ihren zusätzlichen Sprachfähigkeiten finden Sie im **Anhang 7.3.**

### **TIPP:**

Die zusätzlichen Sprachkenntnisse einer ML-Stimme stehen nur per **Voice Markup** zur Verfügung. Wörterbucheinträge können in den zusätzlichen Sprachen nicht erstellt werden. Die Vorlesesprache kann in den Optionen nicht auf die Zusatzsprachkenntnisse umgestellt werden. Die zusätzlichen Sprachkenntnisse sind im Vergleich zur Hauptsprache eingeschränkt und können nur für einzelne Begriffe angewendet werden. Sollen ganze Texte in einer anderen Sprache gelesen werden, wäre ein weiteres Sprachpaket von Voice Reader Studio 22 zu erwerben.

## **2.3 Akzentstimmen**

Voice Reader Studio 22 unterstützt für einige Sprachen **Akzentstimmen**.

Dabei handelt es sich um eine Stimme einer anderen Muttersprache. Sie liest in der ausgewählten Sprache mit ihrem muttersprachlichen Akzent vor. Auf diese Weise kann z.B. Deutsch mit französischem Akzent vorgelesen werden.

### **2.3.1 Voraussetzung**

Es müssen die jeweiligen Sprachpakete zusammen auf demselben Rechner installiert sein. Wenn nur eine Voice Reader Studio Sprache installiert wurde, stehen keine Akzentstimmen zur Verfügung.

**Beispielsweise**: Damit für die Sprache Deutsch eine Akzentstimme mit französischem Akzent ausgewählt werden kann, müssen Voice Reader Studio Deutsch und Voice Reader Studio Französisch installiert sein. In diesem Fall steht bei Auswahl der **Sprache Deutsch**, die **französische Stimme Audrey-ML als Akzentstimme** zur Verfügung. Sie liest dann Deutsch mit französischem Akzent vor.

### **2.3.2 Akzentstimme auswählen**

Wählen Sie in der Gruppe **Sprache & Stimme** (entweder auf der Registerkarte Vorlesen oder auf der Registerkarte Export) oder alternativ in den **Optionen**, die **Sprache** aus.

Wählen Sie aus der **Stimmenliste** eine verfügbare **Akzentstimme** aus. Akzentstimmen tragen den Zusatz **(…Akzent)** im Namen.

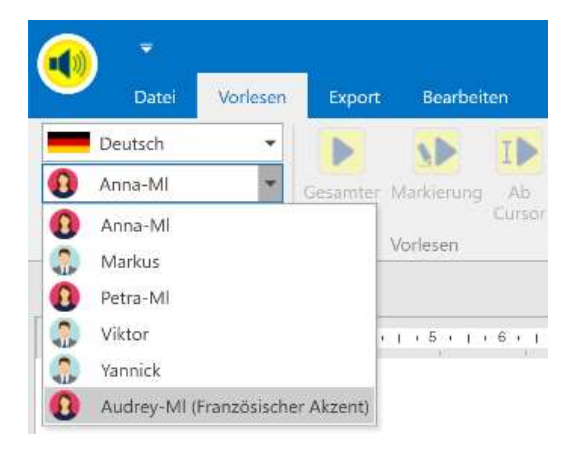

Eine Liste aller verfügbaren Akzentstimmen finden Sie im **Anhang 7.4** des Handbuchs.

# **2.4 Dokumente im Anwendungsfenster öffnen und bearbeiten**

### **2.4.1 Unterstützte Dateiformate**

Folgende Dateiformate werden von Voice Reader Studio 22 unterstützt und können direkt im Anwendungsfenster über **Datei** - **Öffnen** geladen werden:

- Textdateien (\*.txt )
- RTF-Dateien (\*.rtf )
- Word-Dateien (\*.docx, \*.doc )
- HTML-Dateien (\*.htm, \*.html )
- MHT-Dateien (\*.mht )
- •Epub-Dateien (\*.epub )
- PDF-Dateien (\*.pdf )
- ODT-Dateien (\*.odt )

### **2.4.2 Datei öffnen**

Um eine Datei zu öffnen, gehen Sie folgendermaßen vor:

- 1. Wechseln Sie auf die Registerkarte **Datei** und klicken Sie auf die Schaltfläche **Öffnen**.
- 2. Wählen Sie unter **Dateityp** das gewünschte Format oder **Alle unterstützten Dateien** aus.
- 3. Wechseln Sie in das erforderliche Verzeichnis, klicken Sie die zu öffnende Datei an und bestätigen Sie anschließend über **Öffnen** Ihre Auswahl.

#### **TIPP:**

Beim Öffnen einer PDF-Datei im Voice Reader Studio 22 muss diese zunächst in das RTF-Format konvertiert werden. Die entsprechende Meldung beim Laden der PDF-Datei ist daher mit OK zu bestätigen. Die im ursprünglichen PDF enthaltenen Grafiken werden nicht in den Editor von Voice Reader Studio 22 geladen.

### **2.4.3 Text über die Zwischenablage einfügen bzw. austauschen**

Sie können Text aus anderen Anwendungen auch direkt über die Zwischenablage einfügen. 1. Markieren Sie den gewünschten Text in einer anderen Anwendung.

2. Kopieren Sie den markierten Text in die Zwischenablage (**STRG+C** oder **Bearbeiten – Kopieren**).

3. Klicken Sie in das Texteditorfenster des Voice Reader Studio 22 und fügen Sie den kopierten Text mit der Standardtastenkombination **STRG+V** oder mit **UMSCHALTEN+EINFG** an der Position des Cursors ein. Wenn das Textfeld bereits Text enthält, den Sie durch den neuen Text ersetzen möchten, markieren Sie vor dem Einfügen den bestehenden Text.

### **2.4.4 Text per Drag & Drop öffnen**

Sie können eine Datei auch direkt in das Textfeld von Voice Reader Studio 22 per Drag & Drop ziehen und sie somit öffnen. (Drag & Drop: Datei mit der Maus anklicken, Maustaste halten und am neuen Ort loslassen)

Stellen Sie dabei sicher, dass das ausgewählte Dateiformat unterstützt wird.

### **2.4.5 Text speichern**

Wenn Sie im Anwendungsfenster von Voice Reader Studio 22 Änderungen an einem geöffneten Dokument vorgenommen oder selbst Text eingefügt haben, können Sie den Text speichern. Wechseln Sie dazu auf die Registerkarte **Datei** und wählen Sie dort den Befehl

- a) **Speichern** aus, wenn das von Ihnen bearbeitete Dokument mit all den Änderungen unter dem Namen und an dem Ort gespeichert werden soll, wie es geöffnet wurde.
- b) **Speichern unter** aus, wenn Sie den Namen und Speicherort des Dokumentes selbst bestimmen und ggf. ändern möchten. Somit können Sie verhindern, dass das ursprünglich geöffnete und von Ihnen dann veränderte Dokument verloren geht, weil es durch das neue überschrieben wird.

Voice Reader Studio 22 unterstützt das Speichern in folgenden Dateiformaten:

- Textdateien (\*.txt )
- RTF-Dateien (\*.rtf )
- Word-Dateien (\*.docx, \*.doc )
- HTML-Dateien (\*.htm, \*.html )
- MHT-Dateien (\*.mht)
- Epub-Dateien (\*.epub )
- ODT-Dateien (\*.odt )

### **2.4.6 Text drucken**

Sie können den Text im Anwendungsfenster von Voice Reader Studio 22 drucken.

Wechseln Sie dazu auf die Registerkarte **Datei** und wählen Sie dort wahlweise den Befehl **Drucken**, **Schnelldruck** (hierbei wird der Druckbefehl direkt ausgeführt ohne Einblendung des Drucken-Dialogfeldes) oder **Mit Vorschau drucken**.

## **2.5 Text vorlesen lassen**

### **2.5.1 Vorbereitung**

Bevor Sie die Wiedergabe starten, sollten Sie sicherstellen, dass auf der Registerkarte **Vorlesen** und in den **Optionen** (Kapitel 5) die gewünschten Einstellungen für Stimme, Geschwindigkeit, Tonhöhe, Timbre, Lautstärke, Textmarkierung und Pausenlänge am Satzende ausgewählt sind. Diese können während der Sprachausgabe nicht geändert werden. Wenn Sie mehrere Voice Reader Studio 22 Sprachversionen erworben und installiert haben, so prüfen Sie bitte auch, dass die passende Sprache ausgewählt ist.

### **2.5.2 Vorlesen starten und beenden**

Es stehen auf der Registerkarte **Vorlesen** folgende Vorleseoptionen zur Verfügung:

#### • **Gesamten Text vorlesen**

Soll der gesamte Text vorgelesen werden, der sich im Editor des Voice Reader Studio 22 befindet, klicken Sie auf die Schaltfläche **Gesamter Text**.

### • **Markierten Text vorlesen**

Markieren Sie die gewünschte Textpassage und klicken Sie auf die Schaltfläche Ŵ **Markierung**. Voice Reader Studio 22 liest Ihnen genau Ihre Markierung vor. Achten Sie darauf, möglichst nur ganze Sätze zu markieren, damit Voice Reader Studio 22 den Text korrekt intonieren kann.

### • **Text ab der Position des Cursors vorlesen**

Setzen Sie den Cursor an die gewünschte Textstelle, ab der vorgelesen werden soll und **ID** klicken Sie auf die Schaltfläche **Ab Cursor**. Voice Reader Studio 22 liest bei diesem Befehl den gesamten Text vor, der sich nach dem Cursor befindet.

### **2.5.3 Die Leseleiste**

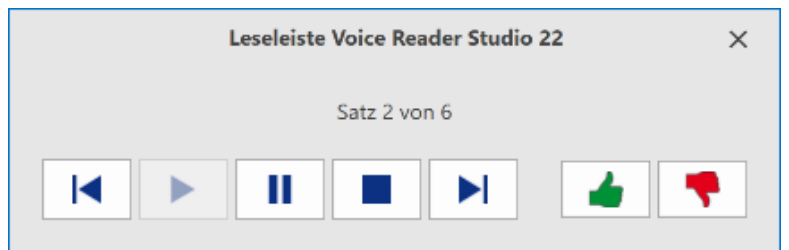

Sobald Sie das Vorlesen gestartet haben, öffnet sich die Voice Reader Studio 22 Leseleiste in einem separaten Fenster. Sie kann frei am Bildschirm verschoben werden.

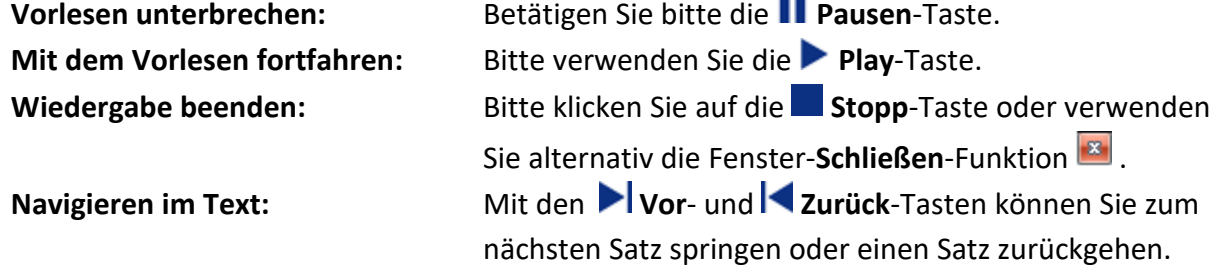

Je nach eingestellter Vorleseeinheit (Registerkarte **Vorlesen** – Gruppe **Einstellungen** – Menü **Optionen**) erfolgt das Vorlesen, das Markieren und Navigieren durch das Dokument entsprechend wortweise, satzweise oder absatzweise.

#### **Satzweises Vorlesen:**

Haben Sie die Option **satzweise Vorlesen** gewählt, so erfolgt die Segmentierung des vorzulesenden Textes in Sätzen. Es wird satzweise markiert und vorgelesen. In der Leseleiste wird die Anzahl der zum Vorlesen ausgewählter Sätze angezeigt (Beispiel: Satz 2 von 9). Über die Schaltflächen **Vor** und **Zurück** können Sie im Dokument satzweise nach vorne oder zurück springen.

#### **Absatzweises Vorlesen:**

Haben Sie dagegen **absatzweise Vorlesen** eingestellt, können Sie absatzweise durch das Dokument navigieren. Die Markierung und das Vorlesen erfolgen absatzweise. Die Angabe der vorzulesenden Segmente wird in Absätze gegliedert (Beispiel: Absatz 1 von 20). Über die Schaltflächen **Vor** und **Zurück** können Sie im Dokument absatzweise nach vorne oder zurück springen.

#### **Wortweises Vorlesen:**

Analog erfolgt die Segmentierung des Textes in Wörtern, wenn **wortweise Vorlesen** eingestellt wurde. Es wird wortweise markiert und vorgelesen.

In der Leseleiste wird die Anzahl der zum Vorlesen ausgewählten Wörter angezeigt (Beispiel: Wort 3 von 7). Über die Schaltflächen **Vor** und **Zurück** können Sie im Dokument wortweise vor- oder zurückspringen.

In den meisten Anwendungsfällen erweist sich das **Satzweise-Vorlesen** als am sinnvollsten.

#### **TIPP:**

Bitte beachten Sie, dass während des Vorlesevorgangs und solange die Leseleiste angezeigt wird, weder Änderungen am Text vorgenommen noch Einstellungen angepasst werden können. Dazu muss die Leseleiste erst geschlossen werden. Dies ist über die Stopp-Taste oder die Schließen-Funktion **E**möglich.

#### **Markierungen im Text vornehmen**

Wenn Sie einen Text nachbearbeiten möchten, um beispielsweise die Aussprache anzupassen, so bietet Ihnen die Voice Reader Studio 22 Leseleiste die Möglichkeit, Textabschnitte entweder als gut (grün) oder für die Nachbearbeitung (rot) zu markieren.

Klicken Sie während des Vorlesens auf die Schaltfläche (Markieren als gut), so wird der Textabschnitt der aktuellen Markierung grün unterstrichen.

Klicken Sie während des Vorlesens auf die Schaltfläche (Markieren für

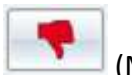

Nachbearbeitung), so wird der Textabschnitt der aktuellen Markierung rot unterstrichen. So können Sie hervorheben, dass dieser Abschnitt nochmals überarbeitet werden sollte.

Wenn Sie zu einem späteren Zeitpunkt die farbige Voice Reader Studio 22 Markierung entfernen möchten, wählen Sie mit der Maus den betreffenden Textbereich aus oder markieren Sie den gesamten Text mittels STRG + A. Klicken Sie mit der rechten Maustaste in das Textfeld und wählen Sie die Option **Markierung aufheben** im Kontextmenü aus.

### **Während der Sprachausgabe**

Stimme, Tonhöhe, Timbre, Sprechgeschwindigkeit, Lautstärke, Textmarkierung oder Pausenlänge am Satzende können während der Wiedergabe nicht geändert werden. Beenden Sie zunächst die Wiedergabe über den Stopp-Button oder die Schließen-Schaltfläche in der Voice Reader Studio 22 Leseleiste und nehmen Sie anschließend die gewünschten Anpassungen im Voice Reader Studio 22 im Bereich **Optionen** auf der Registerkarte **Vorlesen** vor.

### **Vorlesen mit einem Klick über die Voice Reader Studio 22 Universal Vorlese-Schaltfläche:**

Sie können von jeder Registerkarte aus das Vorlesen starten, indem Sie auf die Voice Reader Studio 22 Vorlese-Schaltfläche links oben im Anwendungsfenster klicken. Über diese wird das Vorlesen des gesamten Textes gestartet. Sofern im Text ein Abschnitt markiert wurde, so wird nur die Markierung vorgelesen.

Für das Vorlesen über die Voice Reader Studio 22 Vorlese-Schaltfläche werden die Vorleseoptionen aus der Registerkarte Vorlesen übernommen.

# **2.6 Text in Audiodatei exportieren (Exportieren)**

### **2.6.1 Vorbereitung**

Beim Exportieren wird das gesamte Dokument im Anwendungsfenster bzw. ein darin markierter Abschnitt in eine Audiodatei umgewandelt, die Sie anschließend mit einem Audioplayer am PC wiedergeben oder auf ein externes Medium oder Gerät übertragen können, z.B. auf eine Audio-CD oder auf einen MP3-Player.

Welches Format (MP3 oder WAV) in welcher Qualität dabei verwendet wird und wo die Datei abgelegt wird, hängt von den entsprechenden **Optionen** ab, die Sie auf der Registerkarte **Export**, in der Gruppe **Einstellungen** festgelegt haben (mehr Informationen zu den Optionen, siehe Kapitel 5).

### **2.6.2 Export starten**

Zum Export des Textes in eine Audiodatei (wav oder mp3) stehen auf der Registerkarte **Export** folgende Optionen zur Verfügung:

### • **Gesamten Text exportieren**

Um den gesamten Text in eine Audiodatei zu exportieren, klicken Sie auf die Schaltfläche **Gesamter Text**.

#### • **Markierten Text exportieren**

Möchten Sie lediglich eine Textpassage exportieren, markieren Sie diese. Starten Sie den Export durch Klicken auf die Schaltfläche **Markierung.** Achten Sie dabei darauf, nur ganze Wörter und nach Möglichkeit nur ganze Sätze zu markieren.

### • **Text ab der Position Cursors exportieren**

T<sup>↓</sup> Setzen Sie den Cursor an die gewünschte Textstelle und klicken Sie dann auf die Schaltfläche **Ab Cursor**. Der Text ab der Cursorposition bis Textende wird in eine Audiodatei exportiert.

# **2.7 Voice Markups zur Gestaltung der Audioausgabe verwenden**

Voice Reader Studio 22 erlaubt es Ihnen, aus einer Textdatei eine professionell gestaltete Audioausgabe zu produzieren.

Dazu stehen Ihnen verschiedene Möglichkeiten der Ausspracheanpassung zur Verfügung, die sich über **Voice Markups** realisieren lassen. Voice Markups können an beliebiger Stelle im Text komfortabel eingefügt werden, entweder

- a) über die Schaltfläche **Markup einfügen** aus der Gruppe **Voice Markup** auf der Registerkarte **Vorlesen** bzw. **Export** oder
- b) über die Option **Voice Markup einfügen** aus dem Kontextmenü (dieses öffnet sich über einen Rechtsklick an der Cursorposition im Editorfenster).

Klicken Sie auf das benötigte Voice Markup (Sprache, Stimme, Geschwindigkeit…), nehmen Sie die gewünschte Einstellung vor und bestätigen Sie mit **OK**.

Die angepasste Textdatei kann anschließend **vorgelesen** und **in eine Audiodatei exportiert**  werden, die unabhängig von Voice Reader Studio 22 abgespielt werden kann.

Die durch ein Voice Markup definierte Einstellung bleibt so lange gültig, bis sie durch die Einstellung eines neuen Voice Markups ersetzt wird.

Ausnahme: Voice Markups die nur für einen definierten Bereich gelten, beispielsweise: Voice Markup "Pause" nur für die Stelle, an der das Markup eingesetzt wurde,

Voice Markup "Prosodische Bindung" nur für den Übergang zum folgenden Wort.

Ein Voice Markup kann entweder an der **aktuellen Cursorposition** eingefügt oder für einen **markierten Bereich** festgelegt werden. Im zweiten Fall werden ein Anfangs- und ein Ende-Voice-Markup erstellt.

### **TIPP:**

Wird ein eingefügtes Voice Markup manuell mit fehlerhaften Parameterangaben ergänzt oder geändert, wird die betreffende Eingabe als normaler Quelltext interpretiert und mit vorgelesen. Achten Sie daher bei manuellen Änderungen im Text darauf, dass dabei das Format der Markups nicht zerstört wird.

### **Übersicht der Voice Markup Optionen**

• Die **Stimme** kann auf vielfältige Weise angepasst und an jeder beliebigen Stelle im Text geändert werden.

• Es können mehrere **Ausgabesprachen** innerhalb eines Dokuments kombiniert werden, sofern diese Voice Reader Studio Sprachen installiert sind oder wenn Sie eine Multi-Language-Stimme einsetzen (ML).

• Sie können an genau definierten Bereichen im Text Vorleseeigenschaften wie **Geschwindigkeit**, **Tonhöhe, Timbre** und **Lautstärke** jeweils einstellen.

• Sie können **Sprechpausen** von exakt definierter Dauer einfügen.

• Sie können die **Pausenlänge nach der Vorleseeinheit** bestimmen.

• Die Stimmeigenschaften und die Ausgabesprache lassen sich in unterschiedlichen **Sprecherprofilen** speichern, um sie regelmäßig wiederzuverwenden und Dokumente mit mehreren Sprechern zu gestalten.

• Über das Voice Markup **Textnormierung** können Sie für einen definierten Textabschnitt festlegen, in welchem Stil (z.B. Buchstabier-, Adress-, SMS-Modus…) dieser vorgelesen wird. • Wenn Sie die Aussprache eines Begriffs nicht generell, sondern nur an einer bestimmten Stelle im Text ändern möchten, so eignet sich dafür das Voice Markup **phonetische Umschreibung**. Markieren Sie das zu umschreibende Wort (oder die zu umschreibenden Wörter) und geben Sie anschließend die gewünschte phonetische Aussprache ein. Wenn Sie kein Wort im Text markiert haben und das Voice Markup für eine phonetische Umschreibung wählen, wird an der aktuellen Cursorposition die definierte Aussprache zusätzlich zum bestehenden Text vorgelesen.

• Sie können **externe Audiodateien** (z.B. Jingles, Signaltöne oder Geräusche) integrieren, die an der gewünschten Stelle im Dokument abgespielt werden. Es werden WAV-Dateien mit den Eigenschaften 16 Bit, 22050 Hz, mono, unterstützt.

• Sie können einen **Sprechstil** zwischen normal, lebhaft oder entschuldigend wählen

• Sie können die **prosodische Bindung** zum folgenden Wort schwächen oder hervorheben, um die Intonation im Satz zu beeinflussen.

### **Mouse over:**

Wenn Sie in der Liste der auszuwählenden Voice Markups den Mauszeiger auf das jeweilige Markup stellen (ohne zu klicken), finden Sie einen erklärenden Text für jeden Eintrag. Wenn Sie das Word- oder PowerPoint Plugin verwenden, finden Sie die betreffenden Steuerbefehle auf der Registerkarte **Voice Reader Studio 22** in der Gruppe **Voice Markup** über den Befehl **Voice Markup einfügen.**

### **2.7.1 Stimme und Sprache per Voice Markup anpassen**

Mit den folgenden Voice Markups können Sie die Stimmeigenschaften und Spracheinstellungen anpassen:

- •Sprache (nur für ML-Stimmen)
- •Stimme & Sprache
- •Geschwindigkeit
- •Tonhöhe
- •Timbre
- •Lautstärke

Sie können bequem über die Schaltfläche **Voice Markup einfügen** auf der Registerkarte **Vorlesen** bzw. **Export** oder über die gleichnamige Funktion aus dem Kontextmenü eingefügt werden.

Die Voice Markups zur Anpassung der Stimm- und Spracheigenschaften können auf einen markierten Text angewendet werden, dann gelten Sie nur für die Markierung. Werden Sie an einer Cursorposition eingefügt, dann bleiben sie so lange gültig, bis sie durch die Einstellung eines neuen Voice Markups ersetzt werden oder bis das Textende erreicht ist.

#### **TIPP:**

Sie können mehrere Stimmeigenschaften gemeinsam in einem **Sprecherprofil** speichern. Siehe Kapitel 2.7.2.

### **2.7.1.1 Vorlesesprache wechseln (nur für ML-Stimmen) innerhalb einer Stimme**

Wenn Sie eine **Multi-Language-Stimme** (ML-Stimme) einsetzen (siehe Kapitel 2.2), können Sie per **Voice Markup Sprache (nur für ML-Stimmen)** einem Begriff eine zusätzliche Sprache zuweisen, die von dieser ML-Stimme unterstützt wird.

Stellen Sie vorab sicher, dass Ihre installierte Voice Reader Studio Sprache eine ML-Stimme enthält und Sie diese in den Vorleseoptionen im Bereich **Stimme** ausgewählt haben.

### **Sprache (nur für ML-Stimme) <Lang=XX/>**

Der Befehl für die **Sprache (nur für ML-Stimme)** lautet Lang. Beispiel <Lang=eng/>

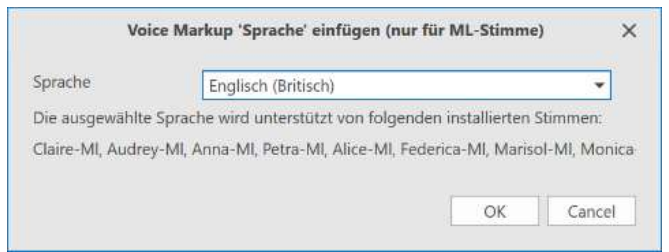

Wählen Sie über die Schaltfläche **Voice Markup einfügen** im Dropdown-Menü die gewünschte zusätzliche Sprachfähigkeit Ihrer ML-Stimme aus.

#### **TIPP:**

Der Befehl kann nur für die jeweils unterstützten Sprachen Ihrer ausgewählten ML-Stimme ausgeführt werden!

Sehr geehrte Fahrgäste, bitte beachten Sie, dass auf Grund von Gleisarbeiten der Regionalzug nach <Lang=eng/>Maidstone<Lang=END\_eng/> 10 Minuten verspätet eintreffen wird.

*Hier wurde in den Vorleseeigenschaften eine deutsche ML-Stimme gewählt und per Voice Markup Sprache dem Begriff 'Maidstone' die Aussprache: Englisch (Britisch) zugewiesen.*

### **2.7.1.2 Vorlesesprache per Voice Markup wechseln (sofern mehrere Sprachen installiert sind)**

Wenn Sie mehrere Sprachpakete von Voice Reader Studio 22 erworben und installiert haben, können Sie bei mehrsprachigen Texten die Vorlesesprache über das **Voice Markup Stimme & Sprache** und dort in der Zeile **Sprache** umschalten. Dort werden Ihnen die zur Verfügung stehenden Sprachen angezeigt, unter denen Sie auswählen können. Anschließend treffen Sie in der Zeile **Stimme** Ihre Sprecherwahl für diese Sprache.

Das **Voice Markup Stimme & Sprache** zur Anpassung der Vorlesesprache kann auf einen markierten Text angewendet werden, dann gilt es nur für die Markierung. Wird es direkt an einer Cursorposition eingefügt, dann bleibt es so lange gültig, bis es durch die Einstellung eines neuen Voice Markups ersetzt wird oder das Textende erreicht ist.

### **Stimme & Sprache <Voice=XX/>** Der Befehl für die **Stimme & Sprache** lautet Voice. Beispiel: <Voice=Zoe-Ml/>

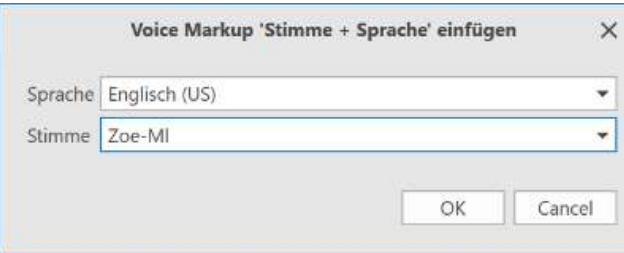

Wenn Sie weitere Informationen wünschen, drücken Sie bitte die "Eins". <Voice=Zoe-Ml/>Please dial "one" for further information.<Voice=END\_Zoe-Ml/>

*In diesem Beispiel wurden Voice Reader Studio 22 Deutsch und Amerikanisches Englisch installiert. In den Vorleseoptionen ist eine deutsche Stimme eingestellt und dem zweiten Satz wurde per Voice Markup Stimme & Sprache eine amerikanische Stimme zugewiesen.* 

#### **TIPP:**

Die Ausgabesprache kann zusammen mit anderen Stimmeigenschaften für eine einfache und schnelle Verwaltung auch in einem **Sprecherprofil** gespeichert werden.

### **2.7.1.3 Anpassen der Stimmeigenschaften**

#### **Stimme & Sprache <Voice=XX/>**

Sie können das **Voice Markup Stimme & Sprache** für einen Sprecherwechsel innerhalb einer Sprache einsetzen, sofern Ihre installierte Voice Reader Studio Sprache mehrere Stimmen enthält. Wählen Sie dabei in der Zeile **Stimme** über den Dropdown-Button eine der angezeigten Stimmen aus.

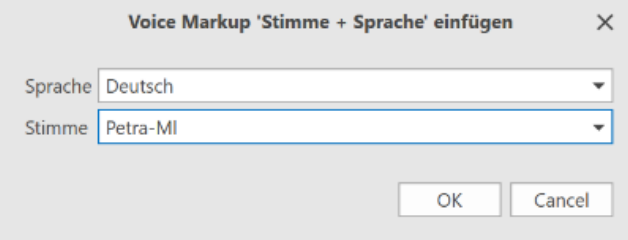

### **Geschwindigkeit <Speed=XX/>**

Der Befehl für die **Vorlesegeschwindigkeit** lautet Speed. Der Standardwert für die Geschwindigkeit ist 100.

Beispiel: <Speed=110/>

wählt eine Vorlesegeschwindigkeit, die 10% über dem Standardwert (100) liegt.

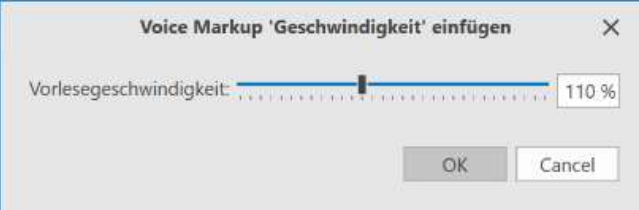

#### **TIPP**

Werte über ca. 150 führen zu unnatürlich klingenden Ergebnissen.

Sie können die Geschwindigkeit entweder über Ziehen des Schiebereglers einstellen oder durch Eingabe eines Prozentwertes im Zahlenfeld. Bestätigen Sie anschließend Ihre Eingabe mit der Enter- oder Tabulatortaste.

### **Tonhöhe <Pitch=XX/>**

Der Befehl für die **Tonhöhe** lautet Pitch. Die Werte können zwischen 50% (sehr tief) und 200% (sehr hoch) liegen. Der Standardwert für die Tonhöhe ist 100%. Beispiel: <Pitch=80/> senkt die Tonhöhe auf 80% der Standardtonhöhe ab.

Sie können die Tonhöhe entweder über Ziehen des Schiebereglers einstellen oder durch Eingabe eines Prozentwertes im Zahlenfeld.

### **Timbre <Timbre=XX/>**

Der Befehl für die **Stimmfarbe** lautet Timbre. Die Werte können zwischen 80% (sehr dunkel) und 130% (sehr hell) liegen. Der Standardwert für das Timbre ist 100%. Beispiel: <Timbre=95/> verdunkelt die Klangfarbe der Stimme auf 95% des Standardwertes.

Sie können das Timbre entweder über Ziehen des Schiebereglers einstellen oder durch Eingabe eines Prozentwertes im Zahlenfeld.

### **Lautstärke <Volume=XX/>**

Der Befehl für die **Lautstärke** lautet Volume. Die Werte können zwischen 1% (nahezu stumm) und 100% (maximale Lautstärke) liegen. Beispiel: <Volume=70/> Sie können die Lautstärke entweder über Ziehen des Schiebereglers einstellen oder durch Eingabe eines Prozentwertes im Zahlenfeld.

### **2.7.2 Sprecherprofile verwenden**

Das klangliche Erscheinungsbild der Sprachausgabe hängt von sechs Parametern ab, die Sie zu einem Sprecherprofil zusammenfassen können:

- Sprache (z.B. Deutsch oder Englisch oder…)
- Stimme
- Vorlesegeschwindigkeit
- Tonhöhe
- •Timbre
- Lautstärke
- Pausenlänge am Satzende

Jeder dieser Parameter kann einzeln angepasst werden. Sprecherprofile bieten Ihnen die Möglichkeit, mehrere oder alle Parameter gemeinsam in einem Profil zu speichern, so dass Sie später jederzeit Zugriff darauf haben. Sprecherprofile stellen sicher, dass Ihre Texte immer von den gleichen »Sprechern« gesprochen werden und erlauben das schnelle und bequeme Umschalten zwischen verschiedenen Rednern, z.B. für Dialogszenen.

### **Sprecherprofile anlegen und bearbeiten**

Um ein Sprecherprofil anzulegen oder zu ändern, gehen Sie folgendermaßen vor:

1. Klicken Sie auf die Schaltfläche **Profile** in der Gruppe **Einstellungen** auf der Registerkarte **Vorlesen** bzw. **Export**.

2. Im Dialogfeld **Sprecherprofile** können Sie ein neues Profil anlegen (Schaltfläche **Neu**) oder ein bestehendes ändern (in der Liste auswählen, dann Schaltfläche **Bearbeiten**).

3. Im Dialogfeld **Einstellungen Sprecherprofil** können Sie dem Profil einen Namen geben oder einen bestehenden Namen ändern und Sie können alle Parameter, die im Sprecherprofil gespeichert werden sollen, anpassen.

Klicken Sie dazu in die Checkbox vor dem gewünschten Parameter und passen Sie dann den entsprechenden Wert an.

Übernehmen und speichern Sie Ihre Eingaben mit **OK**.

#### **TIPP:**

Wenn in einem Sprecherprofil ein Parameter nicht definiert wurde (Checkbox nicht ausgewählt), wird dessen Wert durch die Zuweisung des Profils nicht verändert.

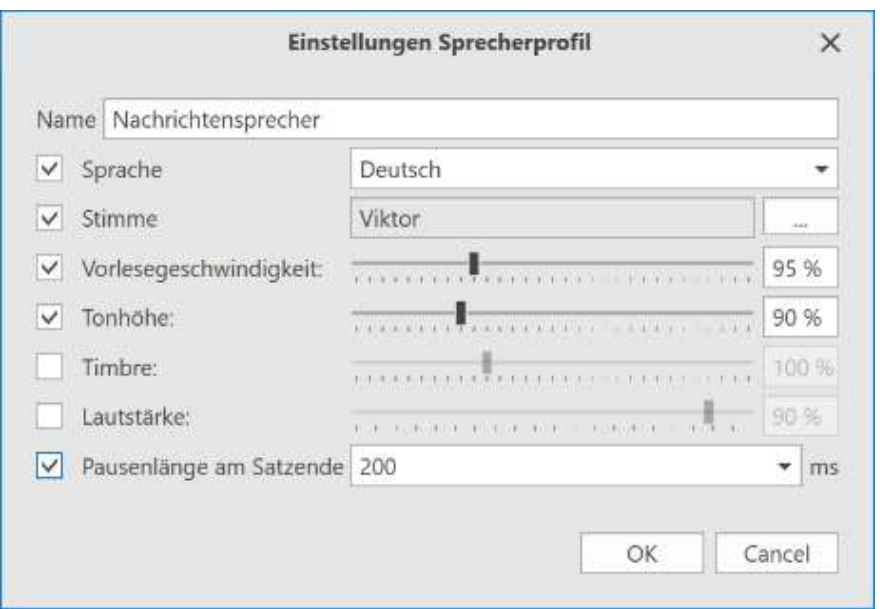

*Dialogfeld Einstellungen Sprecherprofil: Legen Sie hier die Parameter Ihres Sprecherprofils fest.*

### **Ein Sprecherprofil löschen**

Wählen Sie in der Liste **Profile** das zu löschende Sprecherprofil aus und betätigen Sie anschließend die Schaltfläche **Löschen.** 

### **Ein Sprecherprofil zuweisen <Profile=XX/>**

Um die Sprachausgabe auf ein bestimmtes Sprecherprofil umzuschalten, fügen Sie dieses per **Voice Markup Sprecherprofil** in den Text ein.

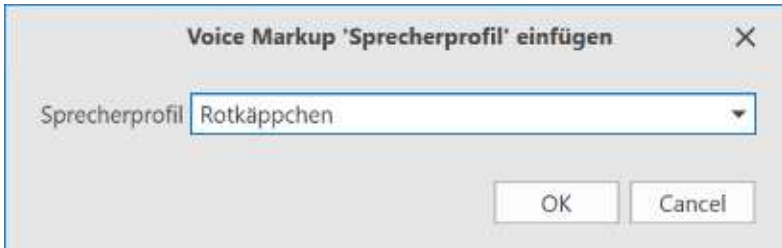

Sie können das **Voice Markup Sprecherprofil** direkt an der Cursorposition einfügen. Dann wird es mit den ausgewählten Parametern für das Sprecherprofil in den Text eingefügt und gilt so lange, bis Sie in einem folgenden Textabschnitt ein neues **Voice Markup** für ein anderes Sprecherprofil verwenden.

**<Profile=Rotkäppchen/>**Großmutter, warum hast du so große Ohren? **<Profile=Wolf/>**Damit ich dich besser hören kann! **<Profile=Rotkäppchen/>**Großmutter...

*In diesem Beispiel wechseln sich die beiden Sprecherprofile »Rotkäppchen« und »Wolf« ab.*

Sie können aber auch einen Textabschnitt markieren und diesem dann ein **Voice Markup** zuweisen. Damit wird ein Anfang- und ein Ende-Befehl für das **Voice Markup** eingefügt.

**<Profile=Rotkäppchen/>**Großmutter, warum hast du so große Ohren? **<Profile=END\_Rotkäppchen/>**

**<Profile=Wolf/>**Damit ich dich besser hören kann! **<Profile=END\_Wolf/>**

**<Profile=Rotkäppchen/>**Großmutter...**<Profile=END\_Rotkäppchen/>**

*Auch in diesem Beispiel wechseln sich die beiden Sprecherprofile »Rotkäppchen« und »Wolf« ab, allerdings wurde hierbei das Voice Markup über eine Markierung eingefügt.*

### **2.7.3 Pausen einfügen <Pause=XX/>**

Sprechpausen sind ein hervorragendes Mittel, um die Audioausgabe zu gliedern und ihre Verständlichkeit zu erhöhen. Verwenden Sie hierzu das **Voice Markup Pause** und stellen Sie die gewünschte Pausenlänge über den Schieberegler oder über direkte Zahleneingabe ein. Die per **Voice Markup** eingefügte Pausenlänge wird zu der bestehenden Vorlesepause, die Voice Reader Studio 22 ohnehin zwischen einzelnen Wörtern oder am Satzende einfügt, hinzuaddiert.

Das **Voice Markup Pause** kann an einer Cursorposition angewendet werden. Wird es ausgewählt während ein Textteil markiert ist, so wird es direkt vor der Markierung eingefügt.

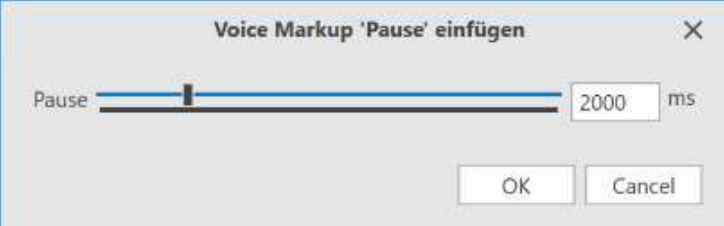

Die Dauer der Pause wird in Millisekunden (ms) angegeben.

Der Minimalwert ist 100 ms (0,1 Sekunden), der Maximalwert 10.000 ms (10 Sekunden).

### Sie hören nun die aktuellen Verkehrsmeldungen. **<Pause=2000/>**A8 Stuttgart München: **<Pause=1000/>**

Zwischen den Anschlussstellen ...

*Hier werden zusätzliche Sprechpausen von 2 bzw. 1 Sekunde eingesetzt, um die einzelnen Einheiten deutlicher voneinander abzugrenzen.*

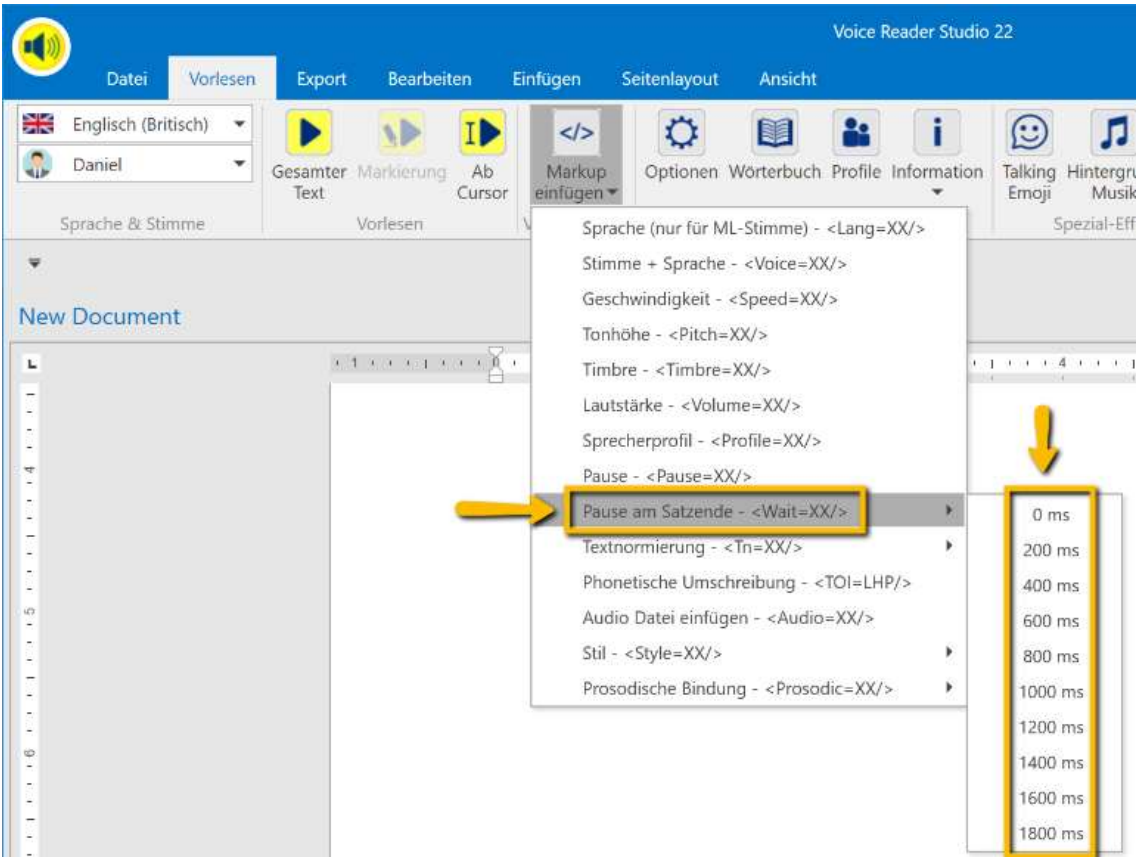

### **2.7.4 Pausenlänge nach Vorleseeinheit <Wait=XX/>**

Eine Sprechpause nach einer Vorleseeinheit hilft die Verständlichkeit von Texten zu erhöhen, ohne den Lesefluss zu stören.

Wenn in den Voice Reader Studio 22 Optionen als Vorleseeinheit **satzweise** ausgewählt wurde, erfolgt die Pause nach dem Satzende. Bei **absatzweise** entsprechend nach dem vorgelesenen Absatz.

Die Pausenlänge wird in Millisekunden (ms) angegeben. Der Minimalwert ist 0 ms (keine Pause) und der Maximalwert liegt bei 1800 ms.

Wenn Sie ein **Voice Markup** direkt an der Cursorposition einfügen, gilt es so lange, bis Sie in einem folgenden Textabschnitt ein neues Voice Markup für eine andere Pausenlänge am Satzende verwenden. Wenn Sie das **Voice Markup** auf einen markierten Text anwenden, gilt es genau für diesen markierten Bereich. Im restlichen Text gelten die Einstellungen für die Pausenlänge am Satzende, welche Sie in den **Optionen** auf der Registerkarte **Vorlesen** oder **Export** in der Gruppe **Einstellungen** ausgewählt haben.

### **2.7.5 Textnormierung <Tn=XX/>**

Über das **Voice Markup Textnormierung** können Textstile für einzelne Wörter oder Textbereiche festgelegt werden. Markieren Sie entweder den zu definierenden Text und wählen Sie im Drop-Down-Menü des **Voice Markups** den gewünschten Stil aus oder fügen Sie das **Voice Markup** an der Cursorposition ein.

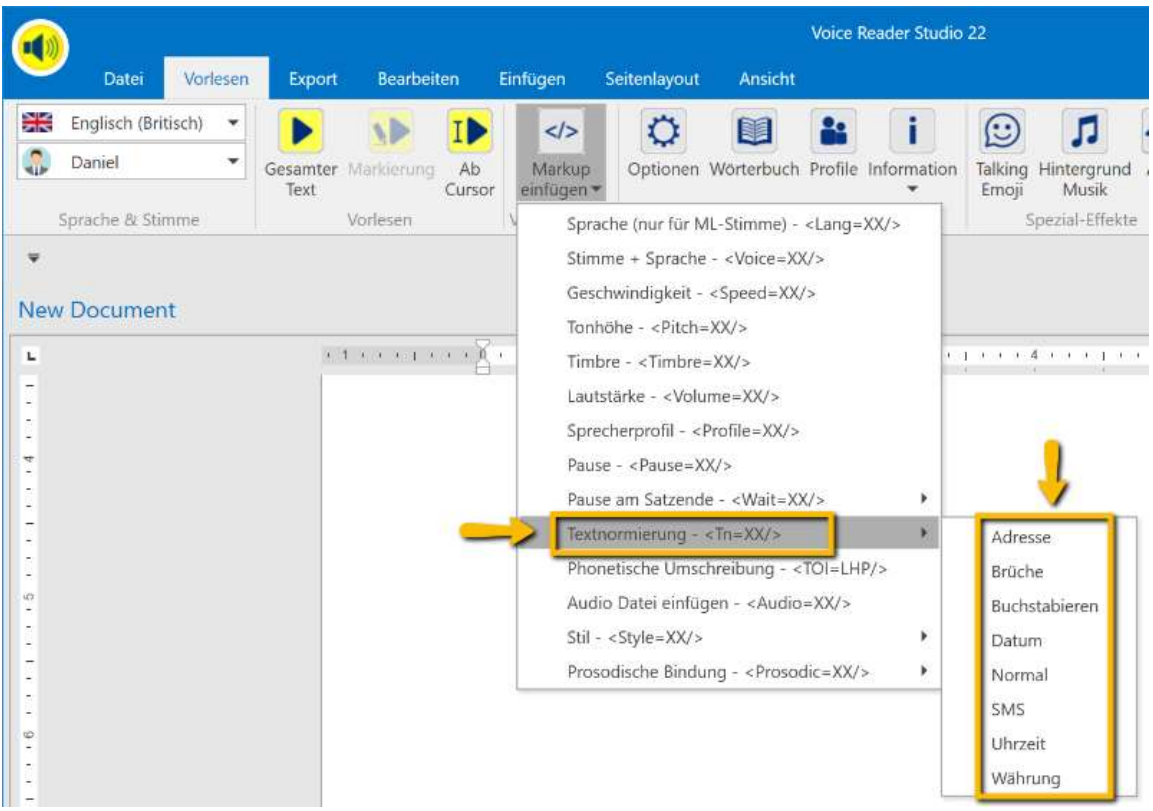

#### Zur Verfügung stehen:

### **Textnormierung Adresse <Tn=address/>**

Bei dieser Art der **Textnormierung** werden unter anderem Dezimal-, Ordinal- und Kardinalzahlen, Telefonformate, URL- und E-Mail-Adressen, Bank-IDs sowie exklusiv Postleitzahlformate speziell berücksichtigt.

D.h. die Postleitzahl wird dabei Ziffer für Ziffer und nicht als Gesamtzahl vorgelesen.

### **Textnormierung Brüche <Tn=fraction/>**

Bei der **Textnormierung Brüche** werden Bruchzahlen speziell berücksichtigt. Beispiel: 1 1/16 wird gesprochen als eins, ein sechzehntel

### **Textnormierung Buchstabieren <Tn=spell/>**

Der ausgewählte Text wird buchstabiert.

### **Textnormierung Datum <Tn=date/>**

Die **Textnormierung Datum** berücksichtigt diverse mögliche Datumsschreibweisen.

#### **Textnormierung Normal <Tn=normal/>**

Wenn Sie eine der **Textnormierungen** Buchstabieren, SMS, Adresse, Brüche, Währung, Datum oder Zeit an einer Cursorposition gesetzt haben, können Sie über das **Voice Markup Textnormierung Normal** den zuvor eingestellten Textstil wieder zurücksetzen. Im Textstil **Normal** werden unter anderem Dezimal-, Ordinal- und Kardinalzahlen, Währungs-, Datums-, Zeit- und Telefonformate, URL- und E-Mail-Adressen berücksichtigt.

### **Textnormierung SMS <Tn=sms/>**

Bei der **Textnormierung SMS** können exklusiv Smileys erkannt werden. Darüber hinaus werden Dezimal-, Ordinal- und Kardinalzahlen, Währungs-, Datums-, Zeit- und Telefonformate, URL- und E-Mail-Adressen berücksichtigt.

#### **Textnormierung Uhrzeit <Tn=time/>**

Die **Textnormierung Zeit** kommt bei Uhrzeitangaben zum Einsatz.

#### **Textnormierung Währung <Tn=currency/>**

Bei der **Textnormierung Währung** werden die unterschiedlichsten Währungsschreibweisen berücksichtigt.

### **2.7.6 Phonetische Ausspracheumschreibung einfügen <TOI=LHP/>**

Es kann vorkommen, dass die Aussprache für einen Begriff nicht generell, sondern nur an einer bestimmten Stelle im Text oder in einem speziellen Dokument geändert werden soll. Für diesen Fall können Sie eine phonetische Umschreibung per Voice Markup im Textfeld des Voice Reader Studio 22 einfügen.

Markieren Sie einfach den Begriff, für den eine phonetische Umschreibung eingefügt werden soll und rufen Sie anschließend das Voice Markup für die phonetische Umschreibung auf. Geben Sie die gewünschte Aussprache ein und der markierte Begriff wird beim Vorlesen durch die phonetische Umschreibung ersetzt.

Rufen Sie das Voice Markup **Phonetische Umschreibung** ohne Markierung eines Wortes im Text auf, so wird die phonetische Umschreibung an der Position des Cursors eingefügt, d.h. zusätzlich zum bestehenden Text vorgelesen.

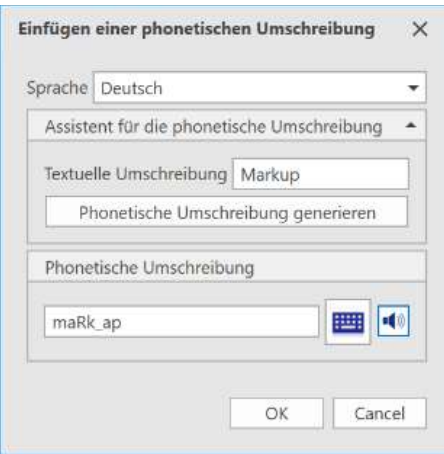

**Hinweis:** Für den Begriff sowie dessen Umschreibung besteht je eine Größenbeschränkung von 100 Zeichen.

### **Anleitung:**

Wählen Sie im Dialogfeld **Einfügen einer phonetischen Umschreibung** zunächst die Sprache aus (sofern Sie mehr als eine Voice Reader Studio Sprache erworben und installiert haben). Sie können anschließend die **phonetische Umschreibung**

- a) automatisch aus Text generieren lassen (dazu auf die Schaltfläche **Phonetische Umschreibung generieren** klicken – damit wird aus der Eingabe im Feld **Textuelle Umschreibung** automatisch eine phonetische Umschreibung erzeugt. Diese kann anschließend manuell angepasst werden.)
- b) über die phonetische Tastaturhilfe eingeben (Schaltfläche Tastatur **REPT** anklicken und Eingabe mit Unterstützung der Phonetischen Tastatur vornehmen). So funktioniert es: Wenn Sie mit der rechten Maustaste auf ein Tastatursymbol klicken, können Sie sich über die Schaltfläche **Anhören** ein Beispiel anhören, in dem der ausgewählte Laut enthalten ist. Möchten Sie die phonetische Umschreibung für den Laut direkt in das Eingabefeld **Phonetische Umschreibung** übernehmen, so klicken Sie mit der linken Maustaste auf das Tastatursymbol. Wenn Sie mit der Maus lediglich über ein Tastatursymbol fahren, können Sie sich per Mouse Over einen zugehörigen Beispielbegriff und dessen phonetische Lautumschreibung anzeigen lassen. Dabei ist im Beispiel der betroffene Laut durch Klammern hervorgehoben.
- c) direkt in das Eingabefeld im Bereich **Phonetische Umschreibung** eintippen (für erfahrene Benutzer geeignet).

Bevor Sie die Eingabe der phonetischen Umschreibung mit **OK** bestätigen, können Sie die neue Aussprache über das Lautsprechersymbol  $\left| \cdot \right|$  anhören.

### **2.7.7 WAV-Datei einfügen <Audio="XX.wav"/>**

Sie haben die Möglichkeit externe Audiodateien in die Voice Reader Studio 22 Audioausgabe zu integrieren, z.B. um einen Jingle abzuspielen oder einen Signalton erklingen zu lassen. Beachten Sie bitte, dass hierbei nur Audiodateien unterstützt (d.h. wiedergegeben) werden, die lokal auf Ihrem Rechner gespeichert sind, im **WAV**-Format vorliegen und folgende Eigenschaften aufweisen:

- Abtastgröße (Bittiefe): 16 Bit
- Abtastrate (Sample Rate): 22050 Hz
- mono (1 Kanal)

Zum Einfügen einer WAV-Datei steht Ihnen das Voice Markup **WAV Datei einfügen** zur Verfügung. Es kann an einer Cursorposition angewendet werden. Wird es ausgewählt, während ein Textteil markiert ist, so wird es direkt vor der Markierung eingefügt.

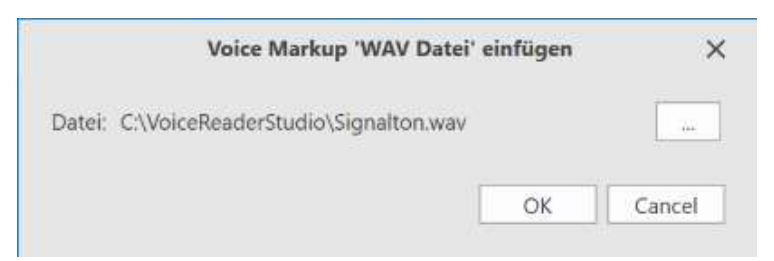

Wählen Sie über **Durchsuchen** die gewünschte WAV-Datei auf Ihrem Rechner aus und bestätigen Sie mit **OK**.

**<Audio="C:\sounds\signals\info-in.wav"/>**Bitte bleiben Sie zu Ihrer eigenen Sicherheit während der ganzen Fahrt angeschnallt. Vielen Dank. < Audio="C:\sounds\signals\info**out.wav"/>**

*Hier wird der Durchsagetext von zwei Toneinspielungen eingerahmt.*

### **2.7.8 Sprechstil ändern <Style=XX/>**

Wenn Ihre ausgewählte Stimme die Sprechstile unterstützt (siehe Tabelle im Anhang 7.2.), können Sie mit dem Voice Markup "Stil" beim Sprechstil Ihrer Stimme zwischen normal, **lebhaft** oder **entschuldigend** wechseln.

Markieren Sie den Textabschnitt, auf den das Voice Markup angewendet werden soll und wählen Sie dann die gewünschte Einstellung aus.

**<Style=forceful/>**Achtung! Hagel kann zu Schäden an Ihrem Fahrzeug führen. **<Style=END\_forceful/> <Style=apologetic/>**Das ist sehr schade, aber man kann es leider nicht ändern. **<Style=END\_apologetic/>**

#### **HINWEIS:**

Die Sprechstile **lebhaft** und **entschuldigend** haben eigene Einstellungen für Vorlesegeschwindigkeit, Tonhöhe und Lautstärke. Bei Auswahl dieser Sprechstile können daher die Einstellungen für Vorlesegeschwindigkeit, Tonhöhe und Lautstärke nicht individuell angepasst werden, sondern werden gemäß der Einstellung des Sprechstils übernommen.

### **2.7.9 Prosodische Bindung zum folgenden Wort definieren <Prosodic=XX/>**

Mit dem Voice Markup **Prosodische Bindung** können Sie auf die Satzmelodik Einfluss nehmen. Das Voice Markup kann an der aktuellen Cursorposition eingefügt werden und gilt für das folgende Wort und seine Bindung zum darauffolgenden Wort.

Eine Schwächung des folgenden Wortes entfernt eine Akzentuierung und bindet die zwei folgenden Wörter stärker aneinander (keine Stille),

eine Akzentuierung des folgenden Wortes schwächt die Bindung der zwei folgenden Wörter und fügt eine Stille ein.

Ich sehe Hans morgen im Kino. **<Prosodic=Strong/>** Ich sehe Hans morgen im Kino. Ich sehe Hans **<Prosodic=Strong/>** morgen im Kino.

Ich habe dich nicht angegriffen. Ich **<Prosodic=Weak/>** habe dich nicht angegriffen. Ich habe **<Prosodic=Strong/>** dich nicht angegriffen.

# **2.8 Wörterbuchverwaltung**

Die Sprachpakete von Voice Reader Studio 22 verfügen über ein umfangreiches Vokabular und können die meisten Texte problemlos in Sprache umwandeln. In einzelnen Fällen kann es jedoch nötig sein, die Aussprache eines Wortes oder eines Mehrwort-Begriffs selbst zu definieren (z.B. bei speziellen Fremd- und Fachwörtern oder bei Namen); außerdem erfordern manche Textarten, dass bestimmte Begriffe im Text nicht mit vorgelesen werden (z.B. Navigationselemente in Webdokumenten). Für diese Aufgaben bietet Voice Reader Studio 22 die Möglichkeit, in eigenen Wörterbüchern selbst Einträge zu definieren und solche Vokabularien bei der Sprachausgabe bzw. der Umwandlung in eine Audiodatei bei Bedarf zu berücksichtigen. Wie Sie Wörterbücher anlegen, verwalten und für die Umwandlung eines Texts in Sprache aktivieren, erfahren Sie im Abschnitt **2.8.1 Wörterbücher anlegen, bearbeiten und verwalten**. Wie Sie eigene Wörterbucheinträge anlegen und bearbeiten, erfahren Sie im Abschnitt **2.8.2 Wörterbucheinträge erstellen und bearbeiten**.

### **2.8.1 Wörterbücher anlegen, bearbeiten und verwalten**

### **Wörterbücher neu anlegen**

Um einen Wörterbucheintrag erstellen zu können, muss zunächst ein Wörterbuch für die verwendete Sprache angelegt werden. Wechseln Sie dazu bitte auf die Registerkarte **Vorlesen**  bzw. **Export** und dort in die Gruppe **Einstellungen**. Über die Schaltfläche **Wörterbuchverwaltung** öffnet sich das Fenster **Wörterbuchliste**, in dem Sie über die Schaltfläche **Neu** ein neues Wörterbuch anlegen können.

Wählen Sie im Fenster **Sprachauswahl** die gewünschte **Sprache** aus. Bestätigen Sie mit **OK**.

### **TIPP**

Eine Auswahl an unterschiedlichen Sprachen steht nur dann zur Verfügung, wenn Sie mehrere Sprachversionen von Voice Reader Studio 22 erworben und installiert haben.

Vergeben Sie im Fenster **Wörterbuch neu anlegen** einen Wörterbuchnamen (Zeile **Wörterbuchname**). Das Feld **Beschreibung** ist optional. Über **OK** schließen Sie das Erstellen des neuen Wörterbuchs ab. Es wird anschließend in der Wörterbuchliste angezeigt.

#### **Wörterbücher bearbeiten**

Wenn Sie einen neuen Wörterbucheintrag erstellen, die Beschreibung oder den Namen eines Wörterbuchs nachträglich ändern wollen, so klicken Sie im Fenster **Wörterbuchliste** (zu erreichen über die Registerkarte **Vorlesen** bzw. **Export**, in der Gruppe **Einstellungen**, Schaltfläche **Wörterbuchverwaltung**) auf das zu bearbeitende Wörterbuch und anschließend auf die Schaltfläche **Bearbeiten**. Im Fenster **Wörterbuch bearbeiten** kann der Wörterbuchname (Zeile **Wörterbuchname**) angepasst, die Beschreibung geändert (Zeile **Beschreibung**) oder ein neuer Eintrag (Schaltfläche **Neu**) erstellt werden. Zur Bestätigung der Eingabe klicken Sie auf die Schaltfläche **OK**. Detaillierte Informationen zum Erstellen eines neuen Wörterbucheintrags finden Sie im Abschnitt **2.7.2 Wörterbucheinträge verfassen und bearbeiten**.

### **Wörterbuch aktivieren / deaktivieren**

Ob ein bestimmtes Wörterbuch beim Vorlesen berücksichtigt wird, hängt davon ab, ob es in der Wörterbuchliste aktiviert oder deaktiviert wurde. Es können auch mehrere Wörterbücher gleichzeitig aktiv sein.

Nach dem Anlegen eines Wörterbuches ist dieses standardmäßig aktiviert. Um ein Wörterbuch zu deaktivieren, öffnen Sie bitte die **Wörterbuchverwaltung** (Registerkarte **Vorlesen** bzw. **Export**, Gruppe **Einstellungen**) und entfernen Sie das Häkchen vor dem zu deaktivierenden Wörterbuch in der Spalte **Aktiviert**. Zur erneuten Aktivierung ist das Häkchen wieder zu setzen. So können Sie Wörterbücher für das Vorlesen bestimmter Texte verwenden und ansonsten deaktivieren.

#### **Wörterbücher löschen**

Wenn Sie ein Wörterbuch aus der **Wörterbuchliste** vollständig entfernen möchten, markieren Sie das betreffende Wörterbuch und wählen Sie die Schaltfläche **Löschen** aus. Bestätigen Sie die Sicherheitsabfrage, wenn Sie die betreffende Wörterbuchdatei tatsächlich unwiderruflich löschen möchten.

Wenn Sie ein Wörterbuch nur vorübergehend deaktivieren möchten, sollten Sie die betreffende Wörterbuchdatei nicht löschen. Ein gelöschtes Wörterbuch kann nicht wiederhergestellt werden, sofern es zuvor nicht exportiert und gesichert wurde. Näheres zum Im- und Export von Wörterbüchern finden Sie im Abschnitt 2.7.3 und 2.7.4. **Wörterbuchliste verwalten**

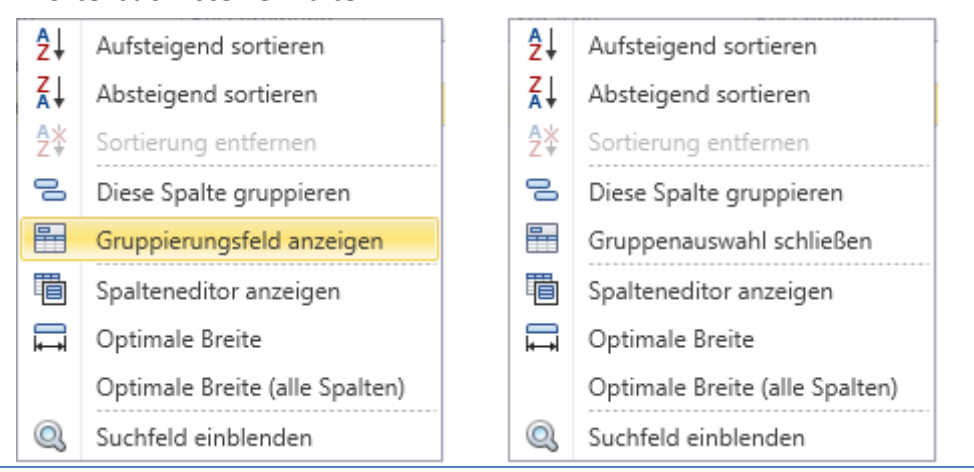

Linguatec Voice Reader Studio 22 58

Sie können die Ansicht und Gruppierung der Wörterbuchliste individuell anpassen. Klicken Sie dazu in der **Wörterbuchliste** mit der rechten Maustaste auf die Tabellenüberschrift (Aktiviert, Name, Sprache, Beschreibung).

### **Alphabetisch sortieren**

Sie haben die Möglichkeit, die einzelnen Spalten alphabetisch zu sortieren. Sowohl aufsteigend (von A bis Z) als auch absteigend (von Z bis A) (Eintrag **Aufsteigend sortieren** bzw. **Absteigend sortieren** aus dem Kontextmenü). Über **Sortierung entfernen**, kann das Ändern der Reihenfolge wieder rückgängig gemacht werden.

### **Gruppieren**

Möchten Sie Spalten der Wörterbuchliste gruppieren, um diese übersichtlicher darstellen zu können, so kann dies

- a) über den Gruppierungseditor aus dem Kontextmenü oder
- b) über das Gruppierungsfeld selber erfolgen.

Das Gruppieren ist ausschließlich für die Spalten **Aktiviert** und **Sprache** möglich.

### Zu a)

Klicken Sie in der **Wörterbuchliste** mit der rechten Maustaste in der Tabellenüberschrift auf die Spalten **Aktiviert** oder **Sprache** und wählen Sie die Option **Diese Spalte gruppieren** aus. Damit wird die Wörterbuchliste entweder nach Sprachen oder nach dem Zustand (aktiviertes bzw. deaktiviertes Wörterbuch) gruppiert.

Möchten Sie die Gruppierung aufheben, ist dies über die Option **Gruppierung entfernen** möglich. Diese erreichen Sie wieder über einen rechten Mausklick auf die Tabellenüberschrift in der Spalte **Aktiviert** bzw. **Sprache**.

### Zu b)

Klicken Sie in der **Wörterbuchliste** mit der rechten Maustaste in der Tabellenüberschrift auf die Spalten **Aktiviert** oder **Sprache**, und wählen Sie die Option **Gruppierungsfeld anzeigen**  aus. Damit wird oberhalb der Tabelle zusätzlich ein Bereich angezeigt, in dem die Felder für die Gruppierung angeordnet werden können. Über die Option **Gruppenauswahl schließen** im Kontextmenü kann das Gruppierungsfeld wieder ausgeblendet werden.

Durch Verschieben und Ziehen der Tabellenüberschriftfelder **Aktiviert** und **Sprache** in das Gruppierungsfeld kann die Gruppierung verändert werden. Die links im Gruppierungsfeld stehende Schaltfläche gibt die aktuelle Gruppierung an. Ein Feld kann auch aus dem Fensterrahmen der **Wörterbuchliste** gezogen werden, was einem Deaktivieren der Spaltenansicht in der Wörterbuchtabelle entspricht. Diese wird zusätzlich durch ein Schließen-Symbol verdeutlicht.

Um eine aus der Tabelle entfernte Spalte wieder in dieselbe einzufügen, klicken Sie mit der rechten Maustaste auf eine Tabellenüberschrift (Aktiviert, Beschreibung, Name, Sprache) und wählen Sie dort **Spalteneditor anzeigen** aus. Im Fenster des Spalteneditors wird die deaktivierte Spalte angezeigt. Diese können Sie nun vom **Spalteneditor** wieder in die Tabellenüberschrift der **Wörterbuchliste** per Drag & Drop einfügen.

### **Spalteneditor**

Über die Option **Spalteneditor anzeigen** im Kontextmenü der Tabellenüberschrift können Sie Spalten sortieren oder ganz ausblenden.

Ziehen Sie dazu die Spalte aus der Tabellenüberschrift per Drag & Drop in das Fenster des Spalteneditors, um diese in der Wörterbuchlistenansicht zu entfernen.

Um eine Spalte zu verschieben, ziehen Sie die Spaltenüberschrift bei geöffnetem Spalteneditor per Drag & Drop an die gewünschte Stelle in der Tabellenübersicht. Um die optimale Breite einer oder aller Spalten einzustellen, wählen Sie

- a) für das Anpassen einzelner Spalten die Option **Optimale Breite** aus dem Kontextmenü
- b) für das Anpassen aller Spalten die Option **Optimale Breite (alle Spalten)** aus dem Kontextmenü

Um den Spalteneditor zu schließen, verwenden Sie die Funktion **Spalteneditor schließen** aus dem Kontextmenü.

### **Suche in der Wörterbuchliste**

Sie können in der Wörterbuchliste nach Wörterbuchnamen, der Wörterbuchsprache oder der Beschreibung suchen. Geben Sie dazu im Fenster **Wörterbuchliste** den Suchbegriff in das **Suchen**-Textfeld ein.

Sollte das Suchen-Feld nicht eingeblendet sein, so können Sie es über einen Rechtsklick auf die Tabellenüberschriften (Aktiviert, Name, Sprache oder Beschreibung) und unter Auswahl der Option **Suchfeld einblenden** anzeigen lassen. Nach Eingabe des Suchbegriffs ist die Enter-Taste zu drücken, um die Suche zu starten. Beachten Sie bitte die korrekte Groß- und Kleinschreibung.

### **2.8.2 Wörterbucheinträge erstellen und bearbeiten**

Zur Ergänzung und Anpassung der Aussprache können Sie eigene Wörterbucheinträge definieren. Dabei stehen Ihnen die folgenden Möglichkeiten zur Verfügung:

### • **Wörterbucheintrag mit textueller Aussprache-Umschreibung**

Hierbei wird die Aussprache des Wörterbucheintrags mit normalem Text umschrieben. Die Kenntnis einer speziellen Lautschrift ist nicht nötig.

### • **Wörterbucheintrag mit phonetischer Aussprache-Umschreibung**

Die Aussprache des Wörterbucheintrags wird mittels eines phonetischen Alphabets umschrieben. Ein phonetisches Alphabet ist eine Sammlung von Zeichen, mit denen die Laute der menschlichen Sprache genau beschrieben und notiert werden können.

### **TIPP**

• Voice Reader Studio 22 unterstützt auch die Eingabe von **Mehrwort-Begriffen**, d.h. Einträgen, die im Quelltext und/oder in der Aussprache aus mehreren Wörtern/Einheiten bestehen (Beispiel: »de Gaulle« oder »usw. => und so weiter«).

- Die maximale Länge eines Wörterbucheintrags sind **100 Zeichen** (Jeweils für den Begriff und die Aussprache).
- Die Wörterbucheinträge werden **je Sprache** in separaten Wörterbüchern abgelegt.
- Bei Bedarf können Sie auch **mehrere Wörterbücher pro Sprache** anlegen, importieren und verwalten.
- Um einen neuen Wörterbucheintrag erstellen zu können, muss zunächst ein Wörterbuch angelegt worden sein (Kapitel 2.8.1).

### **2.8.2.1 Neuen Wörterbucheintrag über die Multifunktionsleiste erstellen**

Zum Erstellen eines neuen Wörterbucheintrags wechseln Sie auf der Registerkarte **Vorlesen** bzw. **Export** zur Gruppe **Einstellungen** und starten Sie dort die **Wörterbuchverwaltung** . Klicken Sie in der Wörterbuchliste auf dasjenige Wörterbuch doppelt, in dem der Eintrag erstellt werden soll (alternativ zum Doppelklick können Sie auch das Wörterbuch in der Liste markieren und dann auf die Schaltfläche **Bearbeiten** klicken).

Im Fenster **Wörterbuch bearbeiten** finden Sie die Schaltfläche **Neu**, über die ein neuer Eintrag erstellt werden kann.

### **2.8.2.2 Neuen Wörterbucheintrag über das Kontextmenü erstellen**

Alternativ zur Schaltfläche **Wörterbuchverwaltung** können Sie auch direkt im Textfeld des Voice Reader Studio 22 aus dem **Kontextmenü** (öffnet sich durch Klicken mit der rechten Maustaste) über die Option **Wort ins Wörterbuch einfügen** bzw. **Markierung ins Wörterbuch einfügen** einen neuen Wörterbucheintrag anlegen.

Dabei gibt es folgende Möglichkeiten:

- a) Wenn im vorzulesenden Text kein Begriff markiert wurde und Sie die Option **Wort ins Wörterbuch einfügen** aus dem Kontextmenü aufrufen, so öffnet sich nach Bestätigung der Sprache und Auswahl des gewünschten Wörterbuchs ein neuer Wörterbucheintrag mit einer leeren Textzeile. Füllen Sie diese mit dem Begriff, für den Sie einen Wörterbucheintrag erstellen möchten.
- b) Wenn Sie im vorzulesenden Text einen Begriff markiert haben und Sie die Option **Markierung ins Wörterbuch einfügen** aus dem Kontextmenü aufrufen, so öffnet sich nach Bestätigung der Sprache und Auswahl des gewünschten Wörterbuchs ein neuer Wörterbucheintrag für den Begriff, der im Text markiert wurde. Die Textzeile **Begriff** im Wörterbucheintrag ist in diesem Fall bereits gefüllt, kann aber jederzeit manuell angepasst werden.

### **SCHRITT FÜR SCHRITT**

Gehen Sie beim Erstellen des Wörterbucheintrags wie folgt vor:

### **1. Begriff**:

Geben Sie zunächst den **Begriff** in die gleichlautende Textzeile ein, sofern diese nicht bereits gefüllt ist. Achten Sie dabei auf die korrekte Schreibweise.

### **2. Beschreibung** (optional)**:**

Eine **Beschreibung** können Sie optional hinzufügen. Hier könnten Sie eigene Notizen hinterlegen. Das Feld kann aber auch leer bleiben.

### **3. Aussprache:**

Voice Reader Studio 22 bietet Ihnen zwei Möglichkeiten, die Aussprache zu beschreiben:

- mittels normalem Text (Eingabefeld **Textuelle Umschreibung**)
- mithilfe eines phonetischen Alphabets (Eingabefeld **Phonetische Umschreibung**)

Die Umschreibung mit normalem Text hat den Vorteil, dass hierzu keine speziellen Kenntnisse und kein Nachschlagen in einem phonetischen Alphabet nötig sind. Phonetische Feinheiten können mit der textuellen Umschreibung allerdings nicht beschrieben werden.

#### **2.8.2.3 Die Aussprache über eine textuelle Umschreibung eintragen**

Klicken Sie in das Eingabefeld im Bereich **Textuelle Umschreibung**, um dorthin automatisiert den Eintrag aus der Zeile **Begriff** zu kopieren.

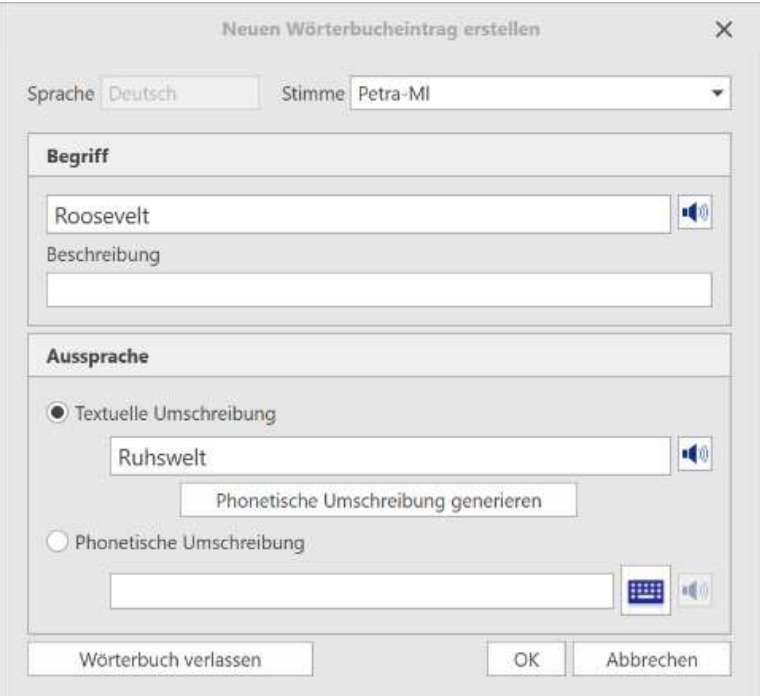

*Dialogfeld Neuen Wörterbucheintrag erstellen mittels textueller Umschreibung* 

#### **TIPP**

Der Kopiervorgang wird nur bei leerem Textfeld ausgeführt. Sollte in der Zeile **Textuelle Umschreibung** bereits ein Eintrag sein, so wäre dieser zunächst manuell zu leeren. Passen Sie anschließend manuell die **Textuelle Umschreibung** nach Ihren Wünschen an.

Um die vorgenommenen Ausspracheänderungen überprüfen zu können, lassen Sie sich die textuelle Umschreibung durch Klicken auf das Lautsprechersymbol neben dem Eingabefeld der textuellen Umschreibung vorlesen.

#### **TIPP**

Für Mehrwortbegriffe empfehlen wir den Wörterbucheintrag mittels der phonetischen Umschreibung anzulegen. Siehe folgendes Kapitel.

Zum Speichern des Wörterbucheintrags betätigen Sie abschließend die **OK**–Schaltfläche.

### **2.8.2.4 Die Aussprache über das phonetische Alphabet eintragen**

Sie können die phonetische Umschreibung direkt in das Eingabefeld **Phonetische Umschreibung** eintragen. Diese Vorgehensweise ist für erfahrene Benutzer geeignet.

Als Eingabehilfe zur phonetischen Umschreibung bietet Voice Reader Studio 22

- a) einen automatischen Generator (Schaltfläche **Phonetische Umschreibung generieren**)
- b) eine Bildschirmtastatur für das phonetische Alphabet (Schaltfläche **Tastatur** ).

Bitte stellen Sie sicher, dass im Feld **Textuelle Umschreibung** eine Aussprachedefinition in Textform für den Wörterbuchbegriff eingetragen wurde. Durch Klicken in das leere Eingabefeld wird automatisch der Wörterbuchbegriff in diese Zeile kopiert. Klicken Sie nun auf die Schaltfläche **Phonetische Umschreibung generieren**, um einen automatischen Vorschlag im Eingabefeld der **Phonetischen Umschreibung** zu erhalten. Diesen können Sie anschließend so anpassen, dass er Ihrem Aussprachewunsch entspricht.

**TIPP:**

Bei den von Voice Reader Studio 22 mittels Generator erzeugten Vorschlägen der phonetischen Umschreibung handelt es sich um automatisiert erzeugte Approximationsalgorithmen der textuellen Umschreibung, die möglicherweise einer Nachbearbeitung bedürfen.

Als weitere Hilfe steht Ihnen die **Phonetische Tastatur** zur Verfügung, die Sie über die entsprechende Schaltfläche **angezeigt bekommen. Sie wird in einem neuen Fenster** geöffnet.

Sollte die Schaltfläche der Tastatur nicht aktiv sein, so prüfen Sie bitte, dass der Radiobutton

vor der Phonetischen Umschreibung <sup>D Phonetische Umschreibung</sup> angeklickt wurde.

Für eine bessere Orientierung wurde die **Phonetische Tastatur** in verschiedene Bereiche aufgegliedert. Diese sind: **Vokale**, **Konsonanten**, **Diphthonge**, **Affrikate**, **Intonation** und die Rubrik **Weitere**.

### **Erläuterung**

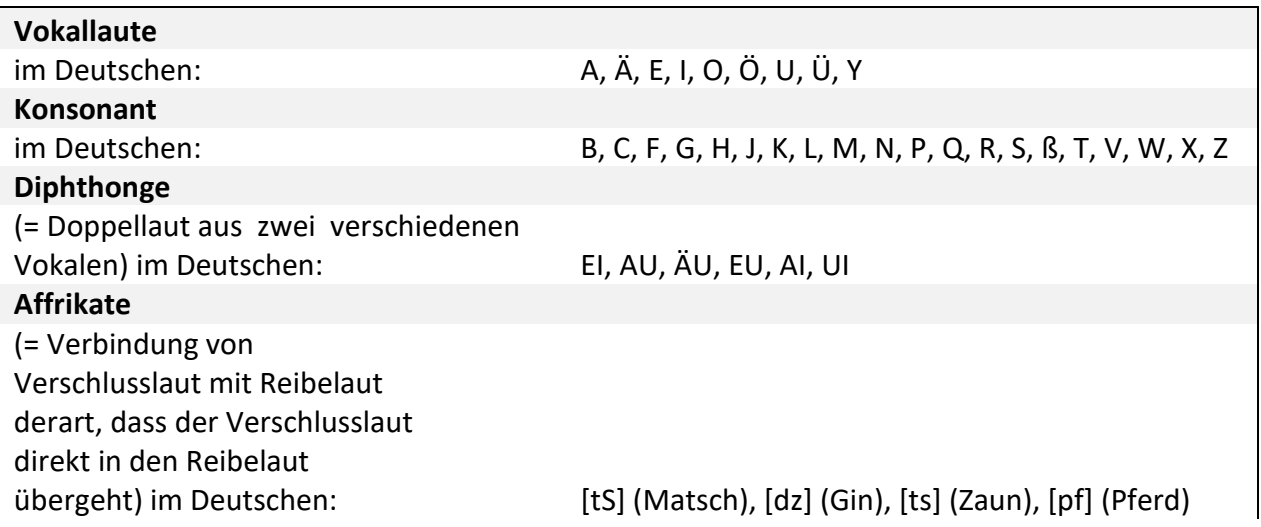

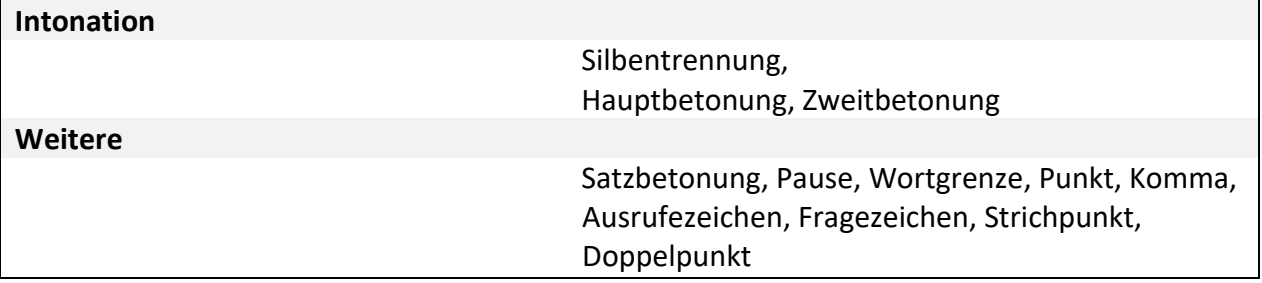

Sie können

a) … mit der Maus über die Tastatursymbole fahren und sich per **Mouse Over** einen zugehörigen Beispielbegriff und dessen phonetische Lautumschreibung anzeigen lassen. Dabei ist im Beispiel der betroffene Laut durch Klammern hervorgehoben.

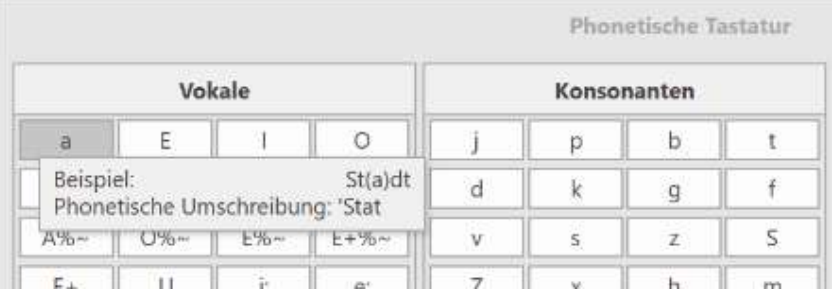

b) … sich zu jedem Buchstaben des phonetischen Alphabets ein Beispiel anhören, indem Sie mit der rechten Maustaste auf eine der Tastaturschaltflächen klicken und dann die Schaltfläche **Anhören** auswählen.

Dabei wird im Feld **Beispiel** der Beispielbegriff angezeigt und im Feld **Beispiel in phonetischer Umschreibung** die zugehörige phonetische Transkription. Im Feld **Beispiel** wird der ausgewählte Laut durch Klammern hervorgehoben.

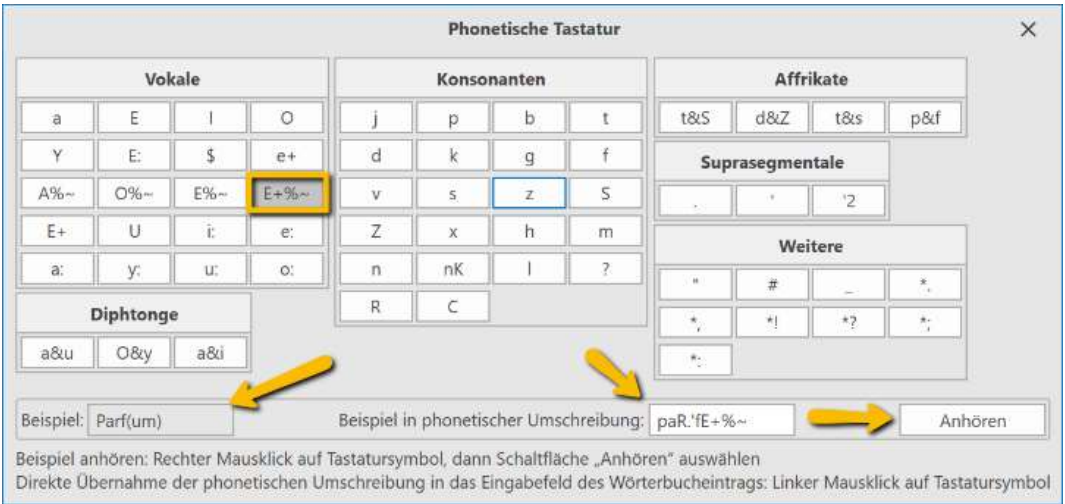

c) … die phonetische Lautumschreibung direkt in das Eingabefeld **Phonetische Umschreibung** im geöffneten Wörterbucheintrag übernehmen, indem Sie mit der linken Maustaste auf die zugehörige Lauttaste auf der phonetischen Tastatur klicken.

Das Fenster der phonetischen Tastatur kann durch die **Schließen**-Schaltfläche ausgeblendet werden.

Verwenden Sie die Schaltflächen **Vorlesen** (Lautsprechersymbol) neben den Eingabefeldern, um die Standardaussprache mit der neuen Aussprachedefinition zu vergleichen.

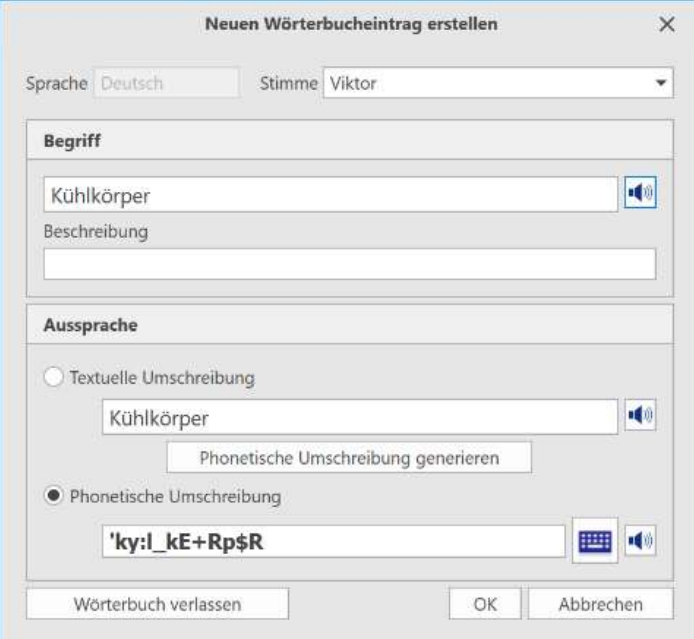

*Im Dialogfeld Neuen Wörterbucheintrag erstellen können Sie eine Aussprache mittels phonetischer Umschreibung eintragen.*

Sie können im Wörterbucheintrag zwischen der textuellen und der phonetischen Umschreibung wechseln, indem Sie den Radiobutton im Bereich Aussprache entsprechend setzen. Die Änderung muss anschließend mit **OK** bestätigt werden.

Je nach gespeicherter Einstellung wird beim Vorlesen die textuelle Umschreibung für den Begriff gewählt oder die phonetische Umschreibung.

Beim Wörterbuchbegriff muss die Groß- und Kleinschreibung beachtet werden. Wenn einem großgeschriebenen Wort eine Aussprache zugeordnet wurde, wird diese *nicht* verwendet, wenn das gleiche Wort mit kleinen Anfangsbuchstaben im Text vorkommt.

Der Eintrag gilt nur für die eingegebene Form. Haben Sie z.B. einen Eintrag für *Roosevelt*  angelegt (Ruswelt), kommt dieser für die Genitivform (»Roosevelts Todestag«) nicht zum Einsatz und müsste ggf. separat definiert werden.

### **Einen bestehenden Wörterbucheintrag ändern**

Öffnen Sie die **Wörterbuchliste** über die **Wörterbuchverwaltung** (auf der Registerkarte **Vorlesen** bzw. **Export** in der Gruppe **Einstellungen**) und wählen Sie ein Wörterbuch aus. Klicken Sie anschließend auf die Schaltfläche **Bearbeiten**. Markieren oder suchen Sie den gewünschten Begriff in der angezeigten Liste **Wörterbucheinträge** und klicken Sie auch hier auf die Schaltfläche **Bearbeiten,** um Eingaben in einem bestehenden Eintrag zu ändern. Zum Speichern der Änderungen bestätigen Sie diese über die Schaltfläche **OK**.

### **Einen Wörterbucheintrag suchen**

Sie können in einem geöffneten Wörterbuch (Fenster **Wörterbuch bearbeiten**) nach Ihren selbst erstellten Wörterbucheinträgen, Aussprachedefinitionen oder der Beschreibung Ihrer Wörterbucheinträge suchen. Geben Sie dazu im Fenster **Wörterbuch bearbeiten** den Suchbegriff in das **Suchen**-Textfeld ein (am oberen Rand der Liste der Wörterbucheinträge)

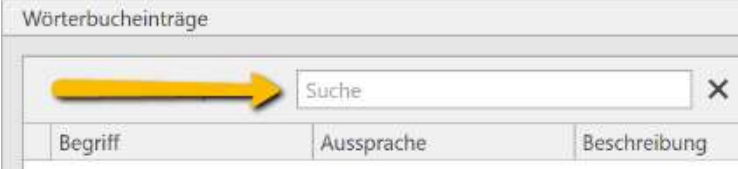

Nach Eingabe des Suchbegriffs ist die Enter-Taste zu drücken, um die Suche zu starten. Beachten Sie bitte die korrekte Groß- und Kleinschreibung.

### **Einen Wörterbucheintrag löschen**

Öffnen Sie die **Wörterbuchliste** über die **Wörterbuchverwaltung** (auf der Registerkarte **Vorlesen** bzw. **Export** in der Gruppe **Einstellungen**) und wählen Sie ein Wörterbuch aus. Klicken Sie anschließend auf die Schaltfläche **Bearbeiten**.

Markieren Sie den gewünschten Begriff in der angezeigten Liste **Wörterbucheinträge**. Entfernen Sie den markierten Wörterbucheintrag über die Schaltfläche **Löschen**. Bestätigen Sie anschließend die Sicherheitsabfrage, um den Eintrag endgültig aus der Liste zu entfernen.

### **Ausnahmebegriffe**

Ausnahmebegriffe sind Zeichen oder Zeichenfolgen, die bei der Sprachausgabe ignoriert, also nicht vorgelesen werden sollen.

Ausnahmebegriffe können verwendet werden, um Sonder-zeichen bei der Audioausgabe zu übergehen. Es können aber auch ganze Wörter, Wortfolgen oder Kombinationen aus Wörtern und Zeichen als Ausnahmebegriff definiert werden.

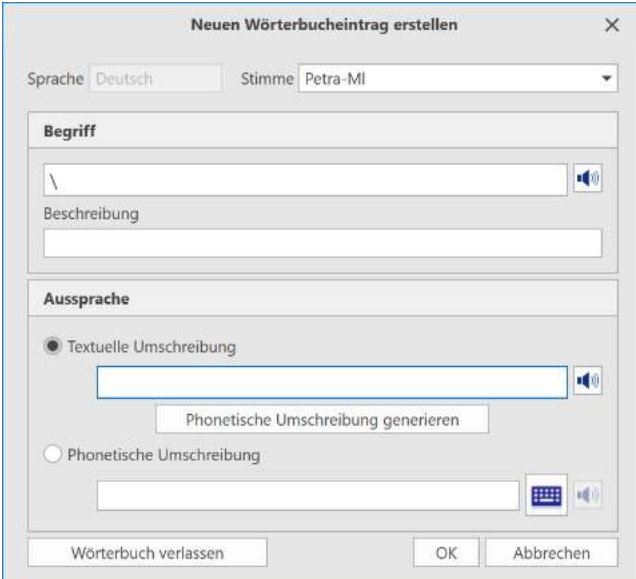

*Beispiel eines Wörterbucheintrags für einen Ausnahmebegriff. Mit diesem Eintrag wird definiert, dass das Backslash-Zeichen \ nicht vorgelesen wird.*

Um einen Ausnahmebegriff im Wörterbuch zu definieren, erstellen Sie dafür einen neuen Wörterbucheintrag. Fügen Sie in der Textzeile **Begriff** den Ausnahmebegriff ein und in der Eingabezeile **Textuelle Umschreibung** ein Leerzeichen. Speichern Sie anschließend den neuen Wörterbucheintrag mit **OK** ab.

### **Mehrwort-Begriffe**

Steht im Quelltext ein Begriff aus mehreren Wörtern, der aussprachemäßig als eines behandelt werden soll (z.B. »de Gaulle«), oder gibt es einen Einzelbegriff, der wie mehrere Wörter ausgesprochen werden soll (z.B. »usw. = und so weiter«), können Sie auch dazu entsprechende Wörterbucheinträge erstellen.

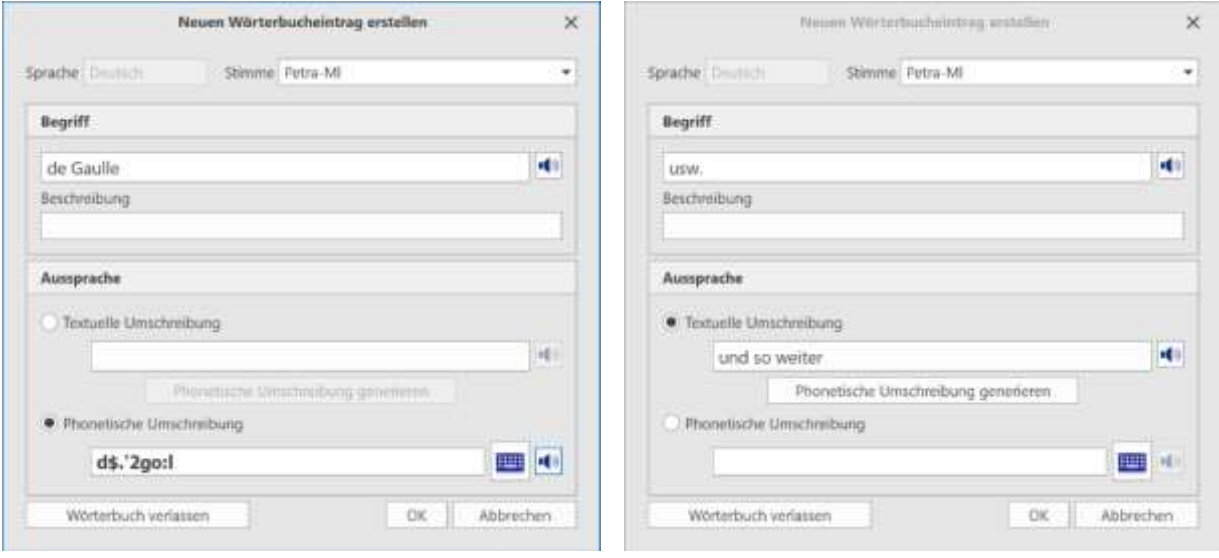

### **2.8.3 Wörterbücher exportieren**

Sie können Wörterbücher exportieren, um diese extern zu sichern oder um sie anderen Benutzern zur Verfügung zu stellen.

Öffnen Sie dazu die Wörterbuchverwaltung und markieren Sie das zu exportierende Wörterbuch in der **Wörterbuchliste**, sodass sie orange markiert ist. Klicken Sie anschließend auf die Schaltfläche **Export**. Es öffnet sich das Dialogfeld **Speichern unter**. Wählen Sie den gewünschten Speicherort aus und starten Sie den Export über die Schaltfläche **Speichern**. Der Dateityp der exportierten Wörterbuchdatei ist **.lvr**.

Der regelmäßige Export von Wörterbuchdateien auf ein externes Medium empfiehlt sich auch für Sicherungszwecke. So können Sie Wörterbücher beispielsweise auf einen USB-Stick, eine CD oder eine externe Festplatte sichern und im Bedarfsfall davon wieder herstellen, indem Sie die gesicherten Wörterbuchdateien importieren.

### **2.8.4 Wörterbücher importieren**

Sie können bestehende Voice Reader Studio 22 Wörterbücher im Format **.lvr** jederzeit importieren.

Öffnen Sie dazu die **Wörterbuchverwaltung** und klicken Sie anschließend auf die Schaltfläche **Import**. Wechseln Sie zum Speicherort der bestehenden bzw. gesicherten Voice Reader Studio 22 Wörterbuchdatei, wählen Sie diese aus und starten Sie den Import durch einen Klick auf die Schaltfläche **Öffnen**.

### **Zusätzliche Voice Reader Studio 22 Wörterbücher importieren:**

Mit der Installation von Voice Reader Studio 22 wird im Programmverzeichnis auch ein Import-Ordner angelegt: z.B.: C:\ProgramData\Linguatec\VoiceReaderStudio22\Data\Import In diesem befinden sich zusätzliche Voice Reader Studio 22 Wörterbücher für verschiedene Sprachen, die Sie nach der Installation importieren können (sofern Sie die entsprechende Sprache installiert haben).

Sie werden beim Starten von Voice Reader Studio 22 darauf hingewiesen.

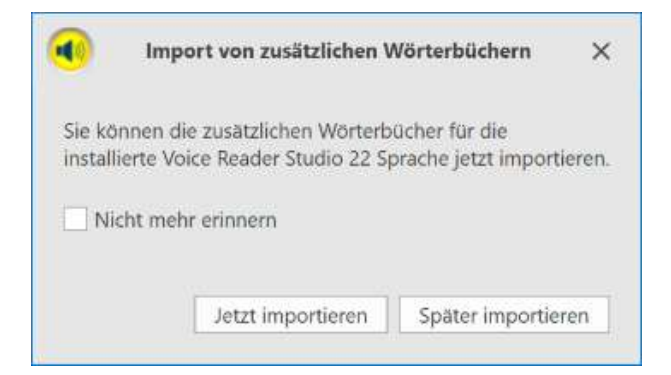

### **Beispiel:**

Wenn Sie Voice Reader Studio 22 **Deutsch** installiert haben, können Sie das Wörterbuch additional\_dictionary\_**ged**.lvr importieren.

Wenn Sie Voice Reader Studio 22 **Britisches Englisch** installiert haben, können Sie das Wörterbuch additional\_dictionary\_**eng**.lvr importieren.

Wenn Sie Voice Reader Studio 22 **Amerikanisches Englisch** installiert haben, können Sie das Wörterbuch additional\_dictionary\_**enu**.lvr importieren.

Wenn Sie Voice Reader Studio 22 **Französisch** installiert haben, können Sie das Wörterbuch additional\_dictionary\_**frf**.lvr importieren.

Wenn Sie Voice Reader Studio 22 **Italienisch** installiert haben, können Sie das Wörterbuch additional\_dictionary\_**iti**.lvr importieren.

Wenn Sie Voice Reader Studio 22 **Spanisch** installiert haben, können Sie das Wörterbuch additional\_dictionary\_**spe**.lvr importieren.

# **2.9 Informationen abrufen**

# **Die Schaltfläche Information:**

Wenn Sie über einen schnellen Mausklick die Audiolänge einer Markierung oder des Gesamttextes erfahren möchten, können Sie diese Information über die Registerkarte **Vorlesen** bzw. **Export** in der Gruppe **Einstellungen** über die Schaltfläche **Information** und die Auswahl **Audiolänge Markierung anzeigen** bzw. **Audiolänge Gesamttext anzeigen** abrufen. Um zu erfahren, welche Aussprache-Einstellungen an der aktuellen Cursorposition gelten, wählen Sie auf der Registerkarte **Vorlesen** bzw. **Export** in der Gruppe **Einstellungen** die Schaltfläche **Information** aus und wechseln Sie zu **Aussprache-Einstellungen anzeigen.** 

### **TIPP**

Die Aussprache-Einstellungen können an dieser Stelle nicht geändert werden! Dazu müssten Sie in das **Optionen** Dialogfeld wechseln (Registerkarte **Vorlesen** bzw. **Export**, Gruppe **Einstellungen**, Schaltfläche **Optionen**)

# **3. Voice Reader Studio 22 Direct**

Mit **Voice Reader Studio 22 Direct** können Sie beliebige Texte aus jeder Anwendung heraus schnell vorlesen lassen. Voice Reader Studio 22 Direct ist ein Tool, das sich unauffällig im Infobereich der Taskleiste verbirgt, solange es nicht benötigt wird, aber sofort zur Verfügung steht, wenn Sie eine Textpassage aus einem Dokument vorlesen lassen oder in eine Audiodatei speichern möchten.

# **3.1 Voice Reader Studio 22 Direct starten**

Starten Sie Voice Reader Studio 22 Direct, indem Sie den gleichnamigen Eintrag aus der Programmgruppe **Linguatec – Voice Reader Studio 22** im Startmenü von Windows wählen oder auf das Desktop-Icon **Voice Reader Studio 22 Direct** klicken.

Sobald Voice Reader Studio 22 Direct gestartet wurde, finden Sie im Infobereich der Taskleiste

ein zusätzliches Symbol **D**. Sollte das Anwendungsfenster von Voice Reader Studio 22 Direct minimiert sein, können Sie es per Doppelklick auf das Anwendungssymbol im Infobereich der Taskleiste maximieren.

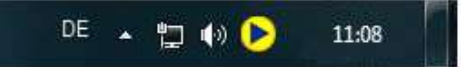

*Der Infobereich der Taskleiste befindet sich ganz rechts. Hier finden Sie nach dem Starten von Voice Reader Studio 22 Direct ein zusätzliches Symbol. Per Doppelklick können Sie das minimierte Fenster maximieren.*

# **3.2 Voice Reader Studio 22 Direct Schaltflächen**

Voice Reader Studio 22 Direct liefert eine kleine **Symbolleiste** mit Schaltflächen, über die die wichtigsten Befehle direkt ausgeführt werden können:

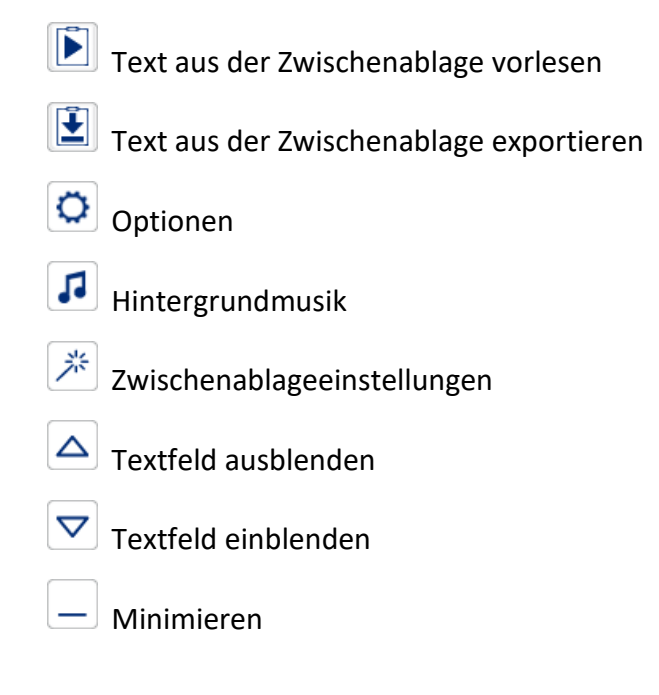

### **Rechts neben dem Textfeld:**

- Vorlesen (gesamten Inhalt des Textfeldes)
- ±  $\mathbb I$  Exportieren (gesamten Inhalt des Textfeldes)

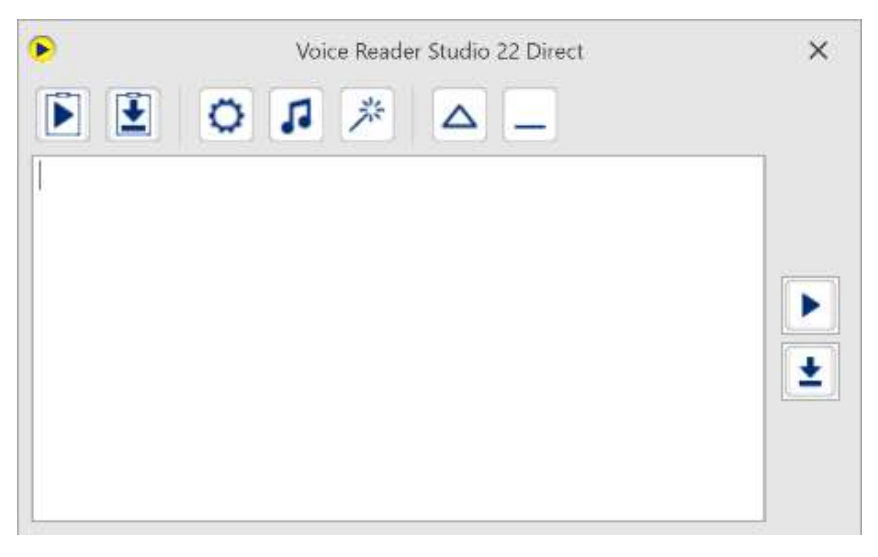

*Die Symbolleiste von Voice Reader Studio 22 Direct mit eingeblendetem Textfeld.*

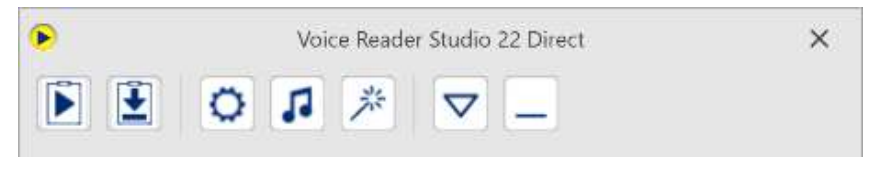

*Die Symbolleiste von Voice Reader Studio 22 Direct mit ausgeblendetem Textfeld.*

In Voice Reader Studio 22 Direct lässt sich das **Textfeld** ein- und ausblenden. Im Textfeld können Sie selbst einen Text eingeben oder aus der Zwischenablage einfügen, der vorgelesen oder in eine Audiodatei exportiert werden kann.

### **Voice Reader Studio 22 Direct Textfeld aus- und einblenden**

Um das Textfeld auszublenden, klicken Sie auf die Ausblenden-Schaltfläche  $\Delta$  in der Symbolleiste von Voice Reader Studio 22 Direct. Klicken Sie auf die Einblenden-Schaltfläche

 $\nabla$  um es einzublenden.

#### **Voice Reader Studio 22 Direct Anwendungsfenster aus- und einblenden**

• Um das gesamte Anwendungsfenster von Voice Reader Studio 22 Direct auszublenden,

wählen Sie das Minimieren Symbol in der Symbolleiste.

Klicken Sie zum Minimieren nicht auf das Schließen-Symbol in der Titelleiste. Damit würde Voice Reader Studio 22 Direct beendet werden.

• Um das ausgeblendete Anwendungsfenster von Voice Reader Studio 22 Direct wieder einzublenden, klicken Sie mit der linken Maustaste doppelt auf das Voice Reader Studio 22 Direct Symbol im Infobereich der Taskleiste.

# **3.3 Vorlese- und Exportoptionen für Voice Reader Studio 22 Direct**

Über die Schaltfläche **Optionen** können Sie in Voice Reader Studio 22 Direct alle

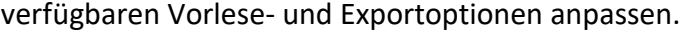

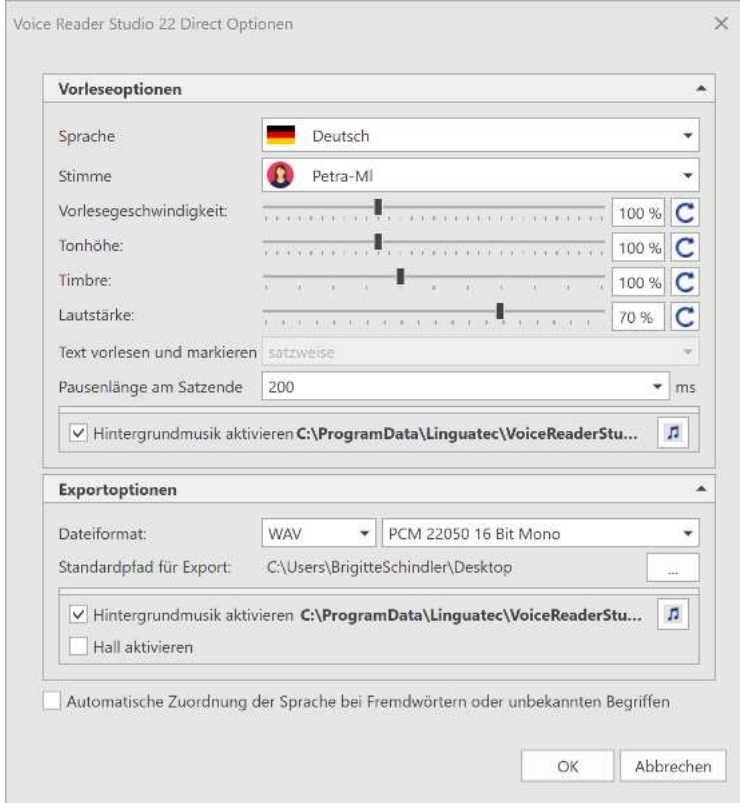

*Die Vorlese- und Exportoptionen von Voice Reader Studio 22 Direct*

### **Die Vorleseoptionen**

In den Vorleseoptionen von Voice Reader Studio 22 Direct können Sie alle verfügbaren Parameter für die Sprachausgabe einstellen. Neben **Sprache** und **Stimme** sind die **Vorlesegeschwindigkeit**, **Tonhöhe**, **Timbre**, **Lautstärke** und **Pausenlänge nach Satzende** anzupassen.

Zusätzlich kann auch die **Hintergrundmusik** aktiviert werden. (analog der Beschreibung für das Einstellen und Testen von Hintergrundmusik in Kapitel 2.1.2.)

Die **Textsegmentierung** im Minieditor von Voice Reader Studio 22 Direct ist immer **satzweise**. Ein Wechsel der Segmentierungsweise steht hier nicht zur Verfügung. Die Option zur Textsegmentierung und Markierung ist daher ausgegraut.

Diese Funktion steht im Editor der Hauptanwendung zur Verfügung (siehe Kapitel 4).

### **Exportoptionen**

In den Exportoptionen von Voice Reader Studio 22 Direct legen Sie die Einstellungen für das **Audiodateiformat** (MP3 oder WAV sowie die jeweilige Bitrate) und dessen **Speicherort** (Standardpfad für Export) fest.

Außerdem kann bei Bedarf **Hintergrundmusik** und **Hall** hinzugefügt werden (analog der Beschreibung für das Einstellen und Testen von Hintergrundmusik und Hall in Kapitel 2.1.3.) Einstellungsänderungen sind über die Schaltfläche **OK** zu bestätigen. Sollen diese nicht übernommen werden, wählen Sie die Schaltfläche **Abbrechen**.

# **3.4 Hintergrundmusik und Hall in Voice Reader Studio 22 Direct**

### **3.4.1 Vorleseoptionen: Hintergrundmusik**

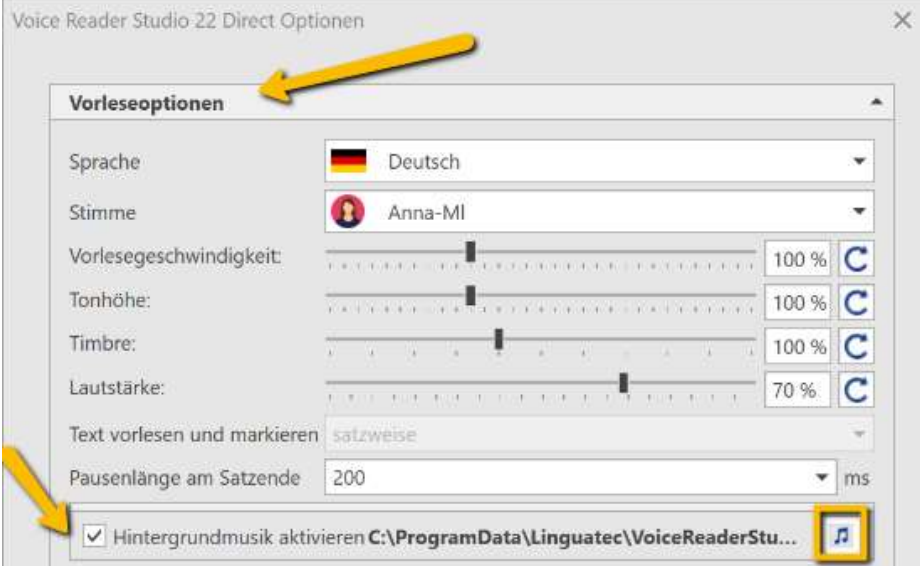

### Über die Checkbox **Hintergrundmusik aktivieren**

### im Bereich der **Vorleseoptionen** der **Voice Reader Studio 22 Direct Optionen**

können Sie die Funktion de- oder aktivieren.

Der Button Hintergrundmusik **funktioniert analog wie im Editor von Voice Reader Studio.**
Ausführliche Erklärungen, siehe Kapitel 2.1.2. im Abschnitt: Gruppe Spezial Effekte.

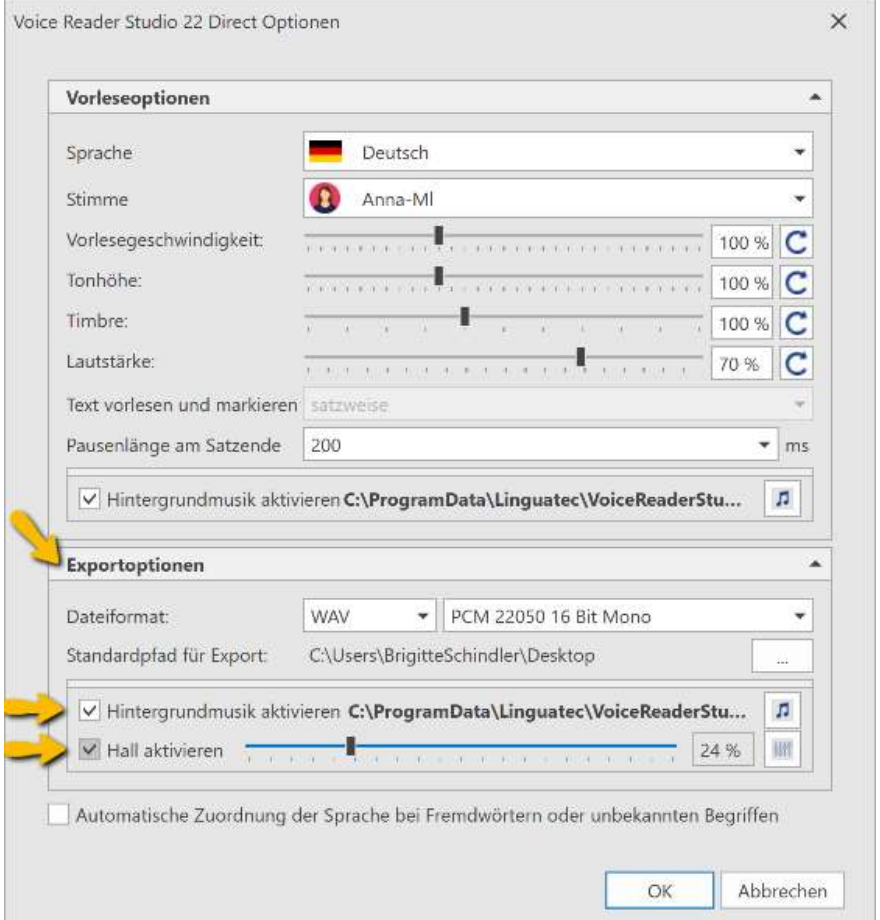

### **3.4.2 Exportoptionen: Hintergrundmusik und Hall**

Über die Checkbox **Hintergrundmusik aktivieren** und / oder **Hall aktivieren** im Bereich der **Exportoptionen** der **Voice Reader Studio 22 Direct Optionen** können Sie die Funktionen de- oder aktivieren.

Die Schaltflächen Hintergrundmusik und Hall **für funktionieren analog wie im Editor von** Voice Reader Studio.

Ausführliche Erklärungen, siehe Kapitel 2.1.3. im Abschnitt: Gruppe Spezial Effekte.

## **3.5 Automatikeinstellungen (One-Click Zwischenablagezugriff)**

Die bequemste Art Voice Reader Studio 22 Direct zu nutzen ist über die eingebaute **One-Click-Technologie**. Dabei markieren Sie einfach den vorzulesenden Text und drücken lediglich die Tastenkombination STRG+C (Alternative: rechter Mausklick und Auswahl von **Kopieren** aus dem Kontextmenü).

Öffnen Sie über die Schaltfläche **Automatikeinstellungen** (in der Symbolleiste von Voice Reader Studio Direct) das zugehörige Einstellungsfenster in dem Sie genau festlegen, ob und wie Voice Reader Studio 22 Direct den Inhalt der Zwischenablage nutzen soll.

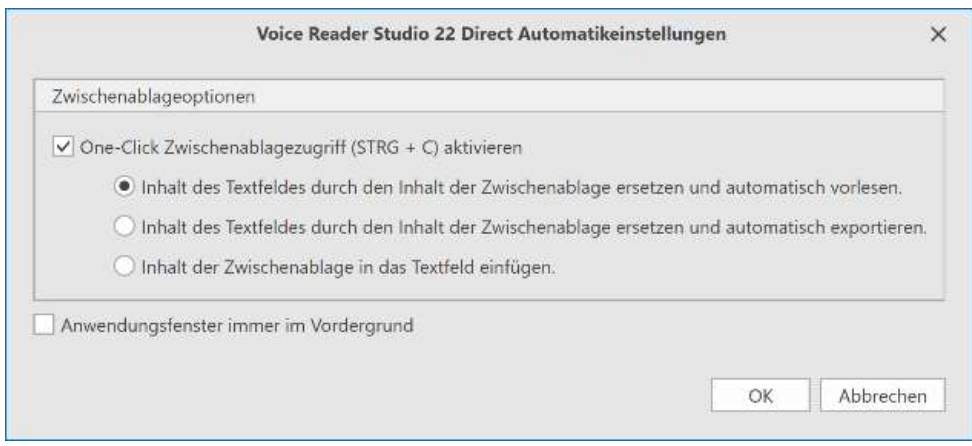

### **One-Click Zwischenablagezugriff aktivieren**

Möchten Sie das Vorlesen, Exportieren oder Einfügen durch Voice Reader Studio 22 Direct ganz komfortabel per One-Click (Tastenkombination **STRG+C**) ansteuern, so ist zunächst Zugriff auf die Zwischenablage zu gewähren. Setzen Sie dafür das Häkchen vor den Abschnitt **One-Click Zwischenablagezugriff (STRG+C) aktivieren**.

### **Text an Zwischenablage übergeben**

Um Text in die Zwischenablage zu kopieren, markieren Sie den gewünschten Textabschnitt aus einer beliebigen Anwendung heraus mit der Maus und wählen Sie anschließend die Tastenkombination **STRG+C.** (Alternative: rechter Mausklick und Auswahl von **Kopieren** aus dem Kontextmenü)

### **Mögliche Zwischenablageeinstellungen**

Je nach individueller Zuweisung der One-Click-Funktion können folgende Aktionen nach dem Markieren eines Textabschnittes und Ausführen von **STRG+C** (Alternative: rechter Mausklick und Auswahl von **Kopieren** aus dem Kontextmenü) ausgelöst werden:

**1. AUTOMATISCH VORLESEN: Inhalt des Textfeldes durch den Inhalt der Zwischenablage ersetzen und automatisch vorlesen**

Mit diesem Befehl wird der Inhalt der Zwischenablage stets automatisch vorgelesen. Des Weiteren wird der Text in das Textfeld von Voice Reader Studio 22 Direct eingefügt. Bereits im Textfeld bestehender Text wird bei dieser Option überschrieben.

**2. AUTOMATISCH EXPORTIEREN: Inhalt des Textfeldes durch den Inhalt der Zwischenablage ersetzen und automatisch exportieren**

Mit diesem Befehl wird der Inhalt der Zwischenablage immer automatisch exportiert. Ein Dialogfenster fordert Sie zur Eingabe des Dateinamens für die Audiodatei auf und lässt Sie den Speicherort festlegen. Außerdem wird der Text aus der Zwischenablage in das Textfeld von Voice Reader Studio 22 Direct eingefügt. Bereits im Textfeld bestehender Text wird bei dieser Option überschrieben.

**3. AUTOMATISCH EINFÜGEN: Inhalt der Zwischenablage in das Textfeld einfügen** Mit diesem Befehl wird der Inhalt der Zwischenablage automatisch in das Textfeld von Voice Reader Studio 22 Direct eingefügt. Dabei wird der bisherige Inhalt des Textfeldes nicht überschrieben. Der neue Text wird hinzugefügt. Diese Option bietet sich an, wenn Sie Text aus anderen Anwendungen heraus zusammenstellen möchten und ihn erst anschließend vorlesen oder in eine Audiodatei exportieren möchten.

#### **TIPP**

Sie sollten nach Möglichkeit ganze Sätze kopieren und sicherstellen, dass auch das abschließende Satzzeichen (z.B. Punkt oder Fragezeichen) mit kopiert wird. So wird sichergestellt, dass Voice Reader Studio 22 Direct die einzelnen Wörter im Satzzusammenhang und damit korrekt betonen kann.

### **Anwendungsfenster immer im Vordergrund**

Wenn Sie möchten, dass Voice Reader Studio 22 Direct von keinem anderen Fenster auf Ihrem Bildschirm verdeckt wird, können Sie über diesen Befehl festlegen, dass das Anwendungsfenster von Voice Reader Studio 22 Direct immer im Vordergrund erscheint.

## **3.6 Text aus der Zwischenablage manuell vorlesen oder exportieren**

Wenn in der Zwischenablage befindlicher Text nicht automatisch, sondern nur im Bedarfsfall vorgelesen werden soll, bietet sich dazu der Befehl **Text aus der Zwischenablage vorlesen** in der Symbolleiste von Voice Reader Studio 22 Direct an. Analog lautet der Befehl für das Exportieren in eine Audiodatei: Text aus der Zwischenablage exportieren **...** 

### **Vorgehensweise**

1. Markieren Sie die gewünschte Textpassage in einem beliebigen Textdokument, z.B. auf einer Webseite, im Browser, in einem Word-Dokument oder in einer E-Mail und kopieren Sie diese in die Zwischenablage (**Bearbeiten – Kopieren** oder STRG+C).

#### **TIPP**

Sie sollten nach Möglichkeit nur ganze Sätze kopieren und sicherstellen, dass auch das abschließende Satzzeichen (z.B. Punkt oder Fragezeichen) mit kopiert wird. So wird sichergestellt, dass Voice Reader Studio 22 Direct die einzelnen Wörter im Satzzusammenhang und damit korrekt betonen kann.

2. Wählen Sie den gewünschten Befehl, um den Text aus der Zwischenablage vorlesen zu lassen oder in eine Audiodatei zu exportieren. Klicken Sie dazu auf das Symbol **Text aus der** 

**Zwischenablage vorlesen bzw. Text aus der Zwischenablage exportieren in** der Symbolleiste von Voice Reader Studio 22 Direct.

**Vorlesen:** Während des Vorlesens erscheint in Voice Reader Studio 22 Direct eine Fortschrittsanzeige. Um die Wiedergabe vorzeitig abzubrechen, klicken Sie auf die Schaltfläche **Vorlesen abbrechen.**

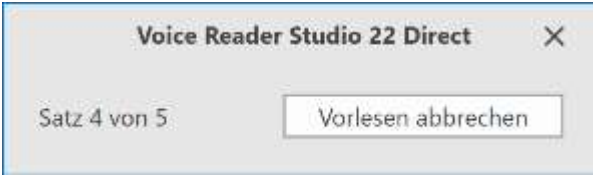

**Exportieren**: Beim Exportieren wird ein Dialogfenster angezeigt, in dem Sie einen Namen für die neue Audiodatei angeben können. Welches Format (MP3 oder WAV) dabei verwendet wird und wo die Datei abgelegt wird, hängt von den entsprechenden Einstellungen ab, die Sie im Dialogfeld **Optionen** im Bereich **Exportoptionen** festgelegt haben.

## **3.7 Manuelle Eingabe über den Direct Texteditor**

Voice Reader Studio 22 Direct verfügt über ein kleines Textfeld, in das Sie den Text zum Vorlesen oder Exportieren manuell eingeben können. Stellen Sie sicher, dass das Textfeld eingeblendet ist.

#### **Manuelle Eingabe per Tastatur**

Sie können den Text direkt über die Tastatur eintippen.

### **Text per STRG+V manuell einfügen:**

Sie können alternativ Text manuell aus der Zwischenablage einfügen, den Sie vorher aus einer beliebigen Anwendung kopiert haben (oder Sie verwenden die Automatikfunktion wie in Kapitel 3.5 beschrieben). Verwenden Sie zum Kopieren des markierten Textbereichs die Tastenkombination STRG+C und zum Einfügen in das Textfeld des Voice Reader Studio 22 Direct die Tastenkombination STRG+V.

#### **Gesamten Text des Editors Vorlesen / Exportieren:**

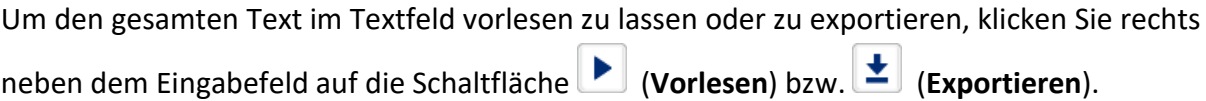

#### **TIPP**

In Voice Reader Studio 22 Direct steht kein Generator für das Erstellen von Voice Markups wie im Editor von Voice Reader Studio 22 selber zur Verfügung. Dennoch können im Textfeld von Voice Reader Studio 22 Direct auch **Voice Markups** erkannt werden, die zur Modifikation der Sprachausgabe erstellt wurden. Befinden sich Voice Markups in der zum Vorlesen oder Exportieren markierten Textpassage bzw. in der Zwischenablage, werden diese Befehle ebenso ausgeführt wie im Editor von Voice Reader Studio 22. Die Verwendung und Anpassung von Voice Markups wird in Kapitel 2.7 dieses Handbuchs näher beschrieben.

# **4. Integration Manager**

Für die Microsoft-Office-Anwendungen **Word**, **Outlook** (nicht Outlook *Express*) und **PowerPoint** liegen Plugins vor, die es erlauben, Voice Reader Studio 22 direkt in der jeweiligen Anwendung auszuführen.

Die einzelnen Plugins können mithilfe des **Integration Managers** jederzeit aktiviert oder wieder deaktiviert werden.

Gehen Sie hierzu folgendermaßen vor:

1. Starten Sie den **Integration Manager** aus der Programmgruppe **Linguatec – Voice Reader Studio 22** im Startmenü oder über das Desktop-Icon **Voice Reader Studio 22 Integration**

### **Manager** .

2. Wählen Sie im Dialogfeld **Voice Reader Studio 22 Integration Manager** alle Anwendungen aus, die mit dem Plugin gestartet werden sollen.

3. Geben Sie an, ob die Anwendungsauswahl für den aktuell angemeldeten Benutzer gelten soll (Auswahl: **für aktuellen Benutzer**) oder für alle Benutzer, die diesen PC verwenden (Auswahl: **für alle Benutzer**).

- 4. Bestätigen Sie mit **OK.**
- 5. Starten Sie die jeweilige Office-Anwendung neu.

Anschließend stehen in der ausgewählten Anwendung die **Vorlese-** und **Exportfunktionen** sowie der Zugriff auf die **Wörterbücher** von Voice Reader Studio 22 zur Verfügung. In Word und PowerPoint können auch **Voice Markups** verwendet werden.

Die im **Integration Manager** getroffene Auswahl bleibt solange gültig, bis sie wieder geändert wird (auch nach einem Neustart).

Sollten Sie das Plugin für eine Anwendung nicht mehr benötigen, führen Sie den Integration Manager erneut aus und deaktivieren die Checkbox vor der entsprechenden Anwendung. Bestätigen Sie die Änderung mit **OK**. Beim nächsten Start der jeweiligen Office-Anwendung wird diese ohne das Voice Reader Studio 22 Plugin ausgeführt.

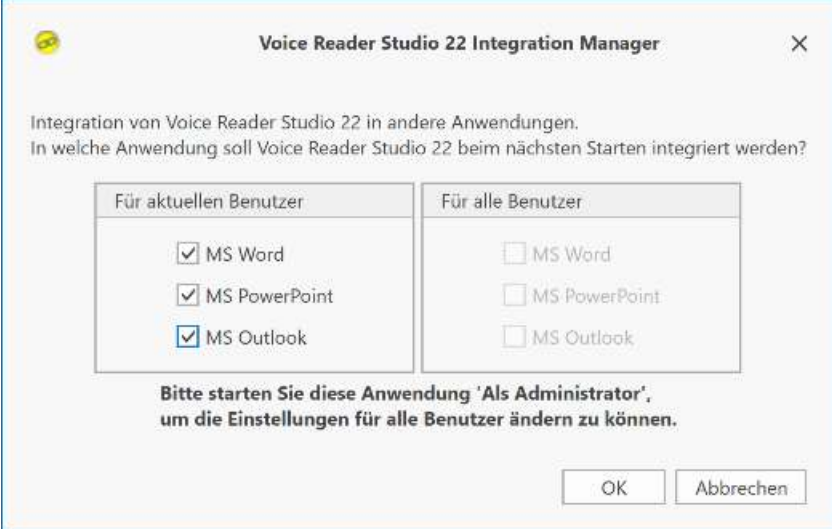

*Im Integration Manager de- und aktivieren Sie die Plugins. Die gewählte Einstellung gilt ab dem nächsten Start der betreffenden Anwendung und so lange, bis sie wieder geändert wird.*

## **4.1 Microsoft Word Plugin**

Wenn das Word Plugin über den **Integration Manager** aktiviert wurde, finden Sie in der Multifunktionsleiste von Word eine zusätzliche Registerkarte **Voice Reader Studio 22**. Vor dem ersten Starten des Plugins sind zunächst die Ressourcen (Stimmdaten, Wörterbücher…) zu laden. Klicken Sie dazu in der Registerkarte **Voice Reader Studio 22** auf die Schaltfläche **Plugin laden**. Sie können über die Plugin Startoptionen festlegen, ob die Ressourcen bei jedem Start von Word automatisch mitgeladen werden sollen, oder ob Sie das Plugin jeweils manuell über die Schaltfläche **Plugin laden** starten möchten. Nach dem Ladevorgang stehen Ihnen alle verfügbaren Voice Reader Studio 22 Befehle zur Verfügung.

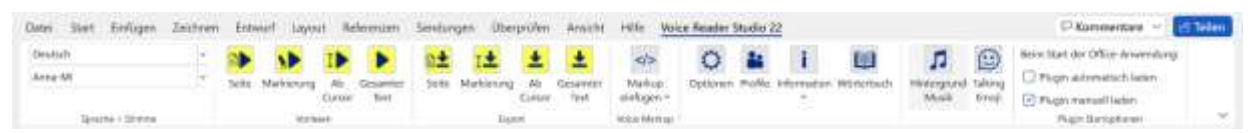

*Alle verfügbaren Voice Reader Studio 22 Befehle sind in Word auf der Registerkarte Voice Reader Studio 22 zusammengefasst.*

Die Vorlese- und Exportfunktion von Voice Reader Studio 22 kann in Microsoft Word verwendet werden:

- für die aktuelle Seite (Gruppe **Vorlesen** bzw. **Export**: Schaltfläche **Seite**),
- für eine markierte Textpassage (Gruppe **Vorlesen** bzw. **Export**: Schaltfläche **Markierung**),
- ab der Cursorposition (Gruppe **Vorlesen** bzw. **Export**: Schaltfläche **Ab Cursor**) oder
- für das gesamte Dokument (Gruppe **Vorlesen** bzw. **Export**: Schaltfläche **Gesamter Text**).

Ihnen stehen in Microsoft Word folgende Voice Reader Studio 22 Befehle zur Verfügung:

1. Die Möglichkeit des Einfügens von **Voice Markups** direkt in das Word-Dokument: Klicken Sie dazu in der Gruppe **Voice Markup** auf die Schaltfläche **Voice Markup einfügen** oder wählen Sie alternativ diesen Befehl aus dem Kontextmenü aus. (Vergleiche Kapitel 2.7.1)

Möchten Sie die Voice Markups später aus dem Text automatisiert entfernen, markieren Sie den gewünschten Textbereich, öffnen Sie das Kontextmenü über einen rechten Mausklick und wählen Sie dort die Option **Voice Markups entfernen** aus.

- 2. Um die Einstellungen für die Sprachausgabe anzupassen (Sprache, Stimme, Tonhöhe, Timbre, Geschwindigkeit, Lautstärke, Pausenlänge am Satzende, Audioformat...) klicken Sie in der Gruppe **Einstellungen** auf die Schaltfläche **Optionen.** (Vergleiche Kapitel 5)
- 3. In den **Sprecherprofilen** (Gruppe **Einstellungen**, Schaltfläche **Profile**) können Sie Ausspracheparameter in einem Profil speichern und damit individualisierte Sprecher erstellen. (Vergleiche Kapitel 2.7.2)
- 4. Über die **Informationsschaltfläche** (Gruppe **Einstellungen**, Schaltfläche **Information** oder alternativ der gleichnamige Befehl aus dem Kontextmenü) erfahren Sie per Mausklick die Audiolänge der Markierung oder des Gesamttextes. Sie können sich auch die Aussprache-Einstellungen an der aktuellen Position anzeigen lassen. (Vergleiche Kapitel 2.9)
- 5. Über die **Wörterbuchverwaltung** (Gruppe **Einstellungen**, Schaltfläche **Wörterbuchverwaltung** oder alternativ der gleichnamige Befehl aus dem Kontextmenü) können Sie direkt von Word aus Wörterbücher anlegen und verwalten, Wörterbucheinträge erstellen und anpassen. (Vergleiche Kapitel 2.8)

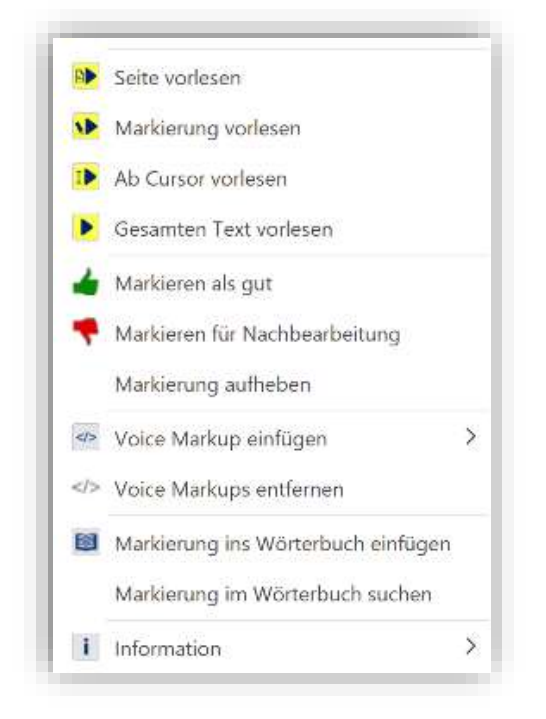

*Durch das Word-Plugin wird das Kontextmenü von MS Word um die Funktionen von Voice Reader Studio 22 erweitert*

#### **Hinweise zum Exportieren**

Welches Format (MP3 oder WAV) und welche Bitrate beim Exportieren verwendet werden und wo die Audiodatei abgelegt wird, hängt von den entsprechenden Einstellungen ab, die Sie in der Gruppe **Einstellungen,** im Dialogfeld **Optionen** festgelegt haben. Wenn Sie das gesamte Dokument exportieren, wird für den Dateinamen der Name des Word-Dokuments verwendet; aus dem Word-Dokument **name.docx** wird also eine Audiodatei **name.mp3** bzw. **name.wav.**  Wenn Sie in den Einstellungen festgelegt haben, dass jede Seite in eine separate Datei exportiert werden soll, wird zusätzlich noch die Seitenzahl an den Namen angehängt, also z.B. **name\_Seite\_01.mp3, name\_Seite\_02.mp3** etc.

Um die Integration von Voice Reader Studio 22 in Word zu deaktivieren, passen Sie die gewünschte Programmauswahl im **Integration Manager** an und bestätigen Sie Ihre Änderung mit **OK**.

## **4.2 Microsoft Outlook Plugin**

Wenn das Outlook Plugin über den **Integration Manager** aktiviert wurde, finden Sie in der Multifunktionsleiste von Outlook eine zusätzliche Registerkarte **Voice Reader Studio 22**. Vor dem ersten Starten des Plugins sind zunächst die Ressourcen (Stimmdaten, Wörterbücher...) zu laden. Klicken Sie dazu in der Registerkarte **Voice Reader Studio 22** auf die Schaltfläche **Plugin laden**. Sie können über die Plugin Startoptionen festlegen, ob die Ressourcen bei jedem Start von Outlook automatisch mitgeladen werden sollen, oder ob Sie das Plugin jeweils manuell über die Option **Plugin laden** starten möchten. Nach dem Ladevorgang stehen Ihnen alle verfügbaren Voice Reader Studio 22 Befehle zur Verfügung.

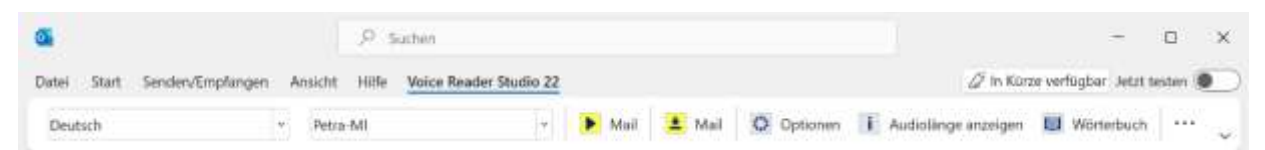

*Alle verfügbaren Voice Reader Studio 22 Befehle sind in Outlook auf der Registerkarte Voice Reader Studio 22 zusammengefasst.*

Über das Voice Reader Studio 22 Outlook Plugin können empfangene und gesendete E-Mails vorgelesen und in eine Audiodatei exportiert werden.

Die anderen Outlook-Komponenten wie Aufgaben, Kontakte oder Notizen werden nicht unterstützt.

#### **TIPP**

Wenn Sie sich beispielsweise den Inhalt eines Aufgabenformulars vorlesen lassen möchten, können Sie den Text markieren und dann **Voice Reader Studio 22 Direct** verwenden.

**Bitte beachten Sie:** Je nach verwendeter Outlook-Version und eingestellter Sicherheitsstufe kann vor dem Vorlesen oder Exportieren ein Warnhinweis erscheinen, dass ein Programm versucht, auf Outlook zuzugreifen. Aktivieren Sie in diesem Fall die Option **Zugriff gewähren,** um Voice Reader Studio 22 das Vorlesen oder Exportieren zu ermöglichen.

Die Vorlese- und Exportfunktion von Voice Reader Studio 22 bezieht sich jeweils auf komplette E-Mails. In einem E-Mail-Ordner (z.B. im Posteingang) können Sie entweder die aktuelle E-Mail vorlesen lassen bzw. exportieren, oder Sie können mehrere E-Mails in der Liste markieren (Mausklick bei gedrückter Strg-Taste) und den Befehl dann auf alle markierten Mails anwenden. Innerhalb eines geöffneten E-Mail-Formulars steht nur der Befehl zum Vorlesen bzw. Exportieren der aktuellen E-Mail zur Verfügung; das ausschnittsweise Vorlesen oder Exportieren einer markierten Textpassage innerhalb einer E-Mail ist nicht möglich. (Hierfür können Sie Voice Reader Studio 22 Direct verwenden. Siehe Kapitel 3) Um den gewünschten Befehl in Outlook auszuführen, klicken Sie auf die entsprechende Schaltfläche auf der Voice Reader Studio 22 Registerkarte**.** Um die Einstellungen anzupassen, öffnen Sie das Dialogfeld **Optionen**.

Um Ihnen beim Anhören einer E-Mail die Orientierung zu erleichtern, berücksichtigt Voice Reader Studio 22 nicht nur den E-Mail-Text, sondern bezieht auch den Absender, das Eingangsdatum und die Betreffzeile mit ein.

Ihnen stehen in Microsoft Outlook folgende Befehle von Voice Reader Studio 22 zur Verfügung:

- 1. Um die Einstellungen für die Sprachausgabe anzupassen (Sprache, Stimme, Tonhöhe, Timbre, Geschwindigkeit, Lautstärke, Pausenlänge am Satzende, Audioformat...) klicken Sie auf die Schaltfläche **Optionen.** (Vergleiche Kapitel 5)
- 2. Über die Informationsschaltfläche **Audiolänge anzeigen** erfahren Sie per Mausklick die Audiolänge der markierten oder geöffneten E-Mail.
- 3. Über die Schaltfläche **Wörterbuchverwaltung** können Sie direkt von Outlook aus Wörterbücher anlegen und verwalten, Wörterbucheinträge erstellen und anpassen. (Vergleiche Kapitel 2.8)
- 4.

### **Hinweise zum Exportieren**

Welches Format (MP3 oder WAV) beim Exportieren verwendet wird und wo die Audiodatei abgelegt wird, hängt von den entsprechenden Einstellungen ab, die Sie im Dialogfeld **Optionen** festgelegt haben. Wurde dort festgelegt, dass jede E-Mail in eine separate Datei exportiert werden soll (Option: **Jede E-Mail in separate Audiodatei exportieren**), wird für jede E-Mail ein Dateiname generiert, aus dem Sie den Absender, das Datum und den Betreff ablesen können. Anderenfalls werden alle markierten E-Mails in einer Audiodatei namens **Markierte Emails.mp3** bzw. **Markierte Emails.wav** gespeichert.

#### **TIPP:**

Wenn Sie in den Optionen eingestellt haben, dass markierte E-Mails nicht in separate Dateien exportiert werden sollen, sollten Sie die Option **Gleichnamige Dateien ohne Rückfrage überschreiben** nicht aktivieren, falls Sie die Audiodatei **Markierte Emails.\*** mit zuvor exportierten E-Mails behalten möchten.

Um die Integration von Voice Reader Studio 22 in Outlook zu deaktivieren, passen Sie die gewünschte Programmauswahl im **Integration Manager** an und bestätigen Sie Ihre Änderung mit **OK**.

# **4.3 Microsoft PowerPoint Plugin**

Wenn das PowerPoint Plugin über den **Integration Manager** aktiviert wurde, finden Sie in der Multifunktionsleiste von PowerPoint eine zusätzliche Registerkarte, die von **Voice Reader Studio 22**.

Vor dem ersten Starten des Plugins sind zunächst die Ressourcen (Stimmdaten, Wörterbücher…) zu laden. Klicken Sie dazu in der Registerkarte **Voice Reader Studio 22** auf die Schaltfläche **Plugin laden**. Sie können über die Plugin Startoptionen festlegen, ob die Ressourcen bei jedem Start von PowerPoint automatisch mitgeladen werden sollen, oder ob Sie das Plugin jeweils manuell über die Schaltfläche **Plugin laden** starten möchten. Nach dem Ladevorgang stehen Ihnen die Voice Reader Studio 22 Befehle zur Verfügung.

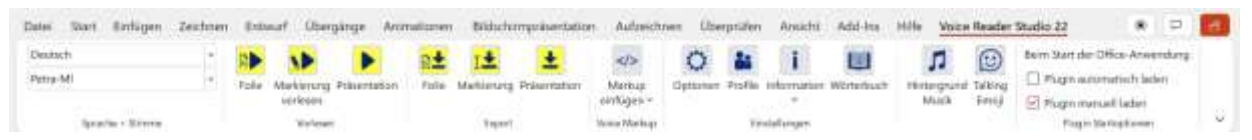

*Alle verfügbaren Befehle für Voice Reader Studio 22 sind in PowerPoint auf der Registerkarte Voice Reader Studio 22 zusammengefasst.*

Die Vorlese- und Exportfunktion von Voice Reader Studio 22 kann verwendet werden

• für die aktuelle Folie (Gruppe **Vorlesen** bzw. **Export**: Schaltfläche **Folie**),

• für eine markierte Textpassage (Gruppe **Vorlesen** bzw. **Export**: Schaltfläche **Markierung**) oder

• für die gesamte Präsentation (Gruppe **Vorlesen** bzw. **Export**: Schaltfläche **Präsentation**). Um die Einstellungen anzupassen, öffnen Sie das Dialogfeld **Optionen** in der Gruppe **Einstellungen.**

Es stehen in PowerPoint folgende Befehle von Voice Reader Studio 22 zur Verfügung:

1. **EINFÜGEN VON VOICE MARKUPS DIREKT IN DAS POWERPOINT-DOKUMENT:**

Klicken Sie dazu in der Gruppe **Voice Markup** auf die Schaltfläche **Voice Markup einfügen** oder wählen Sie alternativ diesen Befehl aus dem Kontextmenü aus. (Vergleiche Kapitel 2.7)

Hinweis: Das Kontextmenü steht in Power Point nur zur Verfügung, wenn Sie die Option **Plugin automatisch laden** ausgewählt haben!

Möchten Sie die Voice Markups später aus dem Text automatisiert entfernen, markieren Sie den gewünschten Textbereich, öffnen Sie das Kontextmenü über einen rechten Mausklick und wählen Sie dort die Option **Voice Markups entfernen** aus.

- 2. **ANPASSUNGEN FÜR DIE EINSTELLUNGEN DER SPRACHAUSGABE** (Sprache, Stimme, Tonhöhe, Timbre, Geschwindigkeit, Lautstärke, Pausenlänge am Satzende, Audioformat...) klicken Sie in der Gruppe **Einstellungen** auf die Schaltfläche **Optionen.** (Vergleiche Kapitel 5)
- 3. **SPRECHERPROFILE:**

In den **Sprecherprofilen** (Gruppe **Einstellungen**, Schaltfläche **Profile**) können Sie Ausspracheparameter in einem Profil speichern und damit individualisierte Sprecher erstellen. (Vergleiche Kapitel 2.7.2)

#### 4. **INFORMATIONEN ZU AUDIOLÄNGE UND AUSSPRACHE-EINSTELLUNGEN**

Über die **Informationsschaltfläche** (Gruppe **Einstellungen**, Schaltfläche **Information**  oder alternativ der gleichnamige Befehl aus dem Kontextmenü) erfahren Sie per Mausklick die Audiolänge der Markierung oder des Gesamttextes. Sie können sich auch die Aussprache-Einstellungen an der aktuellen Position anzeigen lassen. (Vergleiche Kapitel 2.9)

#### 5. **WÖRTERBUCHVERWALTUNG**

Über die **Wörterbuchverwaltung** (Gruppe **Einstellungen**, Schaltfläche **Wörterbuchverwaltung** oder alternativ der gleichnamige Befehl aus dem Kontextmenü) können Sie direkt von PowerPoint aus Wörterbücher anlegen und verwalten, Wörterbucheinträge erstellen und anpassen. (Vergleiche Kapitel 2.8)

#### **Hinweise zum Exportieren**

Welches Format (MP3 oder WAV) beim Exportieren verwendet wird und wo die Audiodatei abgelegt wird, hängt von den entsprechenden Einstellungen ab, die Sie in der Gruppe **Einstellungen**, im Dialogfeld **Optionen** festgelegt haben.

Wenn Sie die gesamte Präsentation exportieren, wird für den Dateinamen der Name der PowerPoint-Präsentation verwendet; aus der Präsentation **name.ppt** wird also eine Audiodatei **name\_ppt.mp3** bzw. **name\_ppt.wav.** 

Wenn Sie in den Einstellungen festgelegt haben, dass jede Folie in eine separate Datei exportiert werden soll, wird zusätzlich noch die Seitenzahl an den Namen angehängt, also z.B. **name\_ppt\_Folie\_01.mp3, name\_ppt\_Folie\_02.mp3** etc.

Um die Integration von Voice Reader Studio 22 in PowerPoint zu deaktivieren, passen Sie die gewünschte Programmauswahl im **Integration Manager** an und bestätigen Sie Ihre Änderung mit **OK**.

### **4.4 Deaktiviertes Office Add-In**

Sollte das Add-In in der jeweiligen Office-Anwendung (Word, Outlook, PowerPoint) deaktiviert worden sein, können Sie es wie folgt aktivieren:

Gehen Sie in Word, Outlook bzw. PowerPoint auf die Registerkarte **Datei** und wechseln Sie dort in den Bereich **Optionen**. Im Bereich **Add-Ins** wählen Sie bitte die Anzeige der deaktivieren Elemente aus. Dazu muss im Bereich **Verwalten** die Option **Deaktivierte Elemente** ausgewählt werden und anschließend die Schaltfläche **Gehe zu…** angeklickt werden. Markieren Sie dann im Fenster **Deaktivierte Elemente**, falls vorhanden, das deaktivierte Voice Reader Studio 22 Add-In und klicken Sie auf die Schaltfläche **Aktivieren**. Starten Sie Word, bzw. Outlook bzw. PowerPoint anschließend neu.

# **5. Optionen anpassen (Vorlese- und Exportoptionen)**

Um in Voice Reader Studio 22 die Vorleseeinstellungen und Exportoptionen für die Umwandlung in eine Audiodatei anzupassen, öffnen Sie bitte das Dialogfeld **Optionen**. Je nachdem, in welchem Anwendungsmodul von Voice Reader Studio 22 Sie sich gerade befinden, finden Sie das Dialogfeld **Optionen** wie folgt:

#### **VOM ANWENDUNGSFENSTER VOICE READER STUDIO 22 AUS:**

Öffnen Sie die Registerkarte **Vorlesen** bzw. **Export** und dort das Dialogfeld Optionen  $\boxed{O}$  in der Gruppe **Einstellungen**.

**IN VOICE READER STUDIO 22 DIRECT:**

Klicken Sie in der Symbolleiste auf die Schaltfläche **Optionen** .

#### **ÜBER EIN OFFICE PLUGIN:**

Klicken Sie in der jeweiligen Office-Anwendung (Word, Outlook oder PowerPoint) auf der

Registerkarte **Voice Reader Studio 22** auf die Schaltfläche **Optionen .**

Nachfolgend finden Sie eine Übersicht aller Vorlese- und Exportoptionen. Die meisten davon stehen sowohl für das Anwendungsfenster als auch für Voice Reader Studio 22 Direct und die Plugins zur Verfügung. Optionen, die nur für eine bestimmte Anwendung gelten, sind entsprechend gekennzeichnet.

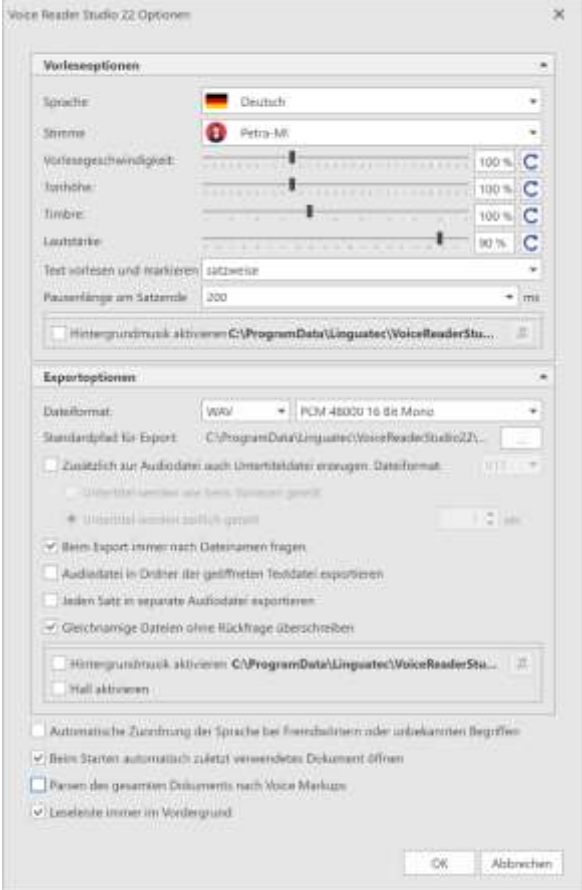

### **5.1 Vorleseoptionen**

#### **Sprache**

Wenn Sie Voice Reader Studio 22 für mehrere Sprachen besitzen und diese installiert haben, können Sie an dieser Stelle eine andere Sprache für die Sprachwiedergabe auswählen.

#### **Stimme**

Hier können Sie auswählen, mit welcher Stimme vorgelesen werden soll. Für die meisten Sprachen stehen sowohl weibliche als auch männliche Stimmen zur Verfügung. Stimmen, die mit ML gekennzeichnet sind, sind sogenannte Multi-Language Stimmen. Sie verfügen über zusätzliche Sprachfähigkeiten. (Siehe Kapitel 2.2)

#### **Vorlesegeschwindigkeit**

Beschleunigen oder verlangsamen Sie die Geschwindigkeit der Sprachausgabe ganz bequem mithilfe des Schiebereglers. Die Standardgeschwindigkeit ist 100%. Über den Refresh-Button am rechten Rand können Sie mit einem Klick die Default-Einstellung von 100% wiederherstellen.

#### **Tonhöhe**

Ändern Sie bei Bedarf die Tonhöhe der Sprachausgabe mithilfe des Schiebereglers. Der Standardwert ist 100%. Über den Refresh-Button am rechten Rand können Sie mit einem Klick die Default-Einstellung von 100% wiederherstellen.

#### **Timbre**

Sie können die Klangfarbe der Stimme mittels des Schiebereglers dunkler (kleinerer Wert) oder heller (größerer Wert) einstellen. Über den Refresh-Button am rechten Rand können Sie die Default-Einstellung von 100% wiederherstellen.

#### **Lautstärke**

Sie können im Voice Reader Studio 22 auch die Lautstärke der Sprachausgabe einstellen. Über den Refresh-Button am rechten Rand können Sie mit einem Klick die Default-Einstellung von 80% wiederherstellen.

#### **TIPP**

Im Anwendungsfenster von Voice Reader Studio 22 können Sie Geschwindigkeit, Tonhöhe, Timbre und Lautstärke auch direkt mit den entsprechenden Reglern auf der Registerkarte **Vorlesen** bzw. **Export** steuern. Sprache und Stimme können auch direkt über die entsprechenden Drop-Down-Menüs auf der Registerkarte **Vorlesen** bzw. **Export** in der Gruppe **Sprache & Stimme** geregelt werden.

**Text vorlesen und markieren** (Nicht in Voice Reader Studio 22 Direct verfügbar) Mit dieser Option entscheiden Sie die Art der Vorlesesegmentierung, d.h. ob der Text **wort**-, **satz**- oder **abschnittsweise** vorgelesen und markiert werden soll. Bitte beachten Sie, dass der Text bei der Option **wortweise** in Einzelwörter zerlegt wird, was dazu führt, dass jedes Wort separat und unabhängig vom Satzzusammenhang vorgelesen wird. Diese Segmentierungsart kann beispielsweise für das Vorlesen fremdsprachiger Vokabeln sinnvoll sein.

Für das flüssige Vorlesen normaler Textdokumente empfiehlt sich die Einstellung satz- oder abschnittsweise.

#### **Pausenlänge am Satzende**

Bestimmen Sie, ob am Satzende eine Pause erfolgen soll und wie lang diese dauern soll. Zur Auswahl stehen Werte zwischen 0 (keine Pause), 200, 400, 600, 800, 1000, 1200, 1400 und 1800 Millisekunden (ms).

#### **Hintergrundmusik**

Wenn Sie das Vorgelesene mit Hintergrundmusik untermalen möchten, können Sie dies auch über den Optionendialog einstellen. Aktivieren Sie die Option **Hintergrundmusik aktivieren** und gehen Sie analog der Beschreibung in Kapitel 2.1.2. für das Einstellen und Testen von Hintergrundmusik vor.

### **5.2 Exportoptionen**

#### **Dateiformat**

Hier können Sie festlegen, ob exportierte Audiodateien im WAV- oder im MP3-Format erzeugt werden sollen.

• Das WAV-Format ist ein Standardformat für Audiodateien. Die Daten werden nicht komprimiert und können – auf eine CD-ROM gebrannt – in aller Regel auch von normalen CD-Playern wiedergegeben werden. Da die Daten beim Speichern nicht komprimiert werden, sind WAV-Dateien vergleichsweise groß.

• Dateien im MP3-Format sind komprimiert und deshalb deutlich kleiner als WAV-Dateien. Zur Wiedergabe wird ein spezielles Wiedergabeprogramm (z.B. Windows Media Player) oder ein MP3-Player benötigt. Auch viele CD-Player verfügen mittlerweile über die Fähigkeit, MP3- Dateien abzuspielen. Je nach Qualitätsanspruch bzw. nach verfügbarem Speicherplatz können Sie die Ausgabequalität für das gewählte Dateiformat anpassen.

### **Standardpfad für Export**

Hier können Sie angeben, in welchem Ordner Audiodateien beim Exportieren einer Sprachausgabe abgelegt werden sollen. Möchten Sie den Pfad ändern, klicken Sie auf die Schaltfläche neben dem Eingabefeld und wählen Sie den gewünschten Ordner in der Ordnerliste.

**Zusätzlich zur Audiodatei Untertiteldatei erzeugen** (Nicht in Voice Reader Studio 22 Direct verfügbar)

Voice Reader Studio 22 bietet beim Export die Möglichkeit an, zusätzlich zur Audiodatei auch Untertiteldateien zu erzeugen.

Es stehen die Formate **VTT** und **SRT** zur Auswahl

Möchten Sie die Untertitel analog Ihrer Einstellung beim Vorlesen (wortweise, satzweise, absatzweise) sequenzieren, wählen Sie die Option:

#### **Untertitel werden wie beim Vorlesen geteilt.**

Soll die Sequenzierung in bestimmten Zeitintervallen erfolgen, wählen Sie die Option:

#### **Untertitel werden zeitlich geteilt**.

Geben Sie das Zeitintervall ein.

#### **Beim Export immer nach Dateinamen fragen**

(Nicht in Voice Reader Studio 22 Direct verfügbar)

Nach Aktivieren dieser Option können Sie beim Exportieren den Dateinamen und Speicherort ändern. Ist die Option deaktiviert, wird der bestehende Dateiname der im Editor geöffneten Textdatei automatisch für die Audiodatei übernommen.

#### **Audiodatei in Ordner der geöffneten Textdatei exportieren**

(Nicht in Voice Reader Studio 22 Direct verfügbar)

Wenn Sie die Option aktivieren, wird die Audiodatei in demselben Verzeichnis gespeichert, in dem die Quelltextdatei geöffnet wurde, aus der die Audiodatei generiert wurde.

Wenn diese Option deaktiviert ist, wird die durch Voice Reader Studio 22 erzeugte Audiodatei in das im Bereich Standardpfad angegebene Verzeichnis exportiert.

### **Jedes Wort / Jeden Satz / Jeden Absatz in eigene Audiodatei exportieren**

(Nicht in Voice Reader Studio 22 Direct verfügbar)

Mit dieser Option legen Sie fest, ob der ausgewählte Textbereich in einer Audiodatei gespeichert werden soll, oder ob pro Vorleseeinheit eine eigene Audiodatei erstellt werden soll. Die Vorleseeinheit kann wort-, satz- oder absatzweise sein und wird in den Vorleseoptionen in der Zeile Vorleseeinheit festgelegt.

### **Gleichnamige Dateien ohne Rückfrage überschreiben**

(Nicht in Voice Reader Studio 22 Direct verfügbar)

Die Namen der Audiodateien werden beim Exportieren automatisch vergeben.

Mit dieser Option legen Sie fest, was passiert, wenn es im Exportordner bereits eine Audiodatei mit dem gleichen Namen gibt:

• Ist die Option aktiviert, wird die bestehende Audiodatei ohne Rückfrage durch die neue ersetzt.

• Ist die Option deaktiviert, erscheint ein Dialogfeld, in dem Sie für die neue Datei ggf. einen anderen Namen vergeben können.

#### **TIPP**

Wenn Sie Outlook verwenden und in den Optionen eingestellt haben, dass markierte E-Mails nicht in separate Audiodateien exportiert werden sollen, sollten Sie die Option deaktiviert lassen, um zu vermeiden, dass die Audiodatei **Markierte Emails.\*** bei jedem Export überschrieben wird.

#### **Hintergrundmusik und Hall**

Wenn Sie das Vorgelesene inklusive Hintergrundmusik und/oder Hall exportieren möchten, können Sie dies auch direkt in diesem Optionendialog einstellen. Aktivieren Sie die Option **Hintergrundmusik aktivieren** und/oder **Hall aktivieren** und gehen Sie analog der Beschreibung in Kapitel 2.1.3. für das Einstellen und Testen von Hintergrundmusik / Hall vor.

### **5.3 Anwendungsoptionen**

#### **Automatische Zuordnung der Sprache bei Fremdwörtern und unbekannten Begriffen**

Wenn die verwendete Stimme Sprachkenntnisse auch für andere Sprachen besitzt, wird beim Erkennen von fremdsprachigen Begriffen im Text versucht, die passende Sprache zuzuordnen.

**Beim Starten automatisch zuletzt verwendetes Dokument öffnen** (nicht im Office-Plugin und nicht in Voice Reader Studio Direct verfügbar)

Wenn Sie diese Option aktivieren, wird beim nächsten Starten von Voice Reader Studio 22 automatisch das zuletzt verwendete Dokument geöffnet.

**Parsen des gesamten Dokuments nach Voice Markups** (Nicht in Voice Reader Studio Direct verfügbar)

Um das Laden der Vorleseressourcen zu beschleunigen, können Sie die Option **Parsen des gesamten Dokuments nach Voice Markups** deaktivieren. Damit startet Voice Reader Studio 22 das Vorlesen ab Cursorposition oder einer Markierung insbesondere bei langen Texten schneller, da ausschließlich die in den Optionen (Gruppe **Einstellungen**, Schaltfläche **Optionen**) ausgewählten Vorleseoptionen herangezogen werden.

Ist die Option aktiviert, wird beim Start der Sprachausgabe der gesamte Text vor der Cursorposition (bzw. vor der Markierung) nach Voice Markups untersucht, um die exakten Vorleseparameter (z.B. geänderte Vorleseoptionen wie Stimmwechsel, Tonhöhenveränderung usw.) an der gewählten Textstelle zu erhalten.

**Leseleiste immer im Vordergrund** (Nicht in Voice Reader Studio Direct verfügbar) Wenn Sie sicherstellen möchten, dass kein anderes Anwendungsfenster die Leseleiste von Voice Reader Studio 22 verdeckt, so wäre diese Option zu aktivieren.

#### **Nur bei den Office-Plugins**

#### **Jede Seite/E-Mail/Folie in separate Audiodatei exportieren**

Wenn diese Option aktiviert ist, wird der Audioexport auf mehrere Dateien verteilt:

- Word: eine Audiodatei pro Seite
- PowerPoint: eine Audiodatei pro Folie

• Outlook: eine Audiodatei pro E-Mail (wenn mehrere E-Mails markiert sind) Die einzelnen Audiodateien werden fortlaufend nummeriert (Word / PowerPoint) bzw. nach Absender, Betreff und Datum benannt (Outlook) und erlauben eine einfachere Navigation beim Abspielen auf einem Wiedergabegerät.

# **6. Hinweise zum Verwenden der Audiodateien**

Sie können die von Voice Reader Studio 22 erzeugten Audiodateien direkt am PC anhören oder auf ein anderes Medium übertragen, um sie mit einem externen Gerät abzuspielen. Voice Reader Studio 22 bietet Ihnen zwei Formate zum Abspeichern der Audiodateien an, MP3 und WAV. Das gewünschte Format stellen Sie in den **Optionen** ein. Die Wahl des Formats hängt vom gewünschten Abspielgerät ab:

Das **MP3-Format** komprimiert die Audiodaten, sodass vergleichsweise kleine Dateien entstehen. MP3-Dateien können auf allen aktuellen PCs abgespielt werden (z.B. mit dem Windows Media Player oder mit Apple QuickTime) und lassen sich auf Smartphone oder MP3- Player übertragen. Auch einige CD-Player unterstützen MP3-Dateien, sodass Sie die Audiodateien auch auf eine CD-ROM brennen können.

**WAV-Dateien** werden nicht komprimiert und sind deshalb größer als MP3-Dateien. WAV-Dateien können z.B. auch auf älteren Windows-PCs ohne zusätzliche Software abgespielt werden. Wenn Sie ein Brennprogramm wie z.B. Nero haben, können Sie aus WAV-Dateien auch eine Audio-CD erzeugen, die wie Musik-CDs in allen CD-Playern abgespielt werden können.

# **7. Anhang**

# **7.1 Phonetische Umschreibungen**

Sie finden die phonetischen Umschreibungen für alle verfügbaren Voice Reader Studio Sprachen in **Textform** im Verzeichnis **C:\ProgramData\Linguatec\VoiceReaderStudio22\Data\Dictionary** Beispielsweise: phonem\_ged.txt für Deutsch, phonem\_eng.txt für Britisches Englisch, phonem\_enu.txt für Amerikanisches Englisch, phonem\_frf.txt für Französisch, phonem\_iti.txt für Italienisch, phonem\_spe.txt für Spanisch….

Sie finden desweiteren Tabellen im Supportbereich von Voice Reader Studio 22 auf unserer Internetseite.

Ausführliche Informationen zum **Erstellen von Wörterbucheinträgen mittels phonetischer Umschreibung** finden Sie im Abschnitt 2.8.2.4

Umfassende Hinweise zum **Einfügen einer phonetischen Umschreibung** in den vorzulesenden Text **mit Voice Markups** lesen Sie in Kapitel 2.7.6

### **7.2 Navigation per Tastatur**

Der Editor von Voice Reader Studio 22 unterstützt für eine Vielzahl der Befehle die Bedienung per Tastatur.

### **Tastaturbefehle (Shortcuts)**

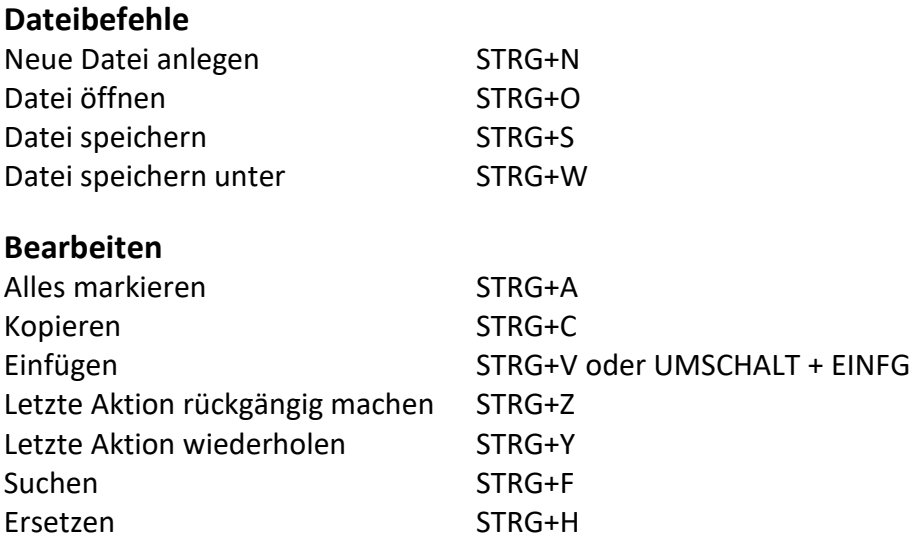

#### **Allgemeine Befehle**

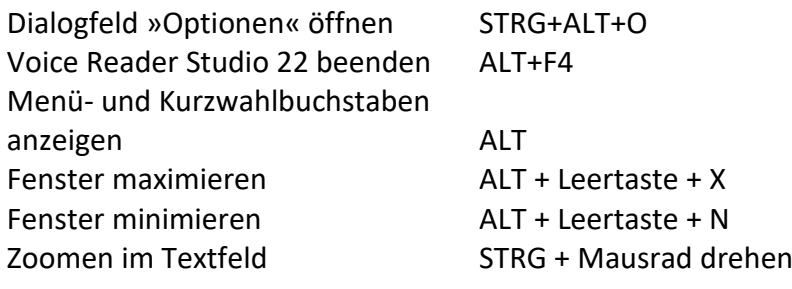

#### **Vorlesen und Exportieren**

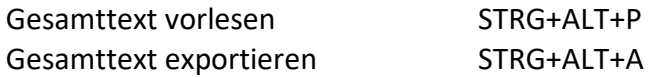

### **Accesskeys anzeigen:**

Klicken Sie bitte zunächst auf die **ALT**-Taste.

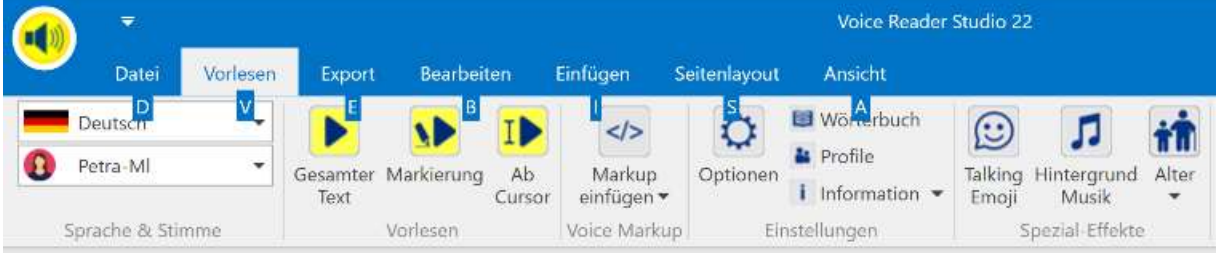

In der Oberfläche von Voice Reader Studio 22 werden Ihnen als Kürzel für die einzelnen GUI-Elemente Ziffern- und Buchstaben angezeigt. Geben Sie diese nacheinander per Tastatur ein, um zum gewünschten Element zu gelangen.

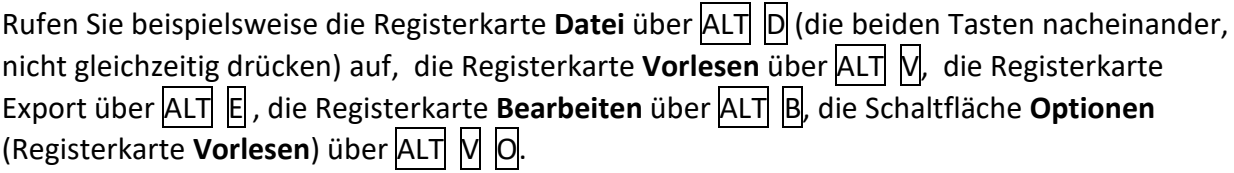

### **Die Tabulatortaste**

Mittels der Tabulatortaste können Sie zwischen den aktiven GUI-Elementen eines Dialog-Fensters wechseln.

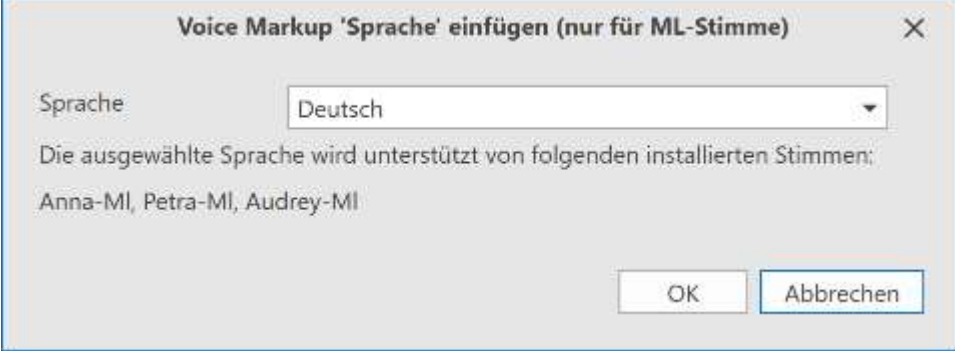

Beispielsweise, um im Fenster **Voice Markup 'Sprache' einfügen** zwischen **OK**, **Abbrechen** und der **Sprachauswahl** (Feld **Sprache**) navigieren zu können. Das jeweils aktive Feld wird blau umrandet angezeigt.

### **Die Pfeiltasten ↑ und ↓**

Mittels der Pfeiltasten kann durch einen aktiven Dropdown-Listeneintrag navigiert werden.

### **Die Control-Taste (STRG / CTRL)**

Mittels gedrückter CTRL-Taste und dem Betätigen der Tabulator-Taste (für Wechsel zu Schaltfläche) oder alternativ der Pfeiltaste (bei Wechsel zu Listeneintrag) können Sie zwischen unterschiedlichen Gruppen eines Dialogfensters wechseln.

#### **Die Enter-Taste**

Die Enter-Taste wird zum Bestätigen einer Auswahl verwendet.

#### **Anwendungsbeispiele:**

#### **a) Voice Markup "Buchstabieren" per Tastaturnavigation einfügen:**

Wort per **Doppelklick** markieren. **ALT V V E Tab ↓** Pfeiltaste mehrmals betätigen, bis **Buchstabieren** erscheint, dann mit **Enter** bestätigen.

#### **b) Voice Markup "Sprache" per Tastaturnavigation einfügen:**

Wort per **Doppelklick** markieren. **ALT V V S Tab ↓** (oder **↑**) Pfeiltaste mehrmals betätigen, bis **die gewünschte Sprache** im Auswahlfenster angezeigt wird, dann mit **Enter** bestätigen.

#### **c) Vorlesegeschwindigkeit erhöhen:**

**ALT V L ↑** Pfeiltaste mehrmals betätigen, bis die gewünschte **Geschwindigkeitsstufe**  erreicht ist, dann noch mit **Enter** bestätigen.

### **d) Sprecher wechseln:**

**ALT V 2 CTRL** (CTRL gedrückt halten) + **↓** Pfeiltaste mehrmals betätigen, bis die gewünschte **Sprecherauswahl** getroffen wurde, dann mit **Enter** die Auswahl bestätigen.

### **e) Neues Wörterbuch anlegen:**

**ALT V W CTRL** (CTRL gedrückt halten) + **Tab Tab** Dann ist die Schaltfläche **Neu** orange umrandet. Mit **Enter** bestätigen. Mit **Enter** die Sprachauswahl bestätigen.

# **7.3 ML-Stimmen und Sprachfähigkeiten**

**Multi-Language-Stimmen (ML-Stimmen)** gibt es für die folgenden Sprachen. Sie sind in der jeweiligen Voice Reader Studio Sprache enthalten.

#### **Beispiel**:

In **Voice Reader Studio 22 Deutsch** sind die beiden deutschen ML-Stimmen **Anna-ML** und **Petra-ML** enthalten. Beide Stimmen haben zusätzlich erweiterte Sprachfähigkeiten in den Sprachen: **Englisch (UK), Französisch, Spanisch und Italienisch**

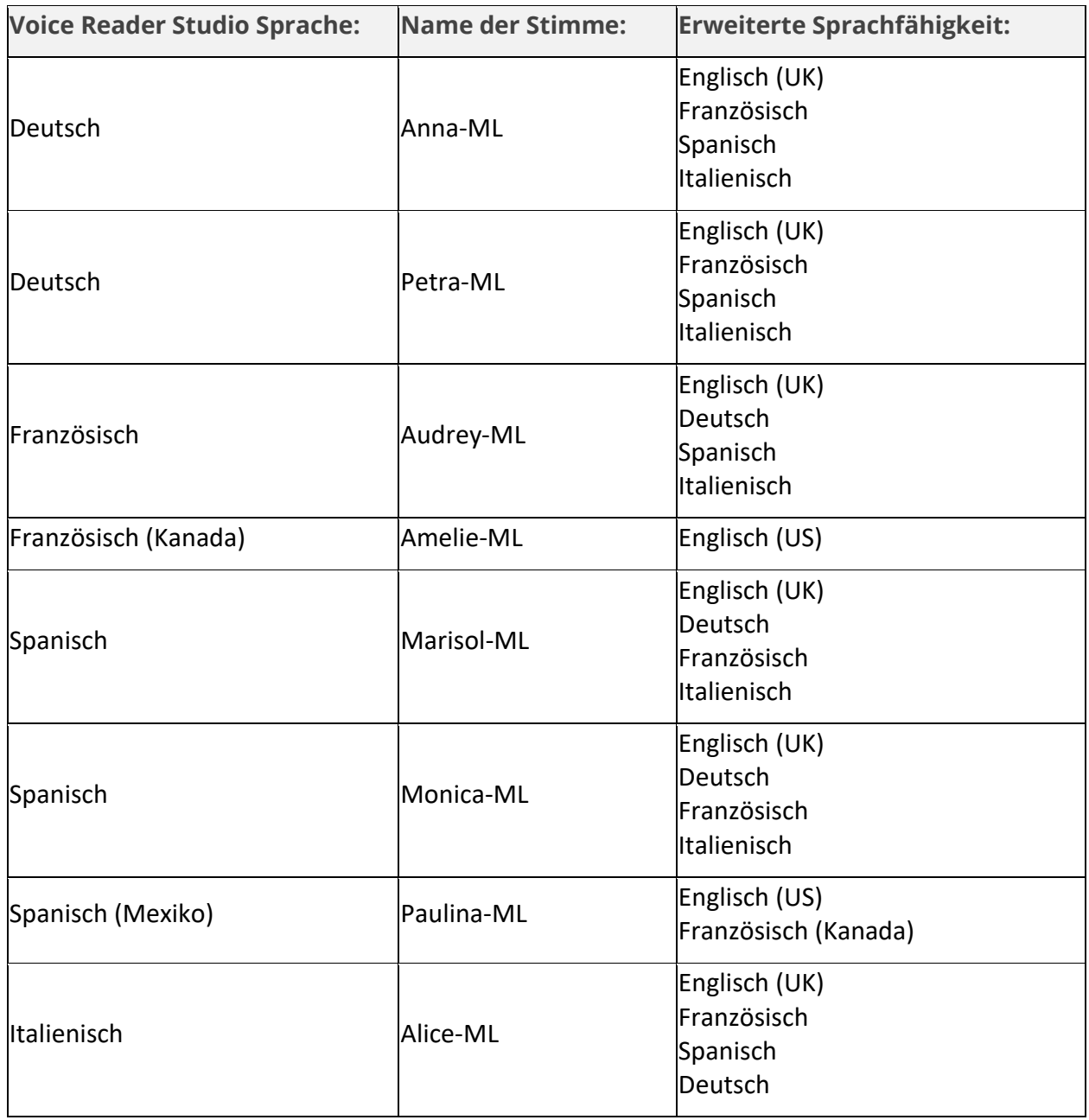

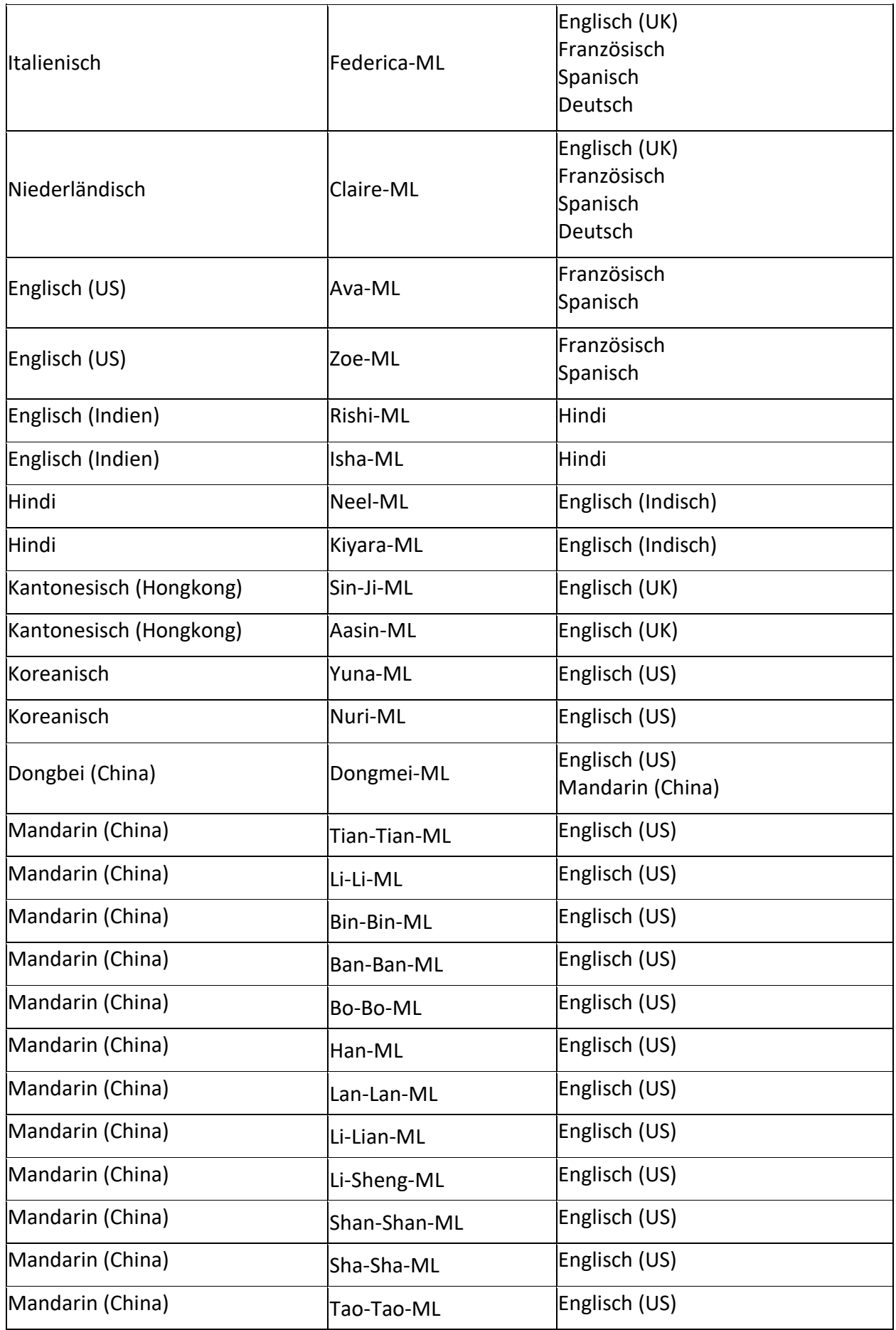

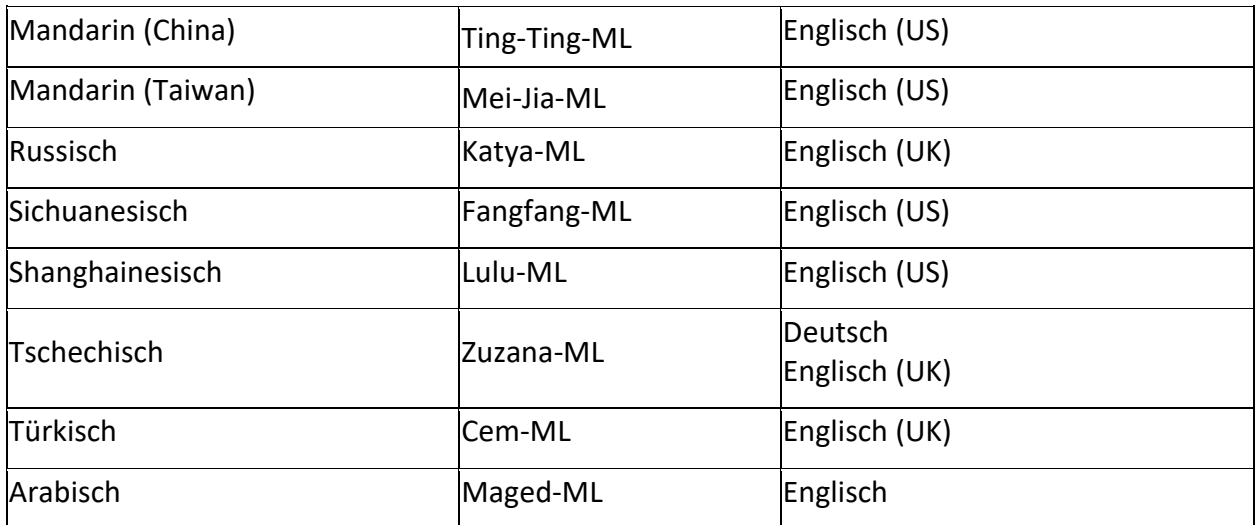

# **7.4 Akzentstimmen**

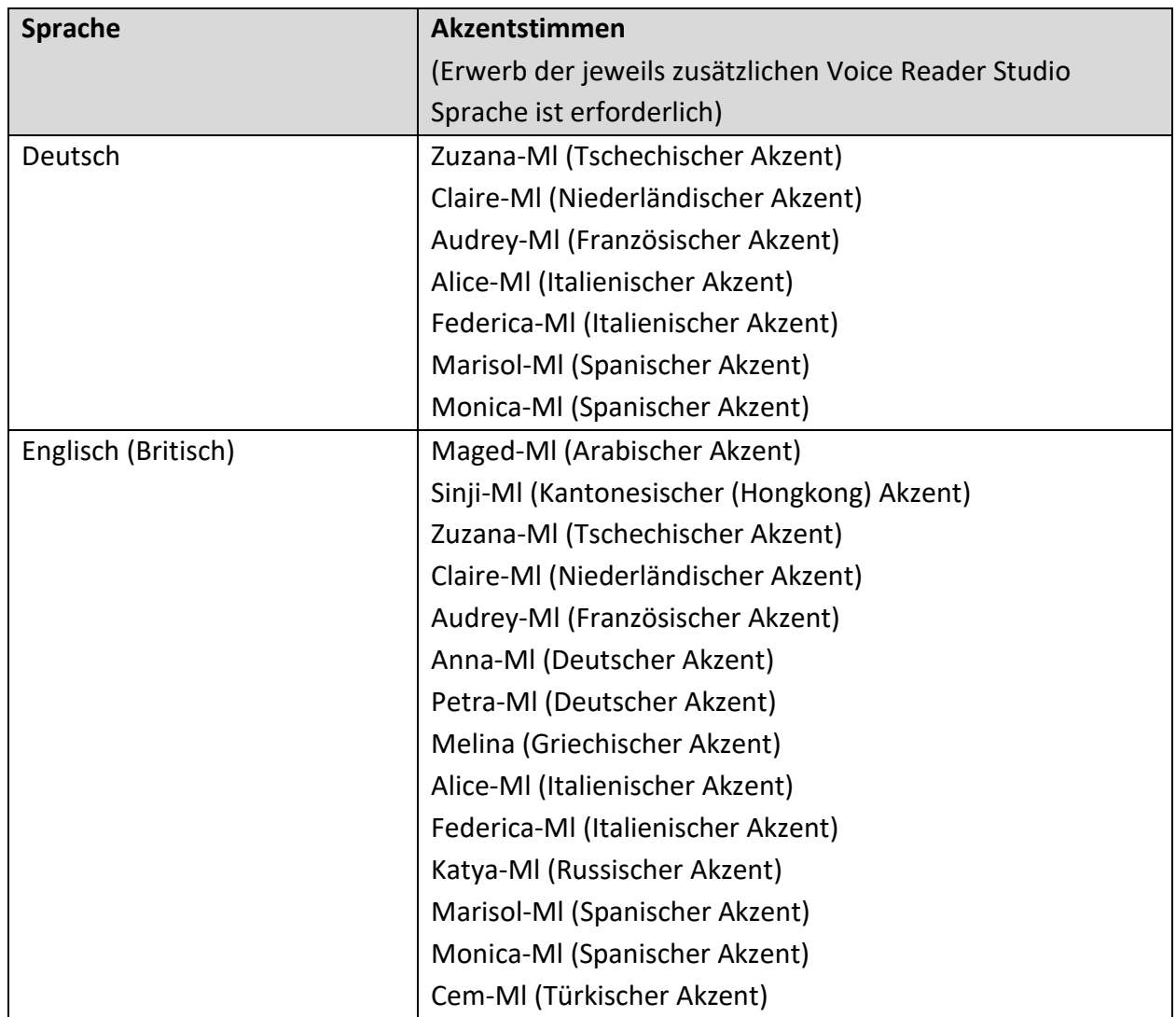

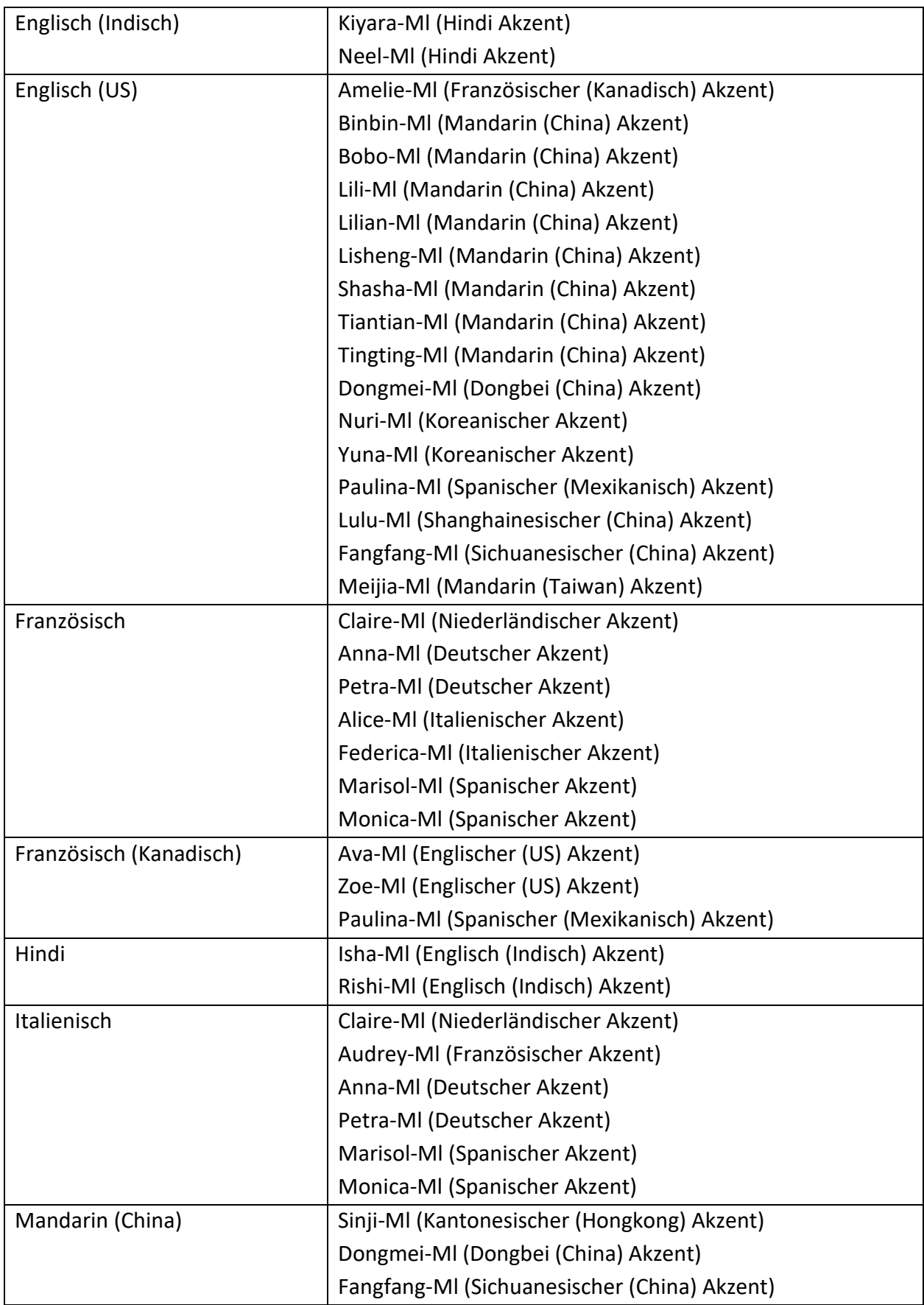

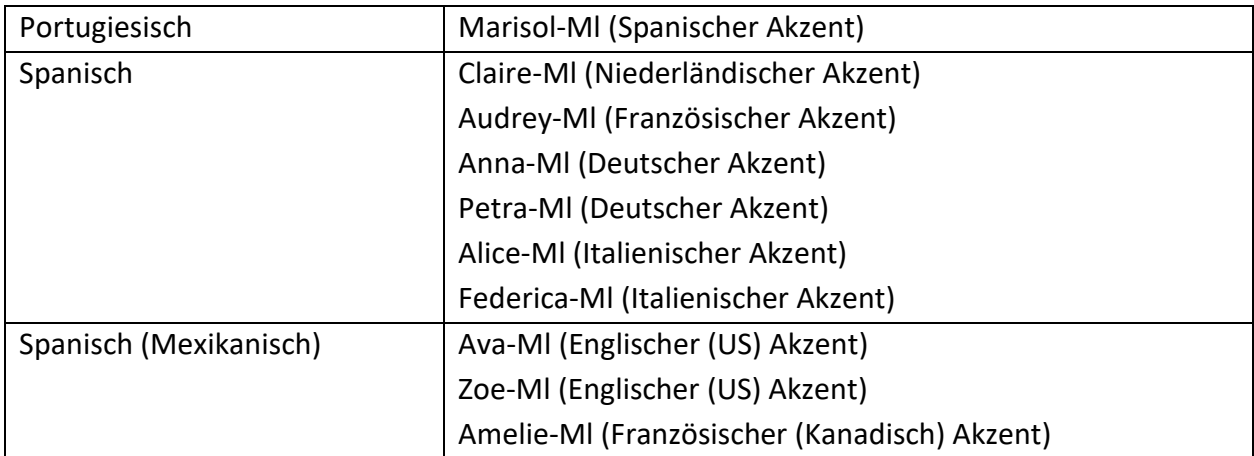

## **7.5 Sprachenkennungen**

Jeder verfügbaren Voice Reader Studio Sprache ist eine Kennung (lang) zugeordnet, über welche sie z.B. in einem **Voice Markup** (siehe Kapitel 2.7) oder in einem **Sprecherprofil** (siehe Kapitel 2.7.2) als Vorlesesprache festgelegt werden kann.

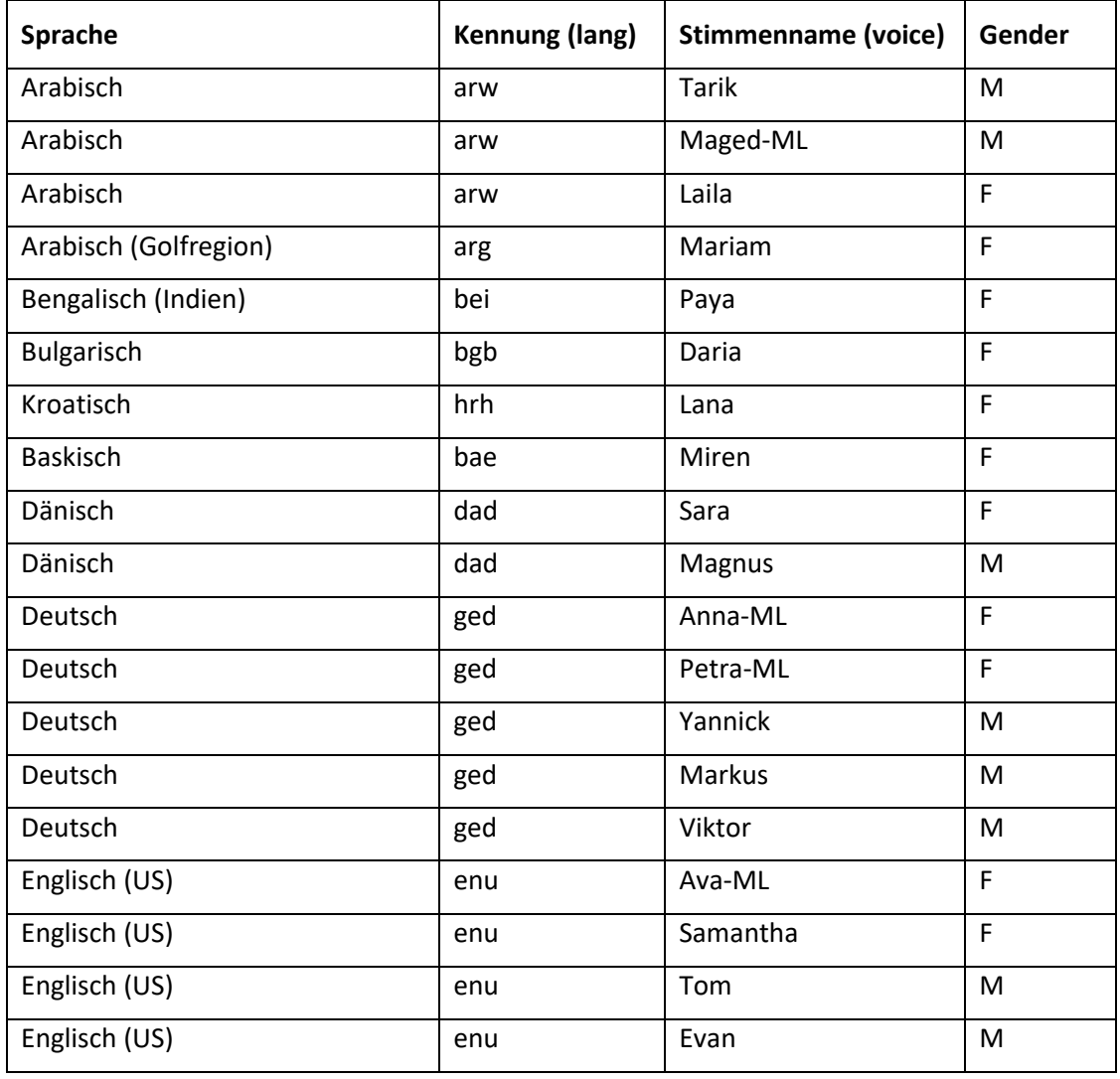

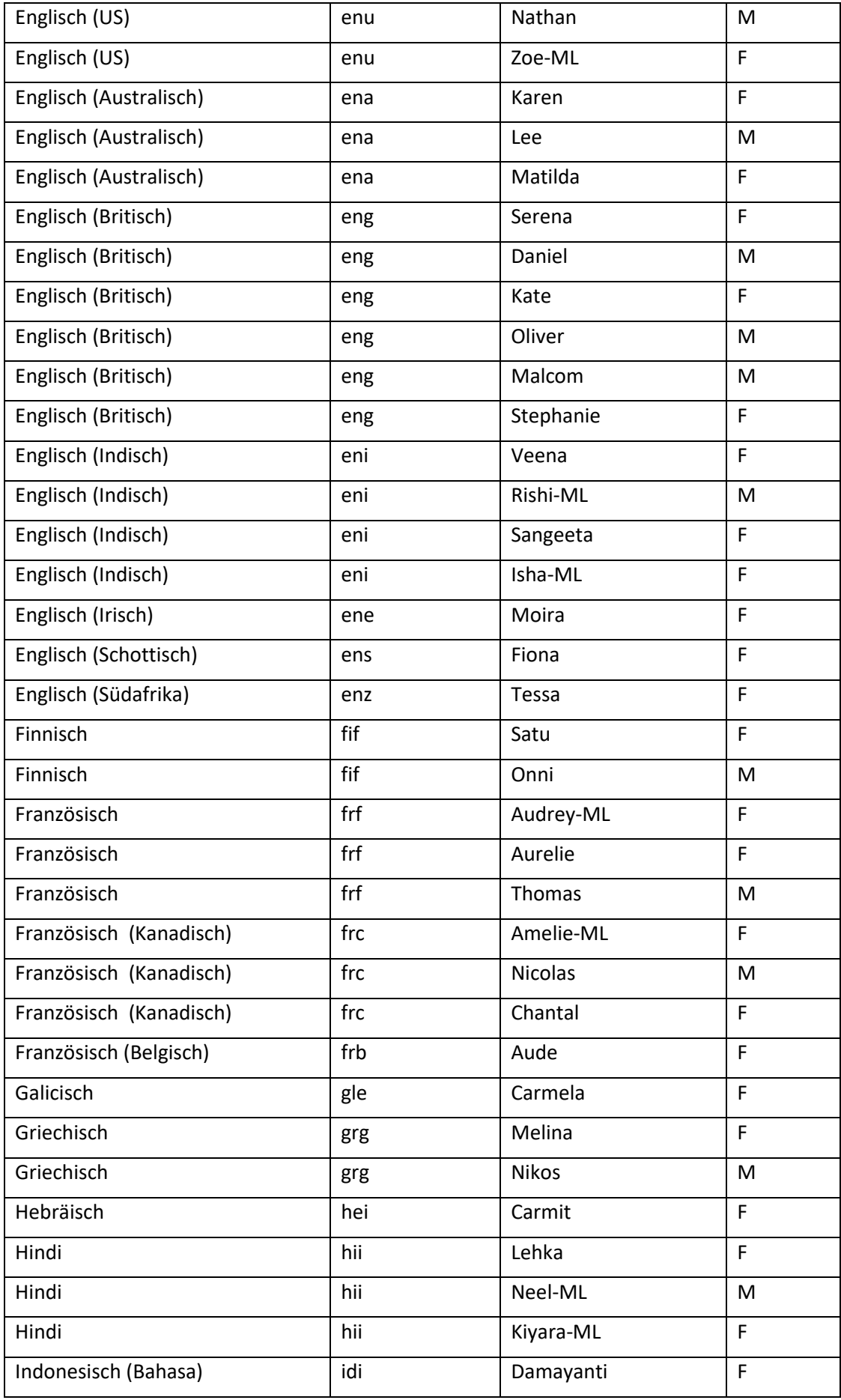

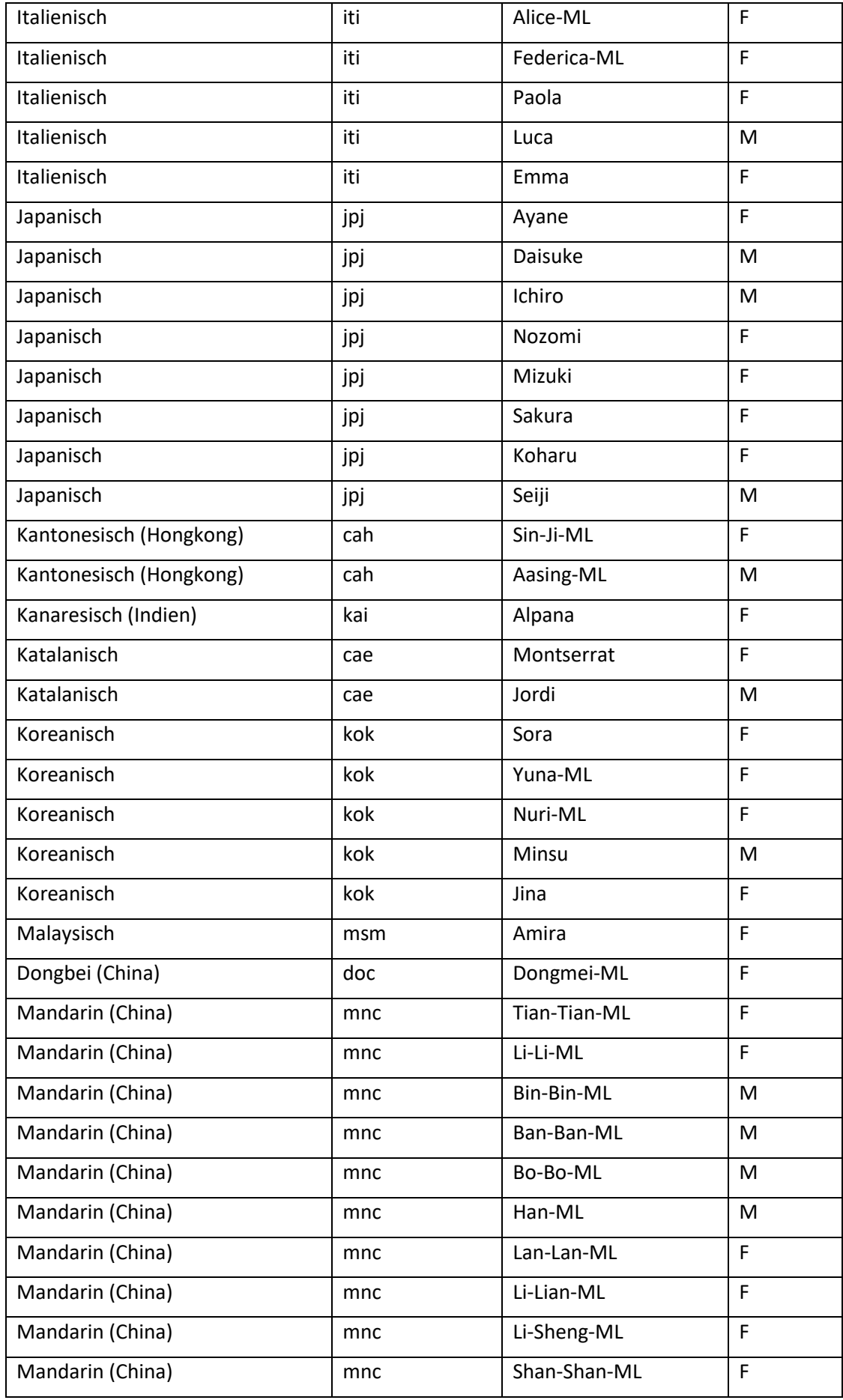

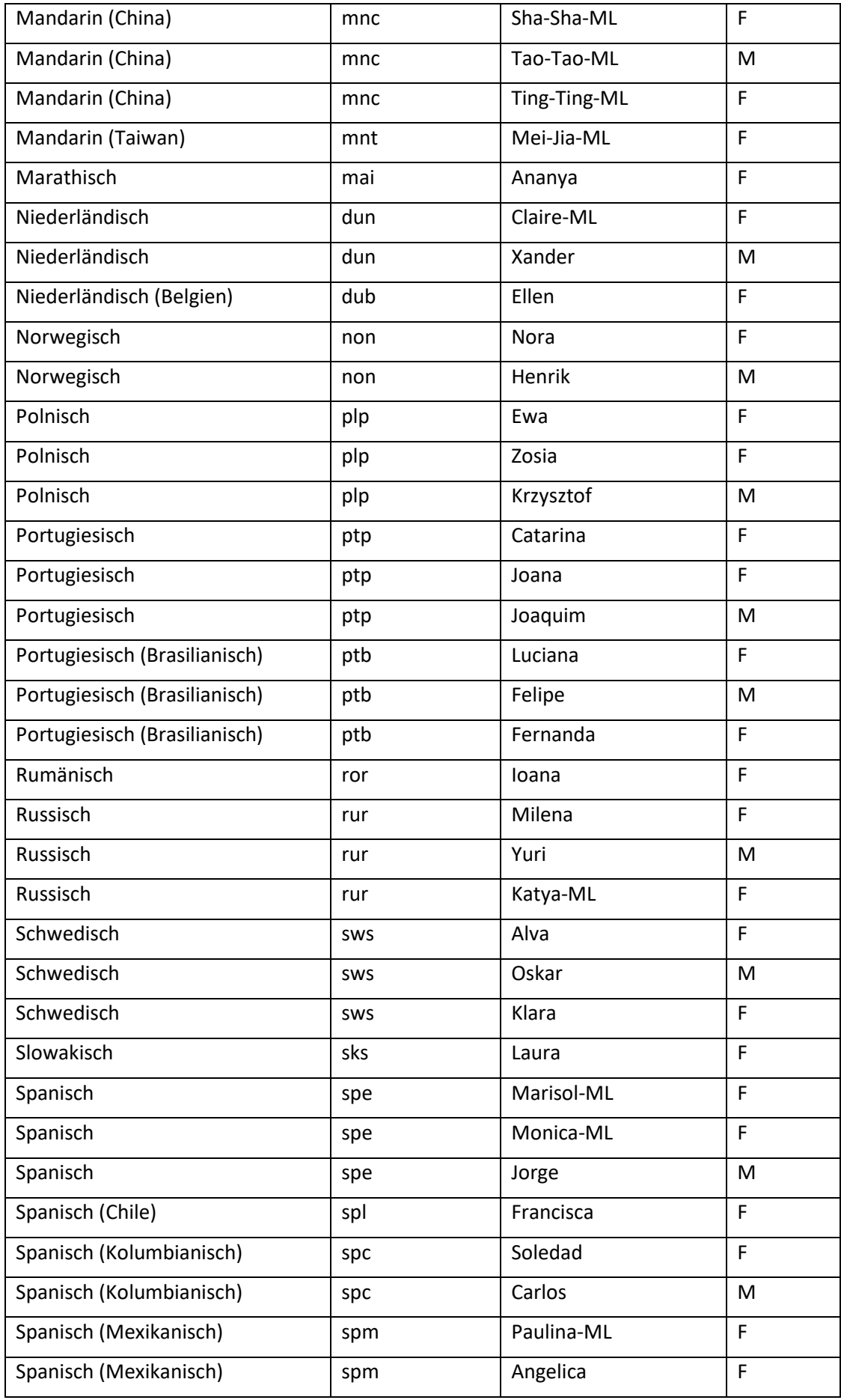

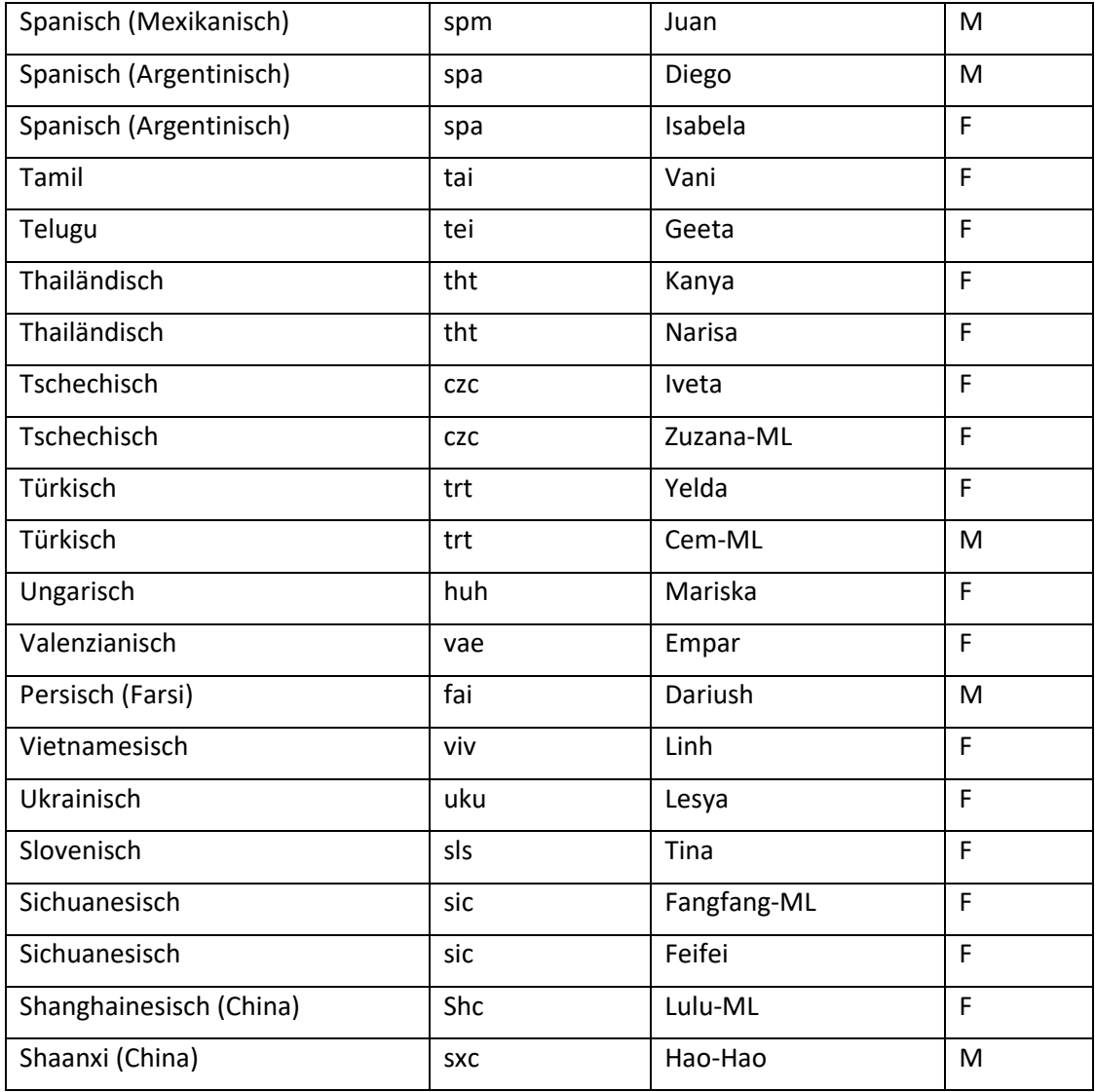

# **7.6 Sprachstile und Stimmen**

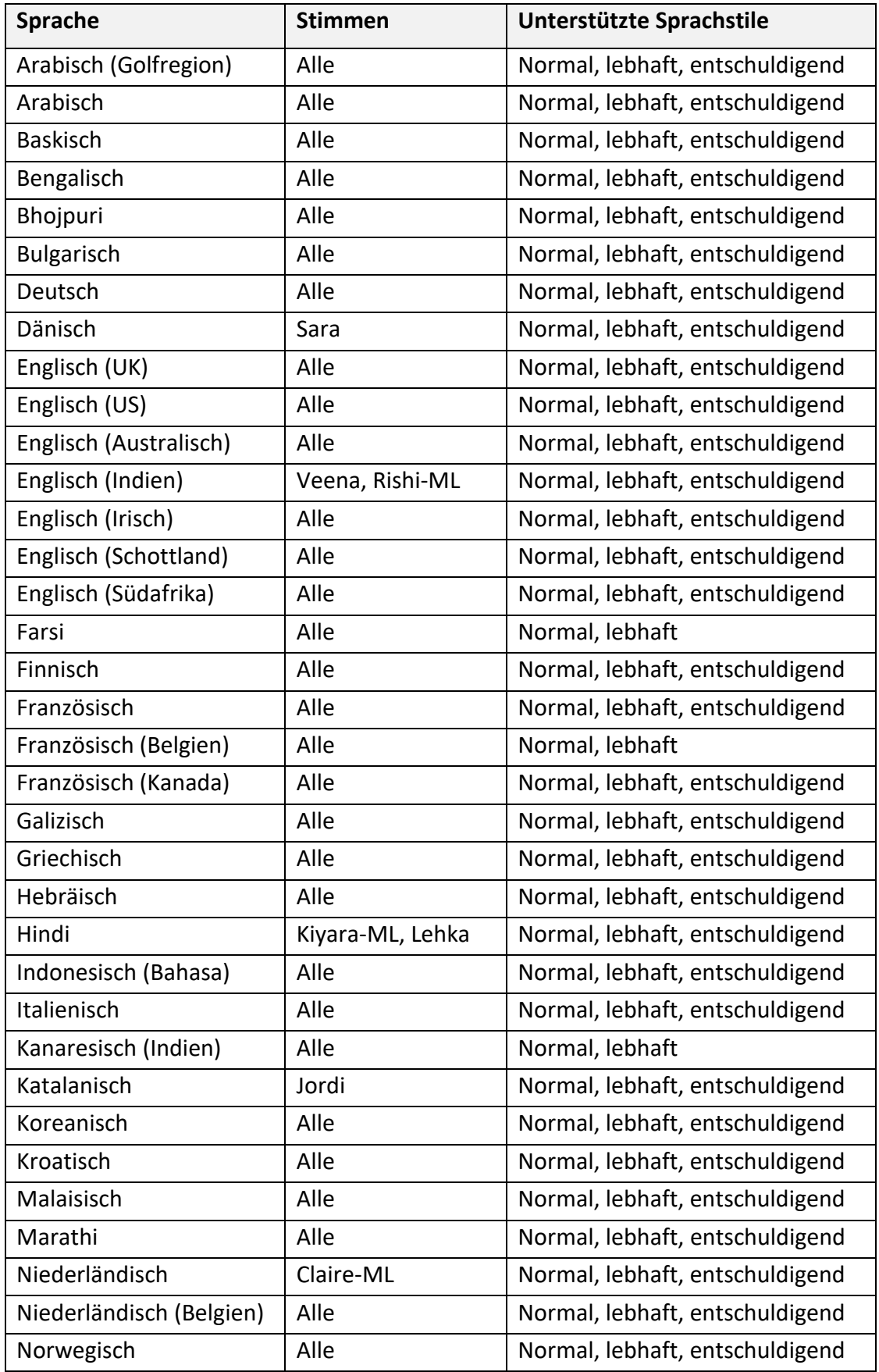

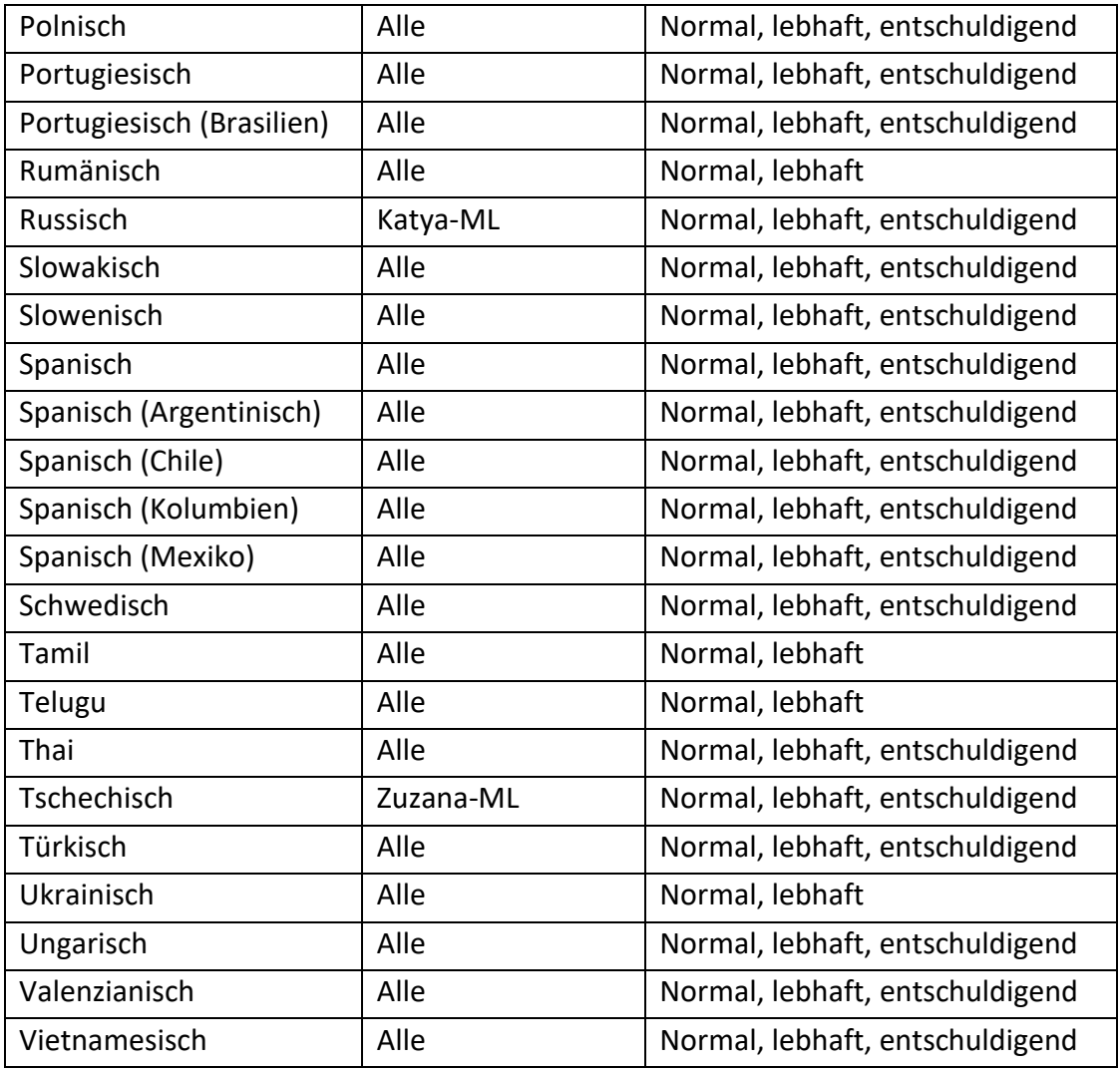

# **7.7 SAPI5**

#### **KOMPATIBILITÄT:**

Die Stimmen von Voice Reader Studio 22 sind **SAPI5** kompatibel.

#### **DIE WINDOWS SPRACHAUSGABE MIT LINGUATEC VOICE READER STUDIO 22 STIMMEN VERWENDEN:**

Die **Windows Sprachausgabe** kann über die Tastenkombination **STRG** + **Windows-Taste** + **N**  gestartet werden.

Nachdem Sie die Voice Reader Studio 22 installiert und aktiviert haben, stehen die Stimmen von Voice Reader Studio 22 auch in der Windows Sprachausgabe für das Vorlesen zur Verfügung.

#### **Schritt 1:** Stimmenauswahl

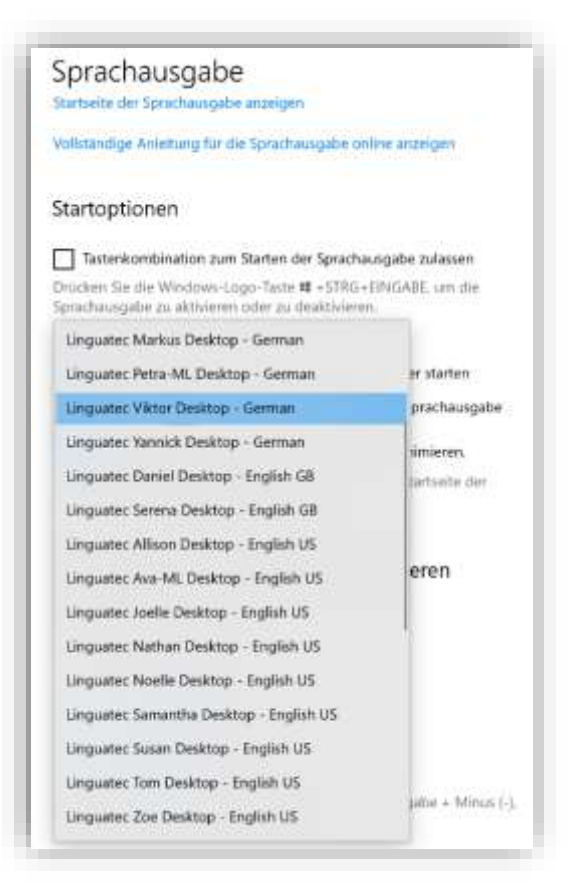

**Schritt 2:** Aktivieren der Windows-Sprachausgabe:

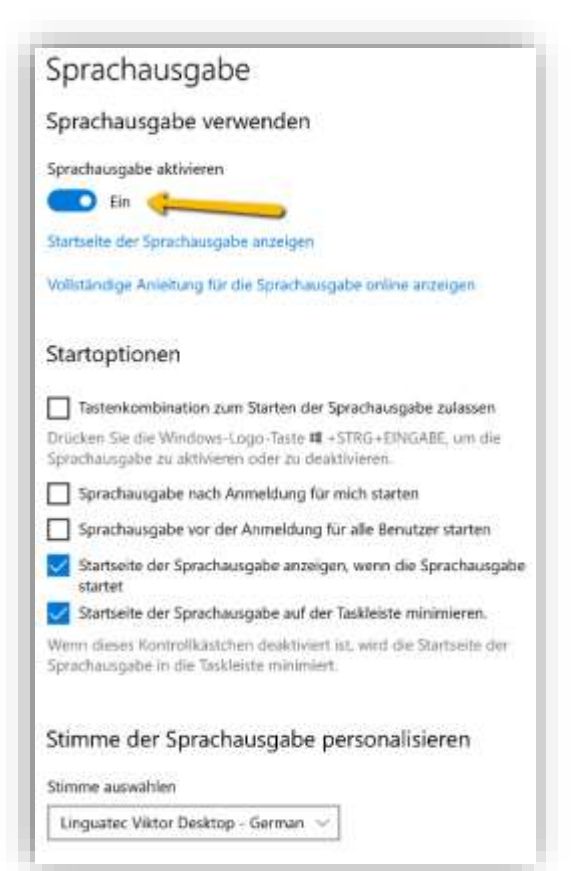

### **Software-Lizenzvereinbarung**

Bitte installieren Sie das Programm erst nach sorgfältigem Durchlesen dieser Software-Lizenzvereinbarung. Durch das Installieren erklären Sie Ihr Einverständnis mit den Bedingungen dieser Software-Lizenzvereinbarung.

Das Programmpaket enthält Programme und zugehörige Dokumentation, im Folgenden als "Werke" bezeichnet. Die Werke sind urheberrechtlich geschützt. Linguatec oder Dritte haben Schutzrechte an diesen Werken. Soweit die Rechte Dritten zustehen, besitzt Linguatec an den Werken entsprechende Nutzungsrechte. Linguatec autorisiert den rechtmäßigen Erwerber des Programmpaketes (Kunde), die Werke gemäß den nachfolgenden Bedingungen zu nutzen. Die Nutzungsberechtigung erlischt, wenn der Kunde gegen diese Nutzungsbedingungen verstößt, oder die Nutzungsberechtigung gemäß den nachstehenden Regelungen beendet wird.

#### **Der Kunde ist berechtigt:**

- 1. in Übereinstimmung mit dem Urheberrechtsgesetz das Programm zum Zwecke der Verarbeitung oder zur Beobachtung, Untersuchung oder zum Test auf einem Computer für eigene Zwecke zu nutzen.
- 2. vom maschinenlesbaren Teil des Programms maschinenlesbare oder gedruckte Kopien einschließlich einer Sicherungskopie anzufertigen, soweit dies für die vertragsgemäße Nutzung erforderlich ist. Nicht zulässig ist jedoch die Nutzung innerhalb eines Netzwerkes. Bestimmte Programme können Mechanismen enthalten, die das Kopieren begrenzen oder verhindern.
- 3. die mit dem Programm erzeugten Audiodateien für eigene Zwecke lizenzfrei zu verwenden und zu veröffentlichen. Falls der Kunde die Umwandlung von Texten in Audiodateien gewerbsmäßig für Dritte vornimmt, dann muss auch der Dritte selbst eine Lizenz von Linguatec erwerben.

#### **Der Kunde ist nicht berechtigt:**

- 1. die Werke in anderer Weise als vorstehend beschrieben, zu vervielfältigen und zu übersetzen oder eine auch nur teilweise Rückumwandlung (Dekompilierung) aus der Maschinensprache (object code) in eine andere Codeform vorzunehmen. Das Recht auf Dekompilierung in bestimmten Ausnahmefällen gemäß dem Urheberrecht bleibt unberührt.
- 2. die Werke zu vermieten oder zu verleasen.
- 3. die Werke einschließlich dieser Nutzungsbedingungen ohne die vorherige, schriftliche Zustimmung von Linguatec auf einen Dritten (Neuerwerber) zu übertragen oder Unterlizenzen an Dritte zu vergeben.

Weiterhin wird der Kunde den in den Werken enthaltenen Copyrightvermerk in jede Kopie, jede Bearbeitung und in allen Programmteilen der Werke, die mit anderen Programmen verbunden sind sowie auf den dafür verwendeten Datenträgern anbringen. Alle Kopien der Werke einschließlich aller Programmteile sind ebenfalls Gegenstand dieser Nutzungsbedingungen. Wenn der Lizenznehmer gegen Vertragsbestimmungen verstößt, ist er verpflichtet, das Softwarepaket unverzüglich an Linguatec zurückzugeben.

Eine vertragliche oder außervertragliche Schadensersatzpflicht seitens des Lizenzgebers sowie seiner Angestellten und Beauftragten besteht nur, sofern der Schaden auf grobe Fahrlässigkeit oder Vorsatz zurückzuführen ist. Eine Haftung für mittelbare Schäden ist in jedem Fall ausgeschlossen.

#### © Linguatec GmbH

#### Alle Rechte vorbehalten.

Alle Produkt- und Markennamen sind Eigentum der jeweiligen Inhaber.